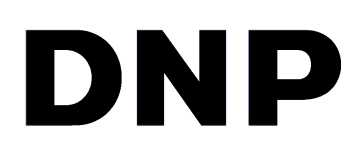

# **Sistema inalámbrico para pasaportes IDW500 versión 3.3.350**

**Guía del usuario**

©2019 DNP Imagingcomm America Corporation MP: DOC-U-IDW500-v33A350 Todos los derechos reservados en el establecento de REV: 02.15.2019

## **Acuerdos de licencia**

**ACUERDO DE LICENCIA PARA EL USUARIO FINAL DEL SOFTWARE (EULA, POR SUS SIGLAS EN INGLÉS).** LEA CUIDADOSAMENTE LOS SIGUIENTES TÉRMINOS Y CONDICIONES ANTES DE USAR ESTE SOFTWARE. EL USO DE ESTE SOFTWARE INDICA SU ACEPTACIÓN DE ESTOS TÉRMINOS Y CONDICIONES. SI NO ACEPTA ESTOS TÉRMINOS Y CONDICIONES, NO DESCARGUE NI USE ESTE SOFTWARE. Este Acuerdo de Licencia de Software (el "Acuerdo de Licencia de Software") es un acuerdo celebrado entre usted (en lo sucesivo denominado "Usted" o "Su") y DNP Imagingcomm America Corporation (DNP IAM) (el "Licenciante") para cualquier y todo el software suministrado por el Licenciante (el "Software"). El Software incluye los elementos disponibles, ya sea mediante descarga por Internet, incluidos en un CD/DVD o contenidos dentro de un instalador de software de un tercero. Al utilizar el Software, usted acepta los términos de este Acuerdo de Licencia de Software. El Licenciante le otorga a Usted una licencia no exclusiva y no transferible para usar una copia del Software en código objeto solamente.

**PROPIEDAD RETENIDA POR EL LICENCIANTE.** El Licenciante posee todos los títulos de propiedad y derechos de autor en relación con el Software y tendrá pleno derecho y autoridad de otorgar la licencia concedida por el presente. Su licencia no le otorgará a Usted ningún título de propiedad ni posesión en relación con el Software, ni tampoco es una venta de ningún derecho sobre el Software. El único derecho que se le otorga a Usted es el derecho de usar el Software conforme a los términos de este Acuerdo de Licencia de Software. El Licenciante se reserva todos los derechos que no se le otorguen específicamente a Usted en este Acuerdo de Licencia de Software. Usted podrá hacer una sola copia del Software como copia de seguridad, siempre y cuando incluya todos los avisos y marcas, incluyendo los derechos de autor, marcas registradas y otros avisos de propiedad, tal y como aparezcan en el original. Dicha copia de seguridad del Software no se podrá utilizar en ningún momento, a menos que el Software original se dañe y quede inservible. Tanto el original como la copia deberán permanecer en Su posesión y bajo Su control. Usted no podrá copiar el Software en ninguna red pública. Usted no podrá modificar, desensamblar, descompilar, traducir, realizar ingeniería inversa, reproducir, hacer trabajos derivados ni mejorar el software, así como tampoco permitir que otros lo hagan. Usted no podrá rentar, arrendar, vender, sublicenciar, exportar ni transferir en ninguna otra forma el Software a otra persona, así como tampoco permitir que otros lo hagan. Además de cualquier otro derecho que pueda tener, el Licenciante podrá rescindir el presente Acuerdo de Licencia de Software si Usted no cumple con los términos y condiciones del presente. En tal caso, Usted deberá dejar de utilizar el Software y destruir todas las copias del mismo, así como todos sus componentes. A la exclusiva discreción del Licenciante, este podrá proporcionarle, de vez en cuando, actualizaciones del Software. Cualquiera de estas actualizaciones serán parte del Software otorgado en licencia a Usted bajo el presente y estarán sujetas a todos los términos y condiciones de este Acuerdo de Licencia de Software.

**EXCLUSIÓN DE GARANTÍAS.** El Licenciante excluye expresamente cualquiera y todas las garantías relativas al Software. EL SOFTWARE SE PROPORCIONA "TAL CUAL", SIN GARANTÍA DE NINGÚN TIPO, EXPRESA O IMPLÍCITA, INCLUYENDO, SIN LIMITACIÓN, LAS GARANTÍAS IMPLÍCITAS DE COMERCIALIZACIÓN Y ADECUACIÓN PARA UN PROPÓSITO PARTICULAR, INEXISTENCIA DE INFRACCIÓN, TRAMITACIONES COMERCIALES Y USO COMERCIAL. POR MEDIO DEL PRESENTE, USTED ASUME TODOS LOS RIESGOS EN CUANTO A LA CALIDAD Y EL RENDIMIENTO DEL SOFTWARE.

**LIMITACIÓN DE RESPONSABILIDAD.** En ningún caso el Licenciante será responsable de ningún daño directo, especial, incidental, indirecto o consecuente de ningún tipo hacia Usted (incluyendo, sin limitación, daños por pérdida de ganancias, de ventas o de datos o por la interrupción del negocio) que resulte del uso o imposibilidad de uso del Software, incluso si el Licenciante ha sido advertido de la posibilidad de tales daños. En cualquier caso, la entera responsabilidad del Licenciante bajo cualquier disposición se limitará a la cantidad efectivamente pagada por Usted por el Software. Debido a que algunos estados y jurisdicciones no permiten la exclusión o limitación de responsabilidades, la limitación anterior podría no aplicarse a Usted. Si por cualquier razón un tribunal de jurisdicción competente declara inválida cualquiera de las disposiciones del Acuerdo de Licencia de Software, dicha invalidez no afectará a las demás disposiciones del presente acuerdo.

LEY APLICABLE. Este Acuerdo de Licencia de Software se regirá por las leyes del Estado de Carolina del Norte, sin tener en cuenta los principios sobre conflictos de leyes. Por medio del presente, Usted y el Licenciante se someten a la exclusiva jurisdicción de los tribunales estatales y federales ubicados en el condado de Mecklenburg, Carolina del Norte.

**IMPUESTOS.** Usted será responsable de todos los impuestos o cargos impuestos por cualquier gobierno o autoridad reguladora con respecto a la entrega y el uso del Software, pero excluyendo cualquier impuesto basado en los ingresos netos del Licenciante.

**VIGENCIA.** Este Acuerdo de Licencia estará vigente hasta su terminación. Usted podrá finalizar este Acuerdo de Licencia al dejar de utilizar el Software y, en su caso, devolver el Software al Licenciante. El Licenciante podrá rescindir el presente Acuerdo de Licencia si Usted incumple cualquiera de los términos y condiciones. Al término de este Acuerdo de Licencia, independientemente del motivo, Usted deberá dejar de utilizar el Software y, en su caso, devolver el Software al Licenciante. Todas las disposiciones del presente acuerdo relacionadas con exclusiones de garantías, limitación de responsabilidad, compensaciones o daños y derechos de propiedad del Licenciante seguirán vigentes tras la rescisión.

#### Guía del usuario de IDW500

**RATIFICACIONES.** Los perfiles ICC suministrados por DNP Imagingcomm America Corporation se confeccionan utilizando la tecnología de X-Rite, Incorporated. USTED RATIFICA HABER LEÍDO Y ENTENDIDO ESTE ACUERDO Y ACEPTA SOMETERSE A SUS TÉRMINOS. USTED ACEPTA ADEMÁS QUE ESTE CONVENIO ES LA DECLARACIÓN COMPLETA Y EXCLUSIVA DEL ACUERDO ENTRE USTED Y EL LICENCIANTE, Y QUE REEMPLAZA A CUALQUIER PROPUESTA O ACUERDO PREVIO, VERBAL O ESCRITO, ASÍ COMO A CUALQUIER OTRO COMUNICADO ABORDADO EN ESTE ACUERDO Y RELACIONADO CON EL SOFTWARE.

La información contenida en este documento representa la opinión actual de DNP Imagingcomm America Corporation con respecto a las cuestiones discutidas hasta la fecha de publicación. Puesto que DNP Imagingcomm America Corporation debe responder a las condiciones cambiantes del mercado, esto no debe interpretarse como un compromiso por parte de DNP Imagingcomm America Corporation, y DNP Imagingcomm America Corporation no puede garantizar la exactitud de ninguna información presentada después de la fecha de publicación. Este documento es para fines informativos solamente. DNP Imagingcomm America Corporation NO OFRECE NINGUNA GARANTÍA, EXPRESA O IMPLÍCITA, EN CUANTO A LA INFORMACIÓN EN ESTE DOCUMENTO.

Cumplir con todas las leyes de derechos de autor aplicables es responsabilidad del usuario. Sin limitar los derechos de autor, ninguna de las partes de este documento puede ser reproducida, almacenada o introducida en un sistema de recuperación, ni transmitida de cualquier forma o por cualquier medio (electrónico, mecánico, fotocopia, grabación o de otra manera), o para cualquier propósito, sin la autorización expresa y por escrito de DNP Imagingcomm America Corporation

DNP Imagingcomm America Corporation puede tener patentes, solicitudes de patentes, marcas registradas, derechos de autor o demás derechos de propiedad intelectual que cubran los temas tratados en este documento. A excepción de lo que se detalla expresamente en cualquier acuerdo de licencia por escrito de DNP Imagingcomm America Corporation, la entrega de este documento no le otorga ninguna licencia sobre estas patentes, marcas registradas, derechos de autor o demás propiedad intelectual.

WPS-1™, WPS Pro™, Tomo™, Hot Folder Print™, PrintCenter™, DS-Series Printers™ y PrintTurbine™ son marcas registradas y Nexlab® es una marca registrada de DNP Imagingcomm America Corporation. PrintRush® y Party Print® son marcas registradas de Dai Nippon Printing Company LTD. Apple, el logo de Apple, iPad, y iPhone son marcas registradas de Apple Inc., registradas en EE. UU. y otros países. App Store es una marca de servicio de Apple Inc. Amazon es una marca comercial de Amazon.com Inc. o sus afiliados. Android y Google Play son marcas comerciales de Google, Inc. SD, SDHC y SDXC son marcas comerciales y marcas registradas de SD-3C, LLC en los Estados Unidos, otros países o ambos. PrintRush® y Party Print® son marcas registradas de Dai Nippon Printing Company LTD. FlashAir™ es la marca comercial de Toshiba Corporation. PiPO™ es la marca comercial de PiPO Corporation. USPS® es una marca registrada del Servicio Postal de EE. UU. Los nombres de las compañías y productos reales que se mencionan en este documento podrían ser marcas registradas de sus respectivos propietarios.

#### *Clase de utilidad para cambiar la escala de las imágenes*

*Derechos de autor (c) 2010, Sony Ericsson Mobile Communication AB. Todos los derechos reservados.*

*La redistribución y el uso en formato fuente y formato binario, con o sin modificaciones, están permitidos siempre y cuando se cumplan las siguientes condiciones:*

Las redistribuciones del código fuente deben conservar el aviso de arriba sobre los derechos de autor, esta lista de condiciones y la siguiente exención de *responsabilidad. Las redistribuciones en formato binario deben incluir una reproducción del aviso de arriba sobre los derechos de autor, esta lista de condiciones y la siguiente exención de responsabilidad en la documentación o cualquier otro material con el que se distribuya. No se puede utilizar ni el nombre de Sony Ericsson Mobile Communication AB ni el de sus colaboradores para respaldar o promover productos derivados de este software sin un permiso previo específico por escrito.*

*EL TITULAR DE LOS DERECHOS DE AUTOR Y SUS COLABORADORES PROPORCIONAN ESTE SOFTWARE "TAL CUAL", SIN GARANTÍA DE NINGÚN TIPO, EXPRESA O IMPLÍCITA, INCLUIDAS, AUNQUE NO EXCLUSIVAMENTE, LAS GARANTÍAS IMPLÍCITAS DE COMERCIALIZACIÓN Y ADECUACIÓN PARA UN PROPÓSITO PARTICULAR.*

*EL TITULAR DE LOS DERECHOS DE AUTOR Y SUS COLABORADORES NO SERÁN RESPONSABLES EN NINGÚN CASO DE DAÑOS DIRECTOS, INDIRECTOS, FORTUITOS, ESPECIALES, PUNITIVOS O CONSECUENCIALES (INCLUIDOS, AUNQUE NO EXCLUSIVAMENTE, EL SUMINISTRO DE BIENES SUSTITUTIVOS, LA PRESTACIÓN DE SERVICIOS SUSTITUTIVOS, LA PÉRDIDA DE USO, DATOS O GANANCIAS, O LA INTERRUPCIÓN DE LA ACTIVIDAD EMPRESARIAL) SOBREVENIDOS DE CUALQUIER MODO Y SEGÚN CUALQUIER PRINCIPIO DE RESPONSABILIDAD, YA SEA CONTRACTUAL, ESTRICTA O POR AGRAVIO (POR NEGLIGENCIA O POR OTRA CAUSA) QUE PUEDAN DERIVARSE DE CUALQUIER MODO DEL USO DE ESTE SOFTWARE, INCLUSO SI SE ADVIRTIÓ DE LA POSIBILIDAD DE TALES DAÑOS.*

#### *Licencia de software de Boost - Versión 1.0 - 17 de agosto de 2003*

*Por medio de la presente se autoriza de forma gratuita a cualquier persona u organización a obtener una copia del software y la documentación correspondiente cubiertos por esta licencia (el "Software") para utilizar, reproducir, exhibir, distribuir, ejecutar y transmitir el Software, para preparar obras derivadas del Software y para permitir que terceros a los que se les proporcione el Software hagan lo propio, con sujeción a lo siguiente:*

*Los avisos sobre los derechos de autor que aparezcan en el Software y la presente declaración, incluyendo la anterior concesión de licencia, esta limitación y la exención de responsabilidad que se incluye a continuación deberán incluirse en todas las copias del Software, totales o parciales, y en todas las obras derivadas del Software, salvo que tales copias u obras derivadas se presenten exclusivamente en formato de código objeto ejecutable por máquina generado por un procesador de lenguaje fuente.*

*EL SOFTWARE SE PROPORCIONA "TAL CUAL", SIN GARANTÍAS DE NINGÚN TIPO, NI EXPLÍCITAS NI IMPLÍCITAS, LO QUE INCLUYE, ENTRE OTRAS, LAS GARANTÍAS DE COMERCIALIZACIÓN, IDONEIDAD PARA UN FIN CONCRETO, TITULARIDAD Y AUSENCIA DE INFRACCIÓN. NI LOS TITULARES DE LOS DERECHOS DE AUTOR NI QUIENES DISTRIBUYAN EL SOFTWARE DEBERÁN RESPONDER EN NINGÚN CASO POR DAÑOS O RESPONSABILIDADES DE OTRO TIPO, YA SEAN CONTRACTUALES, EXTRACONTRACTUALES O DE CUALQUIER OTRO TIPO, DERIVADOS DEL SOFTWARE, DE SU USO O DE CUALQUIER OTRA ACTIVIDAD REALIZADA CON EL MISMO.*

*La presente copia de los avisos de libpng se incluye para su información. En caso de discrepancia entre esta copia y los avisos que aparecen en el archivo png.h incluido en la distribución de libpng, prevalecerán estos últimos.*

*AVISO SOBRE LOS DERECHOS DE AUTOR, EXENCIÓN DE RESPONSABILIDAD y LICENCIA:*

*Si modifica libpng, puede insertar avisos adicionales inmediatamente a continuación de esta frase.*

*Este código se publica en virtud de la licencia de libpng.*

#### Guía del usuario de IDW500

*Las versiones de libpng desde la 1.0.7, del 1 de julio de 2000, hasta la 1.6.29, del 16 de marzo de 2017, tienen derechos de autor © 2000-2002, 2004, 2006-2017 de Glenn Randers-Pehrson, se derivan de libpng-1.0.6, y se distribuyen en virtud de la misma licencia y exención de responsabilidad que libpng-1.0.6, con las siguientes personas añadidas al listado de autores colaboradores:*

 *Simon-Pierre Cadieux*

 *Eric S. Raymond Mans Rullgard Cosmin Truta Gilles Vollant James Yu Mandar Sahastrabuddhe Google Inc. Vadim Barkov y con los siguientes agregados a la exención de responsabilidad: No existe garantía alguna del uso de la biblioteca sin interferencias ni del cumplimiento de la normativa. No existe garantía de que nuestros esfuerzos o la biblioteca satisfarán ninguno de los fines o necesidades*

 *particulares que usted tenga. Esta biblioteca se ofrece con todos sus defectos, y todos*

 *los riesgos relativos a una satisfactoria calidad, rendimiento, exactitud y esfuerzo*

 *recaen en el usuario.*

*Los derechos de autor de algunos archivos del directorio "contrib" y algunos archivos generados mediante el comando configure que se distribuyen con libpng tienen otros titulares y se distribuyen con otras licencias de código abierto.*

*Las versiones de libpng desde la 0.97, de enero de 1998, hasta la 1.0.6, del 20 de marzo de 2000, tienen derechos de autor © 1998-2000 de Glenn Randers-Pehrson, se derivan de libpng-0.96, y se distribuyen en virtud de la misma licencia y exención de responsabilidad que libpng-0.96, con las siguientes personas añadidas al listado de autores colaboradores:*

 *Tom Lane*

 *Glenn Randers-Pehrson*

 *Willem van Schaik*

*Las versiones de libpng desde la 0.89, de junio de 1996, hasta la 0.96, de mayo de 1997, tienen derechos de autor © 1996-1997 de Andreas Dilger, se derivan de libpng-0.88, y se distribuyen en virtud de la misma licencia y exención de responsabilidad que libpng-0.88, con las siguientes personas añadidas al listado de autores colaboradores:*

 *John Bowler*

 *Kevin Bracey*

 *Sam Bushell*

 *Magnus Holmgren*

 *Greg Roelofs*

 *Tom Tanner*

*Los derechos de autor de algunos archivos del directorio "scripts" tienen otros titulares pero se distribuyen con esta licencia.*

*Las versiones de libpng desde la 0.5, de mayo de 1995, hasta la 0.88, de enero de 1996, tienen derechos de autor © 1995-1996 de Guy Eric Schalnat, Group 42, Inc.*

*A efectos de estos derechos de autor y esta licencia, se entiende que los "autores colaboradores" son las siguientes personas:*

 *Andreas Dilger*

 *Dave Martindale*

 *Guy Eric Schalnat*

 *Paul Schmidt*

 *Tim Wegner*

*La biblioteca de referencia PNG se suministra "TAL CUAL". Ni los autores colaboradores ni Group 42, Inc. reconocen ninguna garantía, ya sea expresa o implícita, incluidas, pero no exclusivamente, las garantías de comercialización e idoneidad para un fin determinado. Ni los autores colaboradores ni Group 42, Inc.*

*asumen responsabilidad alguna por daños directos, indirectos, incidentales, especiales, punitivos o consecuenciales que surjan del uso de la biblioteca de referencia PNG, incluso si se notificó de la posibilidad de dichos daños.*

*Por medio del presente se autoriza el uso, la copia, la modificación y la distribución de este código fuente, o de partes del mismo, con cualquier fin, de forma gratuita y con sujeción a las siguientes restricciones:*

 *1. Queda prohibido falsear el origen de este código fuente.*

 *2. Las versiones modificadas deberán estar identificadas de forma clara como tales, y no podrán presentarse falsamente como la fuente original.*

 *3. Queda prohibido eliminar o modificar este aviso sobre los derechos de autor de la fuente o una distribución modificada de la fuente.*

*Los Autores colaboradores y Group 42, Inc. permiten y promueven expresamente y sin cargo alguno el uso de este código fuente como componente necesario para admitir el formato de archivo PNG en productos comerciales. El reconocimiento del uso de este código fuente en un producto no es obligatorio, aunque se agradece.*

*FIN DEL AVISO SOBRE LOS DERECHOS DE AUTOR, LA EXENCIÓN DE RESPONSABILIDAD y LA LICENCIA.*

#### *MARCA COMERCIAL:*

*El titular de los derechos de autor no ha registrado el nombre "libpng" como marca comercial en ninguna jurisdicción. Sin embargo, debido a que se ha distribuido y mantenido libpng por todo el mundo sin interrupción desde 1995, el titular de los derechos de autor reclama su protección como marca comercial en virtud del derecho consuetudinario en cualquier jurisdicción en la que se reconozcan marcas comerciales en virtud del derecho consuetudinario.*

#### *CERTIFICACIÓN DE LA OSI:*

*Libpng es un software de código abierto certificado por la OSI. La certificación de código abierto de la OSI es una marca de certificación de la Iniciativa para el Código Abierto (OSI por sus siglas en inglés). La OSI no ha abordado las exenciones adicionales insertadas en la versión 1.0.7.*

#### *CONTROL DE EXPORTACIONES:*

*El titular de los derechos de autor considera que el número de clasificación de control de exportaciones (ECCN por sus siglas en inglés) para libpng es EAR99, lo que significa que no está sujeto a los controles de las exportaciones ni al ITAR (reglamento estadounidense sobre el tráfico internacional de armas) porque se trata de software de código abierto accesible para el público que no contiene software cifrado. Consulte los párrafos 734.3(b)(3) y 734.7(b) del RAE (reglamento estadounidense de administración de las exportaciones).*

*Glenn Randers-Pehrson*

*glennrp en users.sourceforge.net*

*16 de marzo de 2017*

DNP Imagingcomm America Corporation \* 4524 Enterprise Dr NW \* Concord, NC 28027 \* EE. UU.

© 2000-2019 DNP Imagingcomm America Corporation Todos los derechos reservados.

#### Avisos de conformidad

**ADVERTENCIA:** Los cambios o modificaciones que la parte responsable del cumplimiento no apruebe expresamente podrían anular la autoridad del usuario de operar el equipo según las normas de la Comisión Federal de Comunicaciones (Federal Communications Commission, FCC).

Este equipo ha sido probado y cumple con las restricciones para un dispositivo digital de Clase B, según la Parte 15 de las Normas de la FCC. Estas restricciones están creadas para proporcionar una protección razonable contra las interferencias perjudiciales en una instalación residencial. Este equipo genera, utiliza y puede irradiar energía de radiofrecuencia y, si no se instala y utiliza de acuerdo con las instrucciones, puede causar interferencias perjudiciales en las comunicaciones de radio. Sin embargo, no hay garantía de que no ocurran interferencias en una instalación particular. Si este equipo causa interferencias perjudiciales en la recepción de la radio o televisión, lo cual puede comprobarse encendiendo y apagando el equipo, se recomienda al usuario que intente corregir la interferencia mediante una o más de las siguientes medidas:

- Reorientar o reubicar la antena de recepción.
- Aumentar la separación entre el equipo y el receptor.
- Conectar el equipo a una toma de corriente en un circuito diferente de aquel al que está conectado el receptor.
- Consultar al distribuidor o a un técnico experimentado de radio/TV para obtener ayuda.

Este equipo cumple con los límites de exposición a la radiación de la FCC establecidos para un entorno no controlado. Este equipo está en contacto directo con el cuerpo del usuario en condiciones de uso normales. Este transmisor no debe co-ubicarse ni utilizarse combinado con ninguna otra antena o transmisor.

Según la normativa del Departamento de Industria de Canadá, este transmisor de radio solo puede funcionar utilizando una antena de un tipo y una ganancia máxima (o inferior) aprobada por este organismo. Para reducir la interferencia de radio potencial a otros usuarios, el tipo de antena y su ganancia se deberán seleccionar de forma que la potencia isotrópica radiada equivalente (PIRE, por sus siglas en inglés) no supere la necesaria para establecer la comunicación correctamente. Este es un documento controlado. Para asegurarse de disponer de la versión más reciente de este Procedimiento, compare la revisión de este documento con la revisión indicada en la base de datos de control de documentos. Si detecta que este documento no es actual, descártelo y obtenga la versión más reciente en la base de datos de control de documentos.

Conformément à la réglementation d'Industrie Canada, le présent émetteur radio peut fonctionner avec une antenne d'un type et d'un gain maximal (ou inférieur) approuvé pour l'émetteur par Industrie Canada. Dans le but de réduire les risques de brouillage radioélectrique à l'intention des autres utilisateurs, il faut choisir le type d'antenne et son gain de sorte que la puissance isotrope rayonnée équivalente (p.i.r.e.) ne dépasse pas l'intensité nécessaire à l'établissement d'une communication satisfaisante.

**NOM 121** – La operación de este equipo está sujeta a las siguientes dos condiciones: (1) es posible que este equipo o dispositivo no cause interferencia perjudicial y (2) este equipo o dispositivo debe aceptar cualquier interferencia, incluyendo la que pueda causar su operación no deseada.

**Importador:** DNP NA Le Raphael Paris Nord 2 22 Avenue de Nations BP 51077 Villepinte, 95948 ROISSY CH DE GAULLE CEDEX, FRANCIA

#### **Fabricante:**

PIPO Technology Co., Ltd. A la atención de DNP Imagingcomm America Corporation 4524 Enterprise Drive NW Concord, NC 28027 Estados Unidos

Si quiere desechar este producto, no lo arroje a la basura doméstica. Existe un sistema de recogida por separado para los productos electrónicos usados conforme a la legislación de la Directiva WEEE. Para obtener información detallada, consulte a su distribuidor.

[PIPO Technology Co., Ltd. hereby declares that this Wireless Print Server is in compliance with the essential requirements and other](http://www.dnpphoto.eu/en/)  relevant provisions of Directive 1999/5/EC. For details, please access the URL: http://www.dnpphoto.eu/en/

[Par la présente PIPO Technology Co., Ltd. déclare que l'appareil est conforme aux exigences essentielles et aux autres dispositions](http://www.dnpphoto.eu/fr/)  pertinentes de la directive 1999/5/CE. Pour toute information complémentaire, veuillez consulter l'URL suivante: http://www.dnpphoto.eu/fr/

Hiermit erklärt PIPO Technology Co., Ltd., dass sich das Gerät Wireless Print Server in Übereinstimmung mit den grundlegenden [Anforderungen und den übrigen einschlägigen Bestimmungen der Richtlinie 1999/5/EGbefindet. Weitere Informationen erhältlich unter:](http://www.dnpphoto.eu/de/)  http://www.dnpphoto.eu/de/

Por medio de la presente PIPO Technology Co., Ltd. declara que el Wireless Print Server cumple con los requisitos esenciales [y cualesquiera otras disposiciones aplicables o exigibles de la Directiva 1999/5/CE. Para mayor información, por favor consulte el](http://www.dnpphoto.eu/es/)  siguiente URL: http://www.dnpphoto.eu/es/

[Con la presente PIPO Technology Co., Ltd. dichiara che questo Wireless Print Server è conforme ai requisiti essenziali ed alle altre](http://www.dnpphoto.eu/it/
)  disposizioni pertinenti stabilite dalla direttiva 1999/5/CE. Per ulteriori dettagli, si prega di consultare il seguente URL: http://www.dnpphoto.eu/it/

[PIPO Technology Co., Ltd. tímto prohlašuje, že tento Wireless Print Server je ve shodě se základními požadavky a dalšími příslušnými](http://www.dnpphoto.eu/en/)  ustanoveními směrnice 1999/5/ES. Podrobnosti lze získat na následující URL: http://www.dnpphoto.eu/en/

[PIPO Technology Co., Ltd. vakuuttaa täten että Wireless Print Server tyyppinen laite on direktiivin 1999/5/EY oleellisten vaatimusten ja sitä](http://www.dnpphoto.eu/en/)  koskevien direktiivin muiden ehtojen mukainen. Halutessasi lisätietoja, käy osoitteessa: http://www.dnpphoto.eu/en/

[Με την παρούσα η PIPO Technology Co., Ltd. δηλώνει ότι Wireless Print Server συμμορφώνεται προς της ουσιώδεις απαιτήσεις και τις](http://www.dnpphoto.eu/en/)  λοιπές σχετικές διατάξεις της οδηγίας 1999/5/ΕΚ. Για λεπτομέρειες παρακαλούμε όπως ελένξετε την ακόλουθη σελίδα του διαδικτύου: http://www.dnpphoto.eu/en/

[Niniejszym PIPO Technology Co., Ltd. oświadcza, że Wireless Print Server jest zgodne z zasadniczymi wymaganiami oraz innymi](http://www.dnpphoto.eu/en/)  stosownymi postanowieniami Dyrektywy 1999/5/WE. Szczegółowe informacje znaleźć można pod następującym adresem URL: http://www.dnpphoto.eu/en/

[PIPO Technology Co., Ltd. declara que este Wireless Print Server está conforme com os requisitos essenciais e outras disposições da](http://www.dnpphoto.eu/en/
)  [Directiva 1999/5/CE. Para mais informações, por favor consulte o seguinte URL: http://www.dnpphoto.eu/en/](http://www.dnpphoto.eu/en/
)

Guía del usuario de IDW500

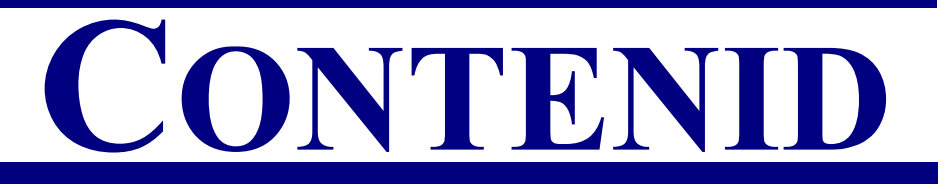

## [1. Antes de comenzar](#page-10-0)

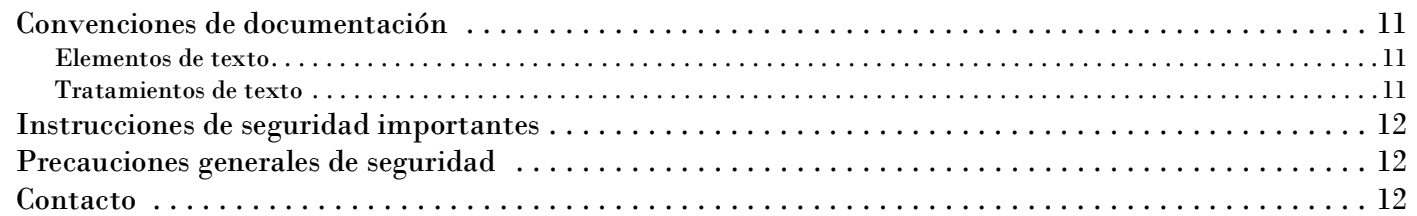

## [2. Introducción](#page-12-0)

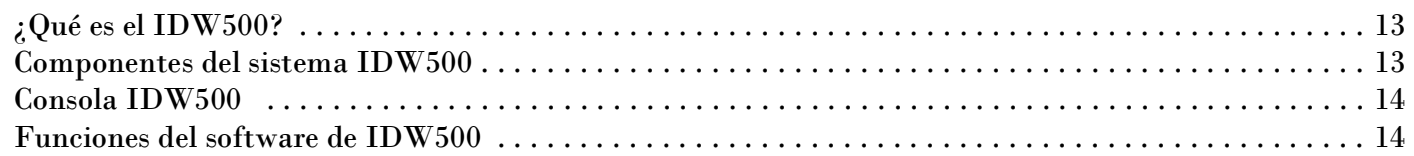

## [3. Instalación](#page-16-0)

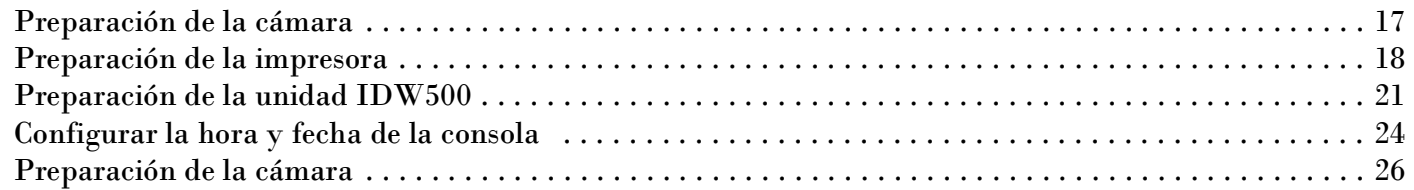

## [4. Manejo del sistema IDW500](#page-28-0)

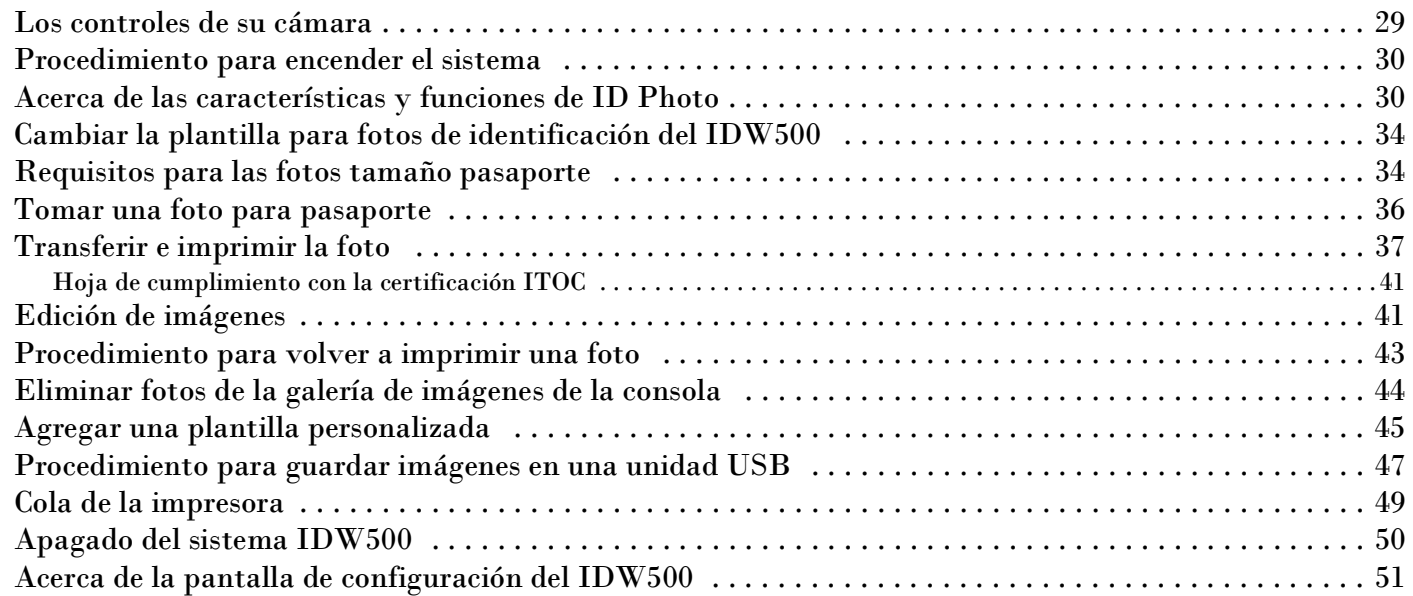

#### Guía del usuario de IDW500

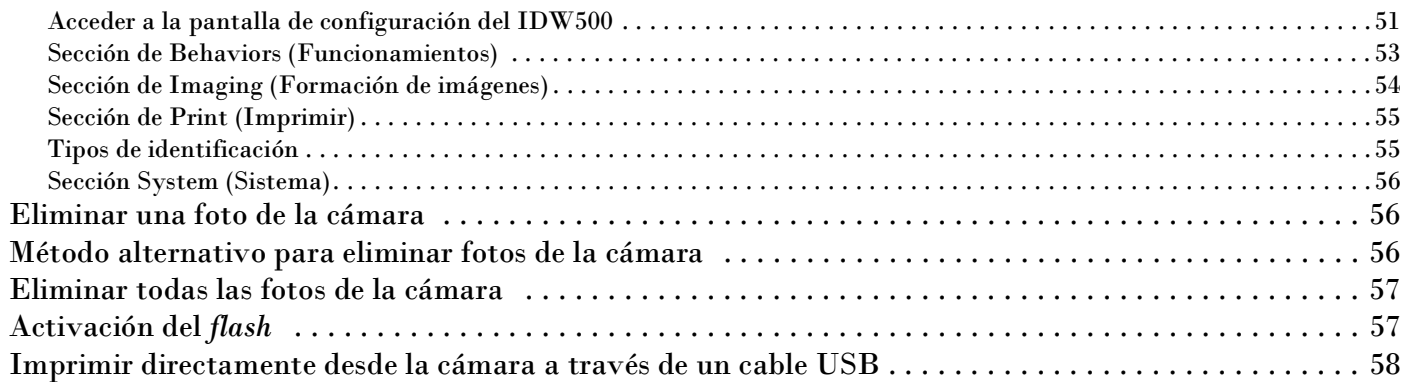

## [5. Utilización de la impresora IDW500](#page-58-0)

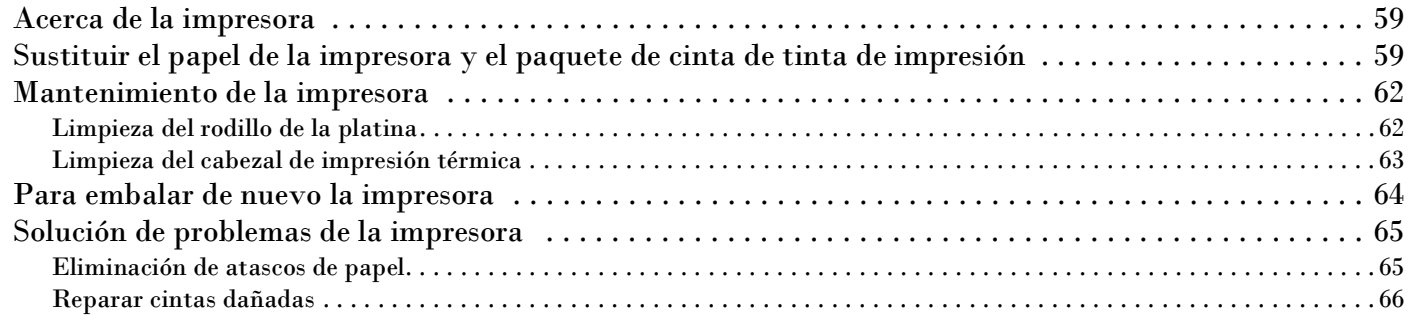

## [6. Solución de problemas del sistema](#page-68-0)

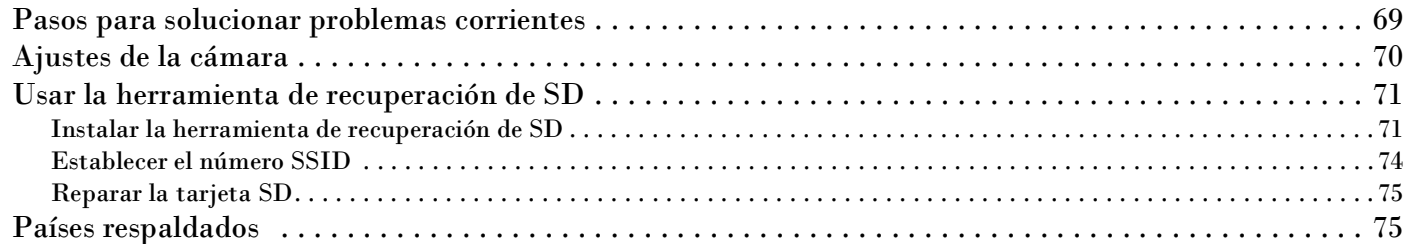

# <span id="page-10-0"></span>**Antes de comenzar**

Este capítulo contiene una breve explicación de su sistema IDW500 y describe cómo hacer uso de la información de este libro para sacarle el máximo partido.

## <span id="page-10-1"></span>**Convenciones de documentación**

Durante el uso de este documento se repetirán varios elementos y tratamientos de texto. A continuación se muestra una explicación de estos símbolos y encabezados:

## <span id="page-10-2"></span>**Elementos de texto**

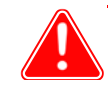

#### Atención

Esto denota que se trata de información importante sobre la seguridad durante el uso del equipo. Si no hace caso de una advertencia, podría lesionarse, lastimarse o provocar daños en el sistema.

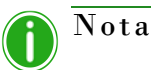

Esto indica instrucciones convenientes o útiles.

Se usa para describir un procedimiento que requiere que dos personas levanten un artículo pesado.

Advierte sobre un paso con límite de tiempo. Asegúrese de leer las instrucciones del entorno por completo antes de realizar esta operación.

Representa un elemento que necesita ingresarse de la manera especificada.

## <span id="page-10-3"></span>**Tratamientos de texto**

**Texto en negrita** – Indica los elementos que puede seleccionar, como botones y entradas en el menú.

*Texto en cursiva* – Indica texto variable o marcadores de posición para su información, tales como nombres de usuario y rutas de directorio. Al introducir rutas de directorio y demás elementos, la palabra en cursiva no debe escribirse, sino que debe reemplazarla por el texto apropiado. El texto en cursiva también introduce nuevas palabras y, en ocasiones, se usa para dar énfasis al texto.

Texto monoespaciado– Distingue la información que se despliega en la pantalla, así como el texto que debe introducir.

**1**

Instrucciones de seguridad importantes Guía del usuario de IDW500

## <span id="page-11-0"></span>**Instrucciones de seguridad importantes**

La seguridad es primordial a la hora de instalar y utilizar el sistema. Estas instrucciones de seguridad son para protegerlo a usted, al cliente y al público en general. Los siguientes puntos se aplican a las instrucciones de seguridad en este manual:

- $\cdot \cdot$  Lea todas estas instrucciones antes de configurar, instalar y operar su sistema.
- Tenga en cuenta todas las advertencias, precauciones de seguridad y advertencias en todos los procedimientos de este manual.
- Si tiene dudas, deje lo que esté haciendo y vuelva a evaluar la seguridad de la situación o el procedimiento. Nunca continúe con un paso o procedimiento si existe la más mínima duda en cuanto a la seguridad.
- Guarde estas instrucciones para su futura referencia.

## <span id="page-11-1"></span>**Precauciones generales de seguridad**

- ❖ Nunca instale o configure el sistema cerca de agua.
- ❖ Nunca coloque el sistema sobre una plataforma inestable.
- Nunca coloque el sistema cerca de una fuente de calor, como un calefactor u horno.
- Nunca realice ninguno de estos pasos si lleva joyas o bisutería (anillos, collares holgados, pulseras, etc.), corbatas u otro tipo de prenda que pueda engancharse en el equipo. Estos artículos podrían engancharse en el equipo o conducir electricidad y provocar lesiones.
- $\clubsuit$  Nunca inserte un objeto extraño en la unidad del sistema sin apagar el sistema primero.
- Nunca bloquee los puertos de ventilación; deje suficiente espacio alrededor del sistema para su ventilación.
- Nunca use agua o líquido para extinguir un fuego en la unidad del sistema.
- \* Proteja siempre el cable de alimentación de torceduras, cortes o pisadas accidentales.
- Opere siempre este sistema usando el tipo adecuado de fuente de alimentación conectada a tierra.
- \* Limpie y mantenga siempre el sistema en la forma prescrita, como se indica en este manual.
- \* Use siempre este equipo de la manera especificada, según la recomendación del fabricante.
- Si no cumple con estas precauciones de seguridad, invalidará su garantía y puede provocar daños a la unidad, lo que podría resultar en lesiones personales o la muerte.

### **Contacte a DNP Imagingcomm America Corporation de inmediato si:**

- $\clubsuit$  El sistema se daña debido a incendios o inundaciones; o si de alguna otra forma su operación no es segura.
- Alguna parte del sistema se cae al suelo, se quiebra o no funciona correctamente después de realizar la limpieza y el mantenimiento.
- $\mathbf{\hat{P}}$  Tiene preguntas que no se respondan en este manual.

## <span id="page-11-2"></span>**Contacto**

¿Necesita ayuda? Póngase en contacto con nuestro equipo de soporte técnico de DNP Imagingcomm America Corporation:

**Teléfono desde los Estados Unidos:** 1.844.367.8777

**Correo electrónico:** dnpsupport@dnp.imgcomm.com

**Sitio web**: www.dnpphoto.com

Consulte nuestro sitio web para ver nuestros horarios de atención.

# <span id="page-12-0"></span>**Introducción**

Lea este capítulo para informarse sobre su nuevo sistema IDW500.

## <span id="page-12-1"></span>**¿Qué es el IDW500?**

El IDW500 es un **sistema de impresión inalámbrico para pasaportes y fotos de credencial** diseñado para crear e imprimir fácilmente fotos de pasaporte para sus clientes en cuestión de minutos. Solo hacen falta unos minutos para tomar una foto, transferirla a la consola IDW500, aprobarla e imprimirla formateada con la plantilla de su elección. Se encuentran disponibles plantillas de pasaporte, visados e identificación estatal específicas para varios países. Además, puede realizar ajustes menores de rotación y color a las fotos si es necesario. La consola IDW500 permite supervisar el consumo de medios en la impresora y detectar posibles condiciones de error.

## <span id="page-12-2"></span>**Componentes del sistema IDW500**

El sistema IDW500 está compuesto por:

- $\triangleq$  Cámara digital DSC-H300 de Sony®
- Tarjeta SD FlashAir™ de Toshiba®
- \* Consola inalámbrica con pantalla táctil LCD de 7" de PiPO Technologies Co, Ltd.
- Software IDW500 (cargado en la consola inalámbrica)
- **Impresora de fotos de credencial de identidad y pasaporte (incluye cinta y papel)**

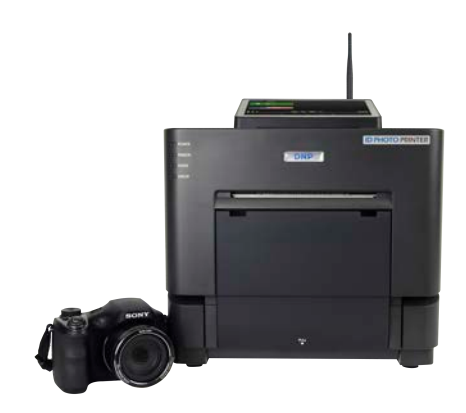

El sistemaIDW500 sirve para:

- Imprimir fotos de credencial de identidad o de pasaporte. Dependiendo del país seleccionado, puede realizar impresiones de fotografías para visados, documentos de residencia y ciudadanía, así como otras impresiones regionales o personalizadas.
- ❖ Edite las fotos para mejorar la calidad.
- Monitoree su impresora para comprobar que no haya advertencias de errores ni de bajos medios de impresión.

**2**

#### Consola IDW500 Guía del usuario de IDW500

## <span id="page-13-0"></span>**Consola IDW500**

La consola IDW500 es el cerebro del sistema. Se encuentra entre la cámara y la impresora de fotos de credencial. La consola recibe las fotos transferidas de la cámara de fotos de credencial y las procesa para entregar fotos con formato para identificación. Se mostrarán mensajes con indicaciones en la pantalla durante el procesamiento de las fotos. La consola también controla la impresora de fotos de credencial DNP. Además, monitorea y reporta su estado con indicaciones en verde durante todo el proceso. Fíjese en la imagen de abajo para identificar todos los puertos o enchufes necesarios de la consola IDW500.

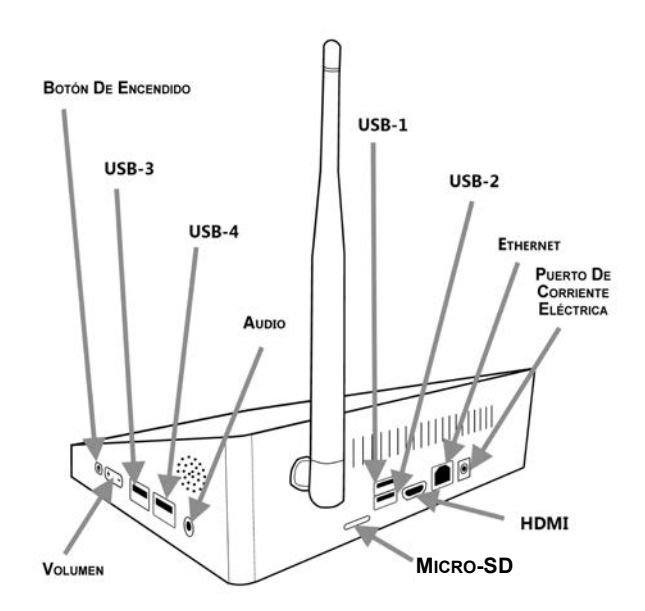

## <span id="page-13-1"></span>**Funciones del software de IDW500**

Aunque algunas de las funciones del software se utilizarán a diario, hay otras funciones que solo deben usarse bajo las indicaciones del equipo de Soporte Técnico de DNP Imagingcomm America Corporation.

El sistema IDW500 está formado por los siguientes grupos de funciones del software:

### **Funciones de uso habitual, diario:**

- **ID Photo**: Sirve para ver fotos e imprimirlas.
- **Galería de imágenes**: Muestra las últimas seis (6) fotos transferidas a la consola. Es posible acceder a la galería de imágenes para editar, imprimir, reimprimir y exportarlas a una memoria USB.
- **Status (Estado)**: Monitoree su sistema IDW500 en su totalidad. Puede ver e imprimir de nuevo las últimas seis (6) fotos que haya imprimido, ver información sobre la impresora y comprobar el estado de su sistema para asegurarse de que sigue funcionando sin problemas.

Funciones del software de IDW500 Guía del usuario de IDW500

#### **Aplicaciones para la resolución de problemas o el mantenimiento del sistema.**

- **IDW500 Maintenance (Mantenimiento del IDW500):** Se usa con la ayuda del equipo de soporte técnico de DNP Imagingcomm America Corporation para resolver problemas del sistema. También sirve para reiniciar o apagar el sistema IDW500.
- **IDW500 Configuration (Configuración del IDW500):** El ícono de configuración permite personalizar el comportamiento del sistema de acuerdo con su modo de operación preferido. Entre los cambios se encuentran: Cantidad predeterminada de copias y visibilidad de las marcas de recorte. La función Config. tendrá un uso muy escaso una vez establecida la configuración preferida para su lugar de instalación.

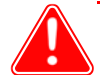

#### Atención

Aunque las funciones de mantenimiento se encuentran disponibles en su sistema, no se recomienda que las utilice, a menos que se lo indique el equipo de Soporte Técnico de DNP. Cambiar estos ajustes puede ocasionar problemas inesperados en la operación, errores del sistema y fallas.

- **Cola de impresión**: Puede consultar la **cola de impresión** para verificar el estado de sus trabajos de impresión o para ver si ha ocurrido algún error durante la impresión de fotos.
- **? Help (Ayuda)**: El ícono de **? Help (Ayuda)** le permite acceder a valiosos videos instructivos que describen la operación del sistema y permiten consultar la documentación del sistema.

Funciones del software de IDW500 Guía del usuario de IDW500

# **3**

# <span id="page-16-0"></span>**Instalación**

## <span id="page-16-1"></span>**Preparación de la cámara**

- 1. Saque la cámara de la caja en la que fue enviada. Asegúrese de retirar cualquier material de embalaje que encuentre en la cámara.
- 2. Antes de usar la cámara debe cargar las pilas. Utilice el cargador que acompaña al sistema y deje que transcurran por lo menos 2 horas para que las pilas se carguen completamente.
- 3. La cámara viene preconfigurada para realizar operaciones con IDW500 e incluye una lámina transparente con líneas guía para LCD en la pantalla de la cámara.

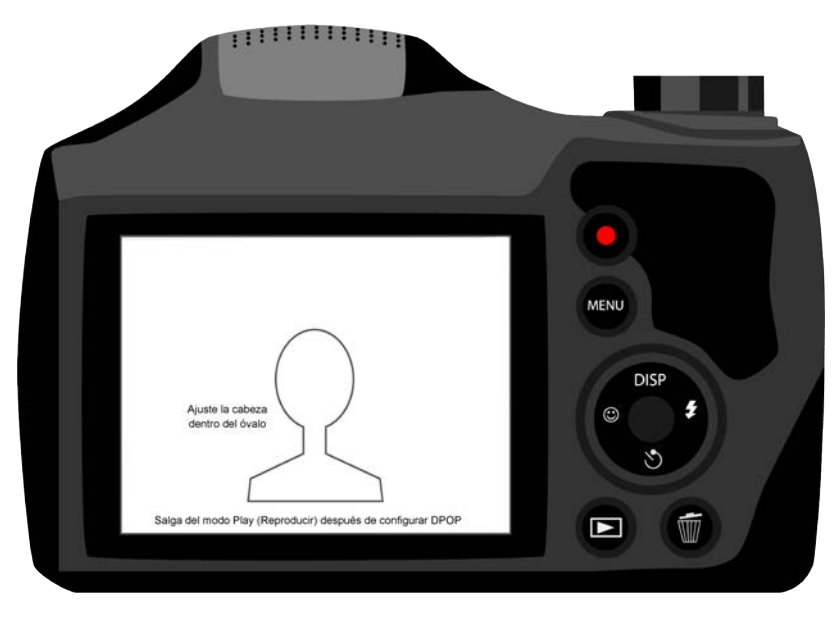

*Figure 1. Aplicar la calcomanía de plantilla para fotos sobre la pantalla LCD*

- 4. Enganche la correa de la cámara y el cordón de la tapa del objetivo.
- 5. Deje la cámara a un lado mientras se cargan las pilas y prepare el resto del sistema IDW500.
- 6. Localice la tarjeta FlashAir™ de Toshiba que viene con el kit. Instale la tarjeta SD WiFi en el compartimento ubicado en la base de la cámara.

#### Preparación de la impresora Guía del usuario de IDW500

## <span id="page-17-0"></span>**Preparación de la impresora**

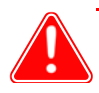

#### Atención

La consola IDW500 cuenta con videos integrados que muestran cómo cargar los medios de impresión, el papel y la cinta, etc. Se pueden encontrar también los videos instructivos para esta y otras operaciones en el sitio web de DNP.

- 1. Saque la nueva impresora de la caja en la que fue enviada. Abra la caja y retire todo el material de embalaje que encuentre en la parte externa de la impresora.
- 2. Ponga la impresora sobre la superficie de trabajo. Asegúrese de que la impresora no quede inclinada o en una posición inestable.
- 3. Inserte el cable de alimentación en el enchufe correspondiente situado en la parte trasera de la impresora. No enchufe todavía el cable a la toma de corriente de la pared.
- 4. Inserte el cable USB en el enchufe correspondiente situado en la parte trasera de la impresora.

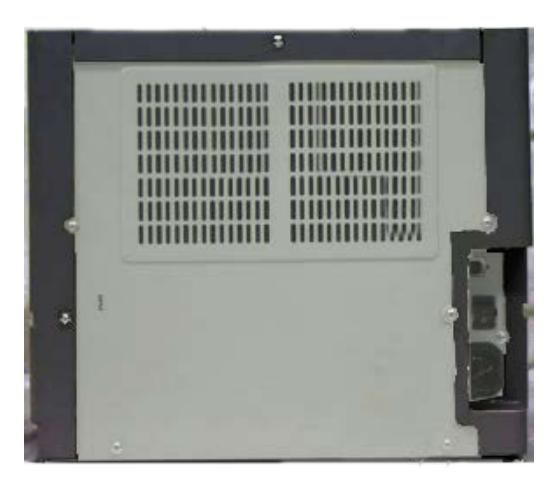

5. Presione la palanca de la parte delantera superior de la impresora para abrir la puerta del compartimiento de medios de impresión.

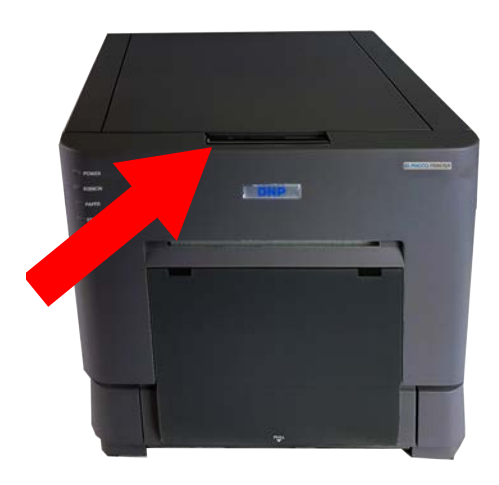

#### Preparación de la impresora Guía del usuario de IDW500

6. Retire el bloque de espuma que protege el cabezal de impresión y guárdelo junto con la caja de transporte.

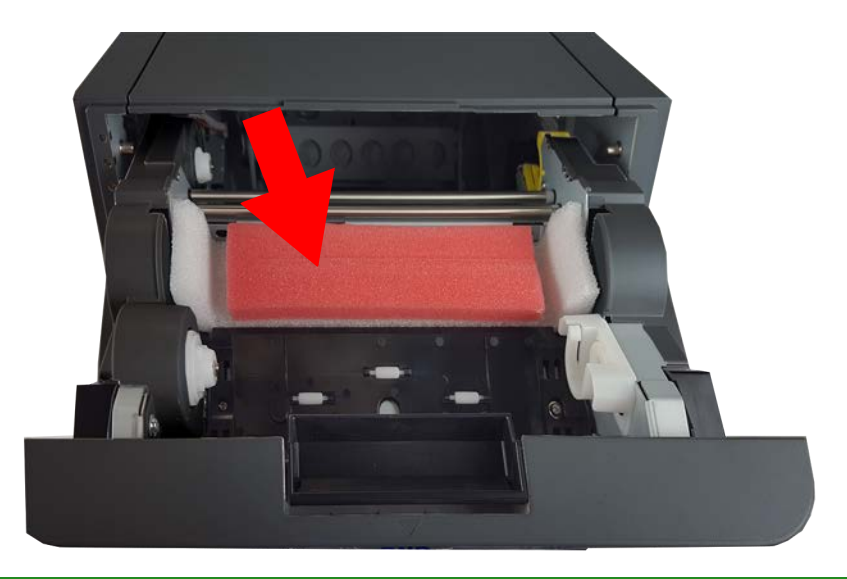

#### Nota

Su impresora RX1HS incluye espaciadores de 5x7, pero estos no son necesarios para el uso de la impresora.

7. Retire los soportes del rollo de papel ubicados en el compartimento de papel de la impresora. Deje los soportes a un lado hasta que esté listo para cargar el papel. Asegúrese de retirar cualquier otro material de embalaje que encuentre dentro de la impresora.

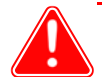

## Atención

*¡Asegúrese de guardar la caja de transporte de la impresora!* Si alguna vez necesita trasladar la impresora a otro sitio o enviarla a reparar, la caja de transporte original es la opción de embalaje más segura. Meta el material de embalaje (incluido el bloque de espuma que protege el cabezal de impresión) de nuevo en la caja y guárdela en un lugar seguro.

- 8. Enchufe el cable de alimentación de la impresora en la toma de corriente de la pared. Encienda la impresora. Las luces de la impresora se encenderán y la impresora emitirá una señal acústica mientras se inicializa.
- 9. Localice la caja de los medios de impresión (papel y cinta). Abra la caja y saque el rollo de papel. Retire todo el material de embalaje (bolsas de plástico y tapones de los soportes del rollo).
- 10. Cargue el rollo de papel mediante los soportes que sacó de la impresora. Asegúrese de que no queden huecos entre el borde del rollo de papel y los soportes en los que está acoplado.

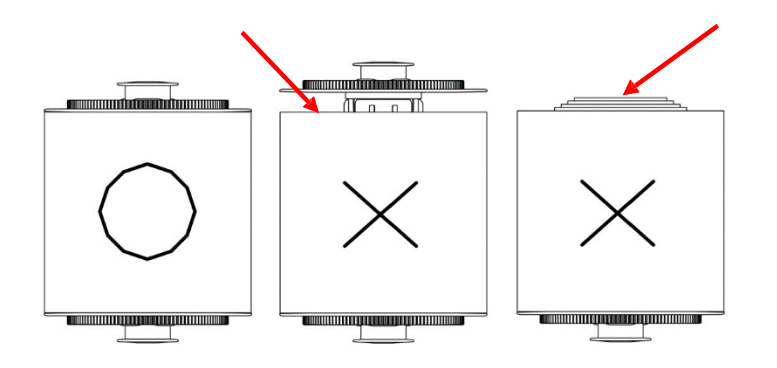

#### Preparación de la impresora Guía del usuario de IDW500

- 11. Coloque el papel en la impresora de tal manera que el extremo inicial pase por la parte superior del rollo al introducirse en el canal de alimentación de papel. Retire la lengüeta del rollo de papel marcada con la palabra PULL (Jalar).
- 12. Introduzca el papel en el canal de alimentación de papel de la impresora. Fíjese en la imagen de abajo para introducir correctamente el papel. Alinee los bordes del papel con las líneas PC marcadas en el chasís de la impresora.
- 13. Introduzca el papel pasándolo por debajo del rodillo guía de color negro. Siga introduciendo el papel hasta que la impresora emita un sonido. Eso significará que el papel está en la posición correcta.

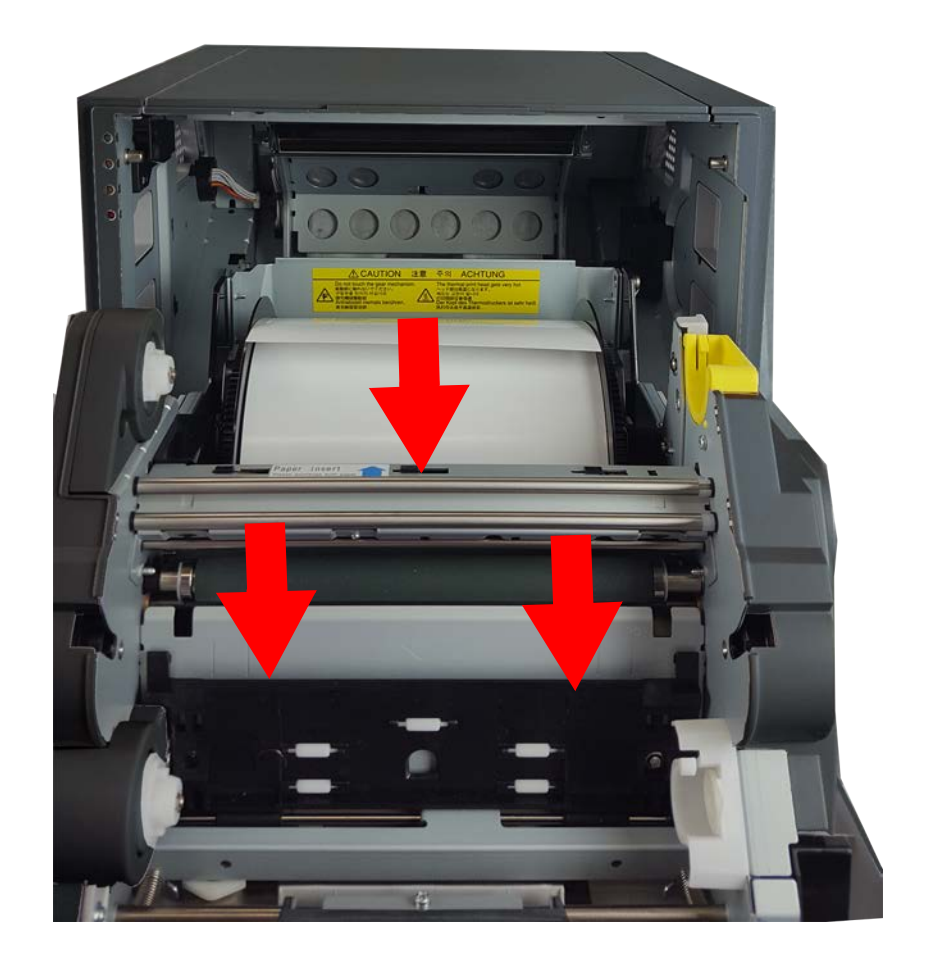

#### Preparación de la unidad IDW500 Guía del usuario de IDW500 Guía del usuario de IDW500

<span id="page-20-0"></span>14. Coloque el lado de alimentación de la cinta (dos extremos blancos) en los soportes inferiores o delanteros. Coloque el lado receptor (un extremo blanco y otro amarillo) en los soportes superiores o traseros. Primero inserte el lado izquierdo del carrete de la cinta en su sitio y luego meta a presión el lado derecho. Haga girar el carrete receptor para tensar la cinta y evitar que quede floja. El carrete de alimentación va por encima mientras que el de recepción va por debajo.

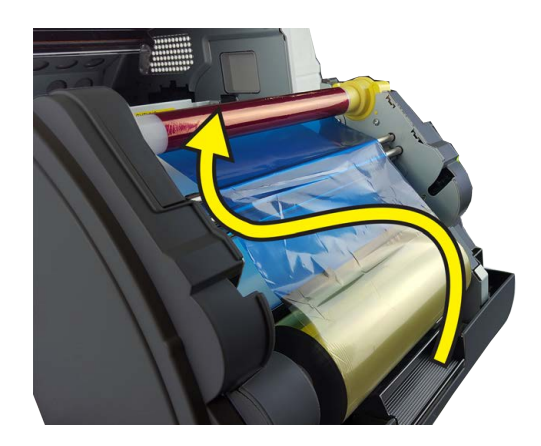

- 15. Cierre la puerta de la impresora. La impresora se inicializará, y expulsará cinco hojas de papel en blanco.
- 16. Coloque la caja de recortes en la parte delantera de la impresora.

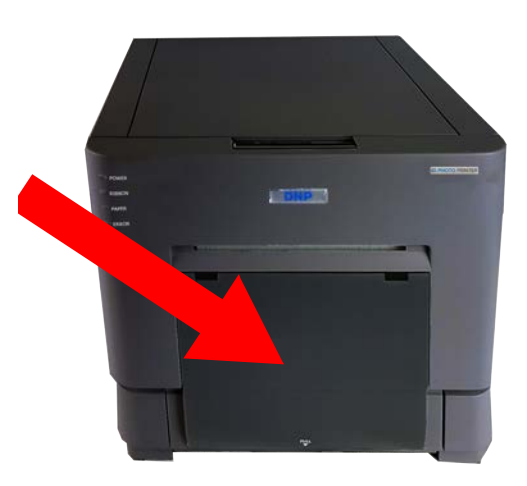

17. Coloque la bandeja recolectora de hojas impresas en la parte delantera de la impresora.

## **Preparación de la unidad IDW500**

- 1. Saque la consola IDW500 de la caja en la que fue enviada. Ubique la tarjeta SD WiFi de la cámara en el paquete de la consola. Déjela a un lado para utilizarla al configurar la cámara.
- 2. Retire los elementos de plástico o espuma que protegen la unidad.

Preparación de la unidad IDW500 Guía del usuario de IDW500

3. Inserte el cable USB de la impresora en el puerto USB situado en la parte inferior trasera de la consola IDW500.

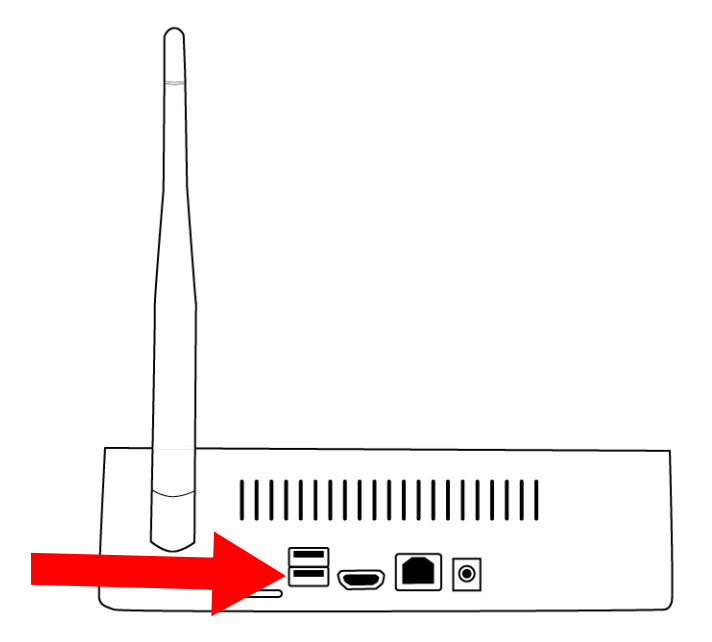

4. Inserte el cable de alimentación en el enchufe correspondiente de la consola IDW500 y en una toma de corriente de la pared.

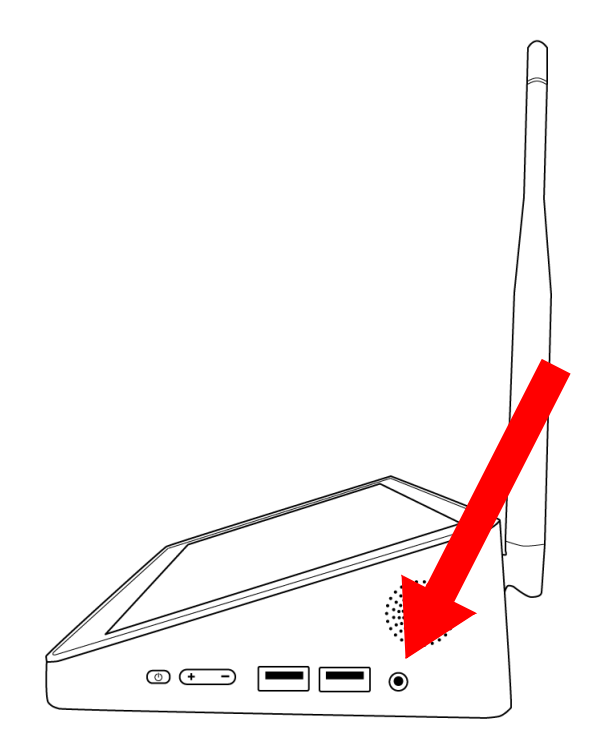

Preparación de la unidad IDW500 Guía del usuario de IDW500

5. Pulse el botón de encendido situado en el costado derecho de la consola para encender el sistema. Mantenga presionado el botón de encendido cuatro (4) segundos hasta que el indicador rojo de encendido se ilumine (puede tardar unos segundos).

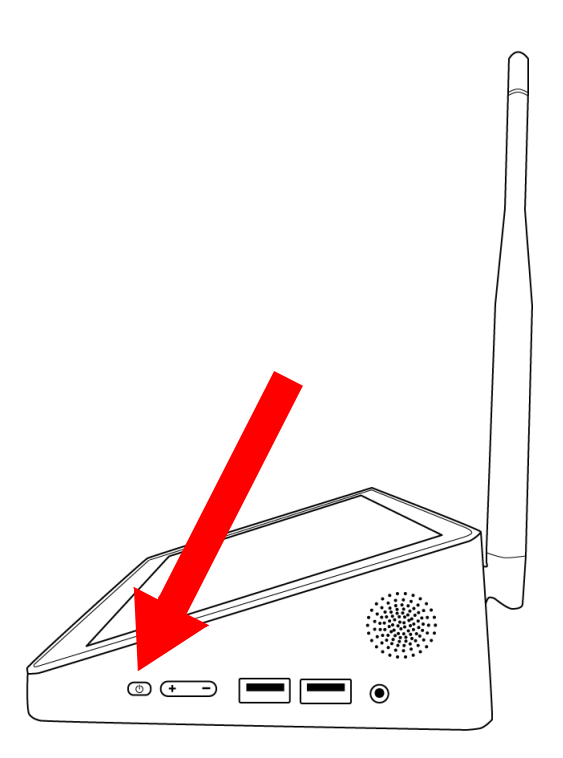

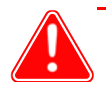

#### Atención

Si al encender su consola, esta tiene establecida una fecha anterior al 2018, se le pedirá que introduzca la hora y fecha correctas. Siga las indicaciones para establecer y guardar la hora y la fecha correctas. Para obtener más información sobre este tema, consulte la siguiente sección, **Configurar la hora y fecha de la consola**.

Configurar la hora y fecha de la consola Guía del usuario de IDW500

6. Una vez que el sistema esté funcionando, se imprimirá una hoja de autoprueba (POST). El sistema tardará unos tres minutos en inicializarse. Al realizar la impresión de autoprueba, esta mostrará el ID WiFi SSID del sistema, la versión de firmware de la impresora, el conteo de medios de impresión restantes y la versión del sistema IDW500. La impresión POST es un buen indicador de que la impresora y la consola se están comunicando correctamente. Es posible desactivar la función de impresión POST. [Consulte la Sección de Print \(Imprimir\) de la pantalla de "Configuration" \(Configuración\)](#page-54-2)  [en la página 55 del capítulo "Manejo del sistema IDW500".](#page-54-2)

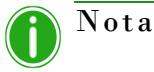

No se pueden utilizar dispositivos compatibles con USB, tales como teclados y ratones, con la consola IDW500.

## <span id="page-23-0"></span>**Configurar la hora y fecha de la consola**

Si al encender su consola, esta tiene establecidas una fecha y hora anteriores al 2018, se le pedirá que introduzca la hora y fecha correctas.

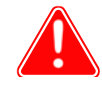

Atención

Tome en cuenta que si están establecidas una fecha y una hora anteriores al 2018, las fotos **NO** se van a transferir/imprimir.

Siga los pasos que se indican a continuación para establecer la fecha y hora correctas:

1. Desde la pantalla de **Set Current Date and Time (Configurar la hora y fecha actuales)**, presione el botón **Set Date (Establecer fecha)**.

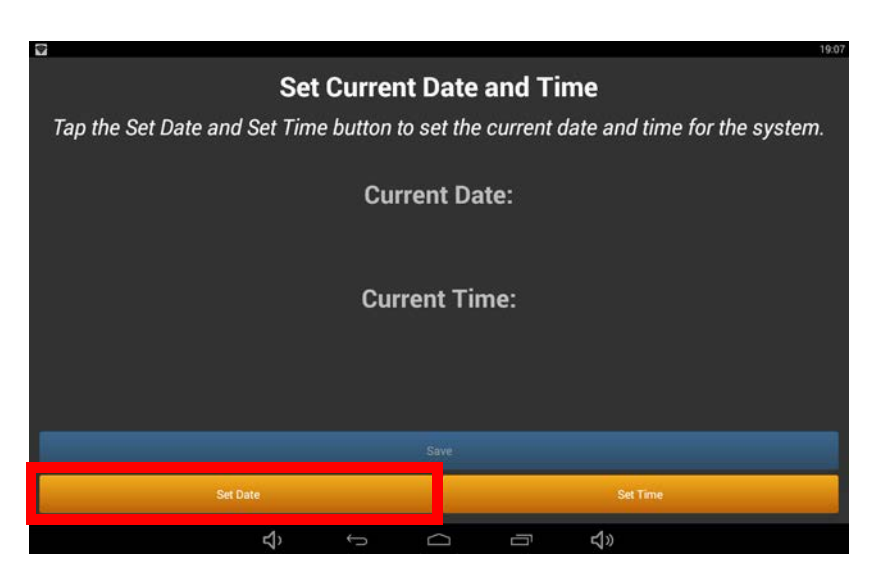

2. Seleccione **Year (Año)**, **Month (Mes)** y **Day (Día)**.

Configurar la hora y fecha de la consola Guía del usuario de IDW500

3. Presione el botón **Ready (Listo)**.

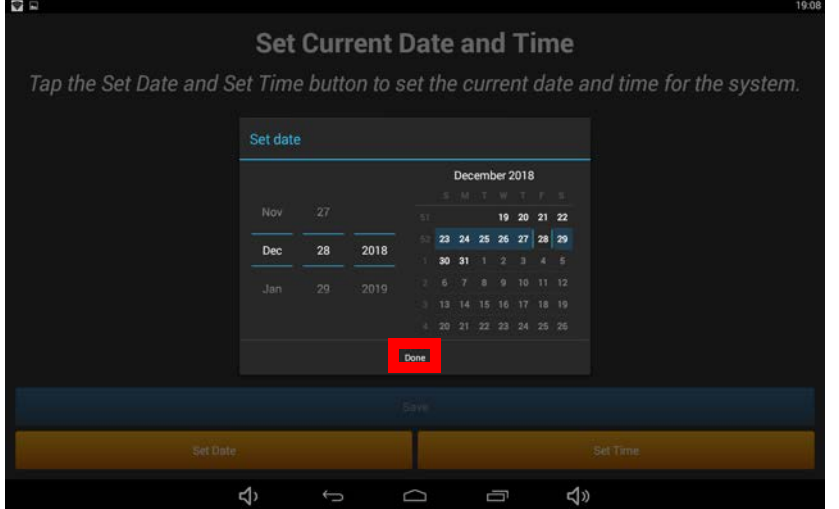

- 4. Presione el botón **Set Time (Ajustar hora)**.
- 5. Seleccione la hora correcta y presione el botón **Done (Finalizar)**.

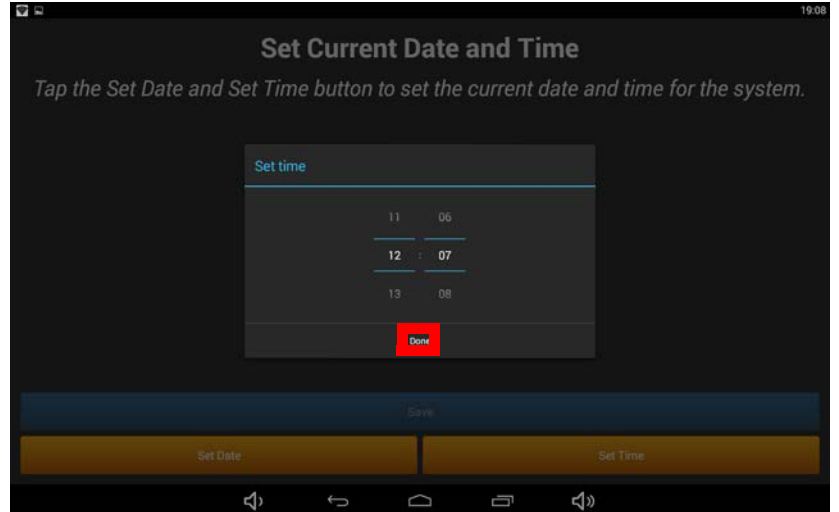

#### Preparación de la cámara Guía del usuario de IDW500

6. Una vez que haya establecido la hora y la fecha correctas, presione el botón **Save (Guardar)**. La consola completará el proceso de inicio y estará lista para sus operaciones normales.

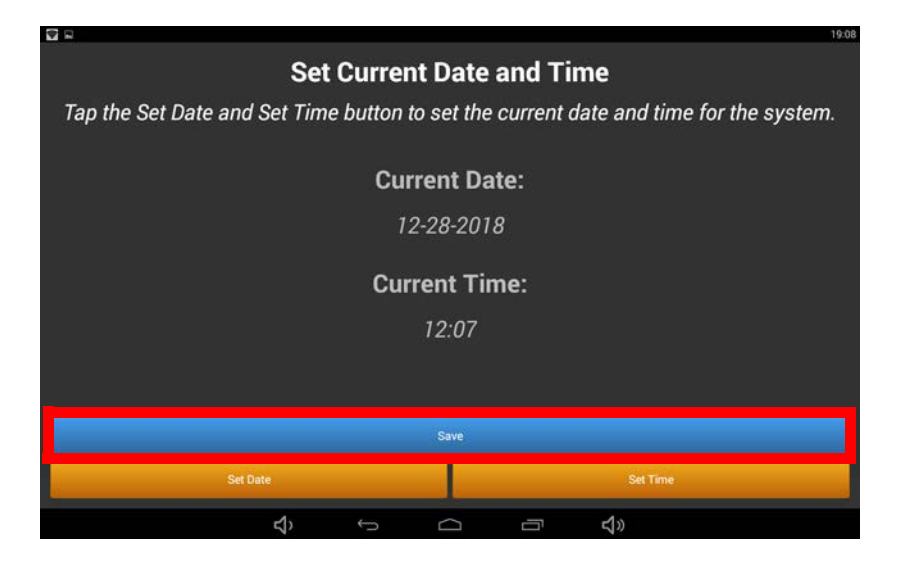

## <span id="page-25-0"></span>**Preparación de la cámara**

- 1. Inserte las pilas totalmente cargadas en la cámara.
- 2. Instale la tarjeta SD WiFi en la ranura ubicada en el compartimento de las baterías.
- 3. Cierre y enganche el compartimento presionando hacia abajo y deslizando la cubierta hasta que se enganche.

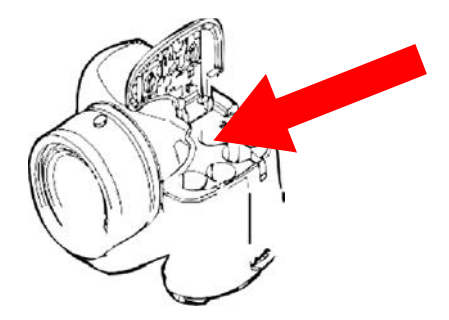

4. Encienda la cámara.

- 5. Si aparece el menú de configuración de la cámara, siga las indicaciones de la cámara para introducir la información de hora y fecha.
- 6. Presione el botón **MENU (Menú)** y verifique que el tamaño del archivo de foto esté establecido en 5 MB 4:3 (5 megapixeles).

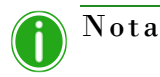

Utilice el tamaño de 5 MB 4:3 (5 megapixeles, relación de aspecto de 4:3) para obtener el mayor rendimiento posible del sistema. Utilizar un tamaño de imagen más grande puede hacer más lentos los tiempos de procesamiento y no mejorará la calidad de la imagen. Utilizar un tamaño de imagen más pequeño puede ocasionar una menor calidad de la imagen.

7. Una vez hecho esto, pulse el botón de **PLAYBACK (Reproducción)** para salir del menú de configuración. Ya está listo para tomar fotos de credencial de identidad.

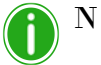

## Nota

La cámara y la tarjeta pueden tardar hasta dos (2) minutos en sincronizarse con la consola al iniciarse por primera vez. Durante las operaciones habituales, la sincronización toma menos de un minuto tras encender la cámara. Una vez que la cámara esté sincronizada, la consola presentará brevemente el siguiente mensaje: "Camera Found" (Cámara detectada).

# **4**

# <span id="page-28-0"></span>**Uso del sistema IDW500**

## <span id="page-28-1"></span>**Los controles de su cámara**

Fíjese en el diagrama de abajo para identificar las zonas de la cámara para fotos de pasaporte que utilizará con el sistema IDW500. Aunque en la cámara hay muchos ajustes y funciones disponibles, DNP Imagingcomm America Corporation recomienda no cambiarlos sin consultar antes al equipo de soporte técnico. Para obtener más información sobre otros ajustes y otros controles de la cámara, consulte el manual del usuario.

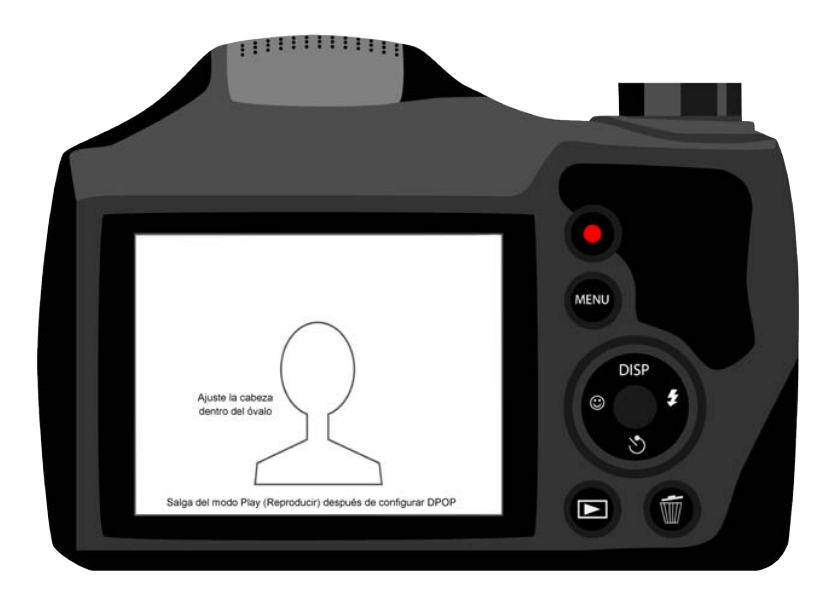

- **Pantalla LCD**: La gran zona de visualización situada en la parte posterior de la cámara. Utilice esta pantalla LCD para previsualizar las fotos de pasaporte antes de enviarlas a la consola IDW500 para imprimirlas. La calcomanía de plantilla que se superpone a la pantalla le permite hacer siempre fotos perfectamente alineadas.
- **Rueda de control**: La rueda de control, situada a la derecha de la pantalla LCD, sirve para acceder a muchas funciones de la cámara. Utilícela para acceder a menús y para desplazarse por ellos. A efectos de este documento, los íconos  $\rightarrow \rightarrow \rightarrow \rightarrow$  (derecha, arriba, abajo e izquierda) servirán para demostrar cómo desplazarse por los menús. El botón de **SELECCIÓN** es el que está en el centro de la rueda de control.

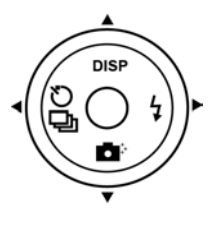

- **Botón de reproducción**: Sirve para abrir la pantalla de reproducción, en la cual se presentan las fotos tomadas por usted para que las pueda revisar.
- **Botón de menú**: Sirve para acceder al menú principal de la cámara. Presione este botón para enviar fotos a la consola IDW500 siguiendo el método de transferencia DPOF. **MENÚ**

Procedimiento para encender el sistema Guía del usuario de IDW500

## <span id="page-29-0"></span>**Procedimiento para encender el sistema**

*Debe encender los componentes del sistema en el siguiente orden*:

- 1. **Impresora** (espere a que la luz de la parte delantera de la impresora se encienda antes de continuar).
- 2. **Consola IDW500**. El botón de encendido se encuentra del lado derecho (espere a que la aplicación ID Photo se abra y se imprima la autoprueba de encendido (POST) antes de continuar. Para encenderla, mantenga presionado el botón de encendido por cuatro (4) segundos; cuando se encienda la luz roja de encendido, suelte el botón.
- 3. **Cámara** (cuando la consola IDW500 emite un sonido y presenta el mensaje **CAMERA FOUND (Cámara detectada)**, quiere decir que se detectó la cámara y se confirmó que está conectada a la red). El sistema puede tardar hasta un minuto en reconocer la cámara.

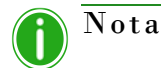

Si se oye una señal acústica después de encender el sistema, compruebe si aparece un mensaje de error en la pantalla de la consola. Algunos mensajes comunes son **PRINTER NOT FOUND (Impresora no encontrada)** (verifique que la impresora se encuentre encendida y conectada a la consola IDW500) o **MEDIA MISMATCH (Medios erróneos)** (no se han cargado los medios o se han cargado medios incorrectos a la impresora).

## <span id="page-29-1"></span>**Acerca de las características y funciones de ID Photo**

La pantalla principal del IDW500 muestra los botones y las funciones más utilizados del sistema. Entre ellos se incluyen: Printer Status (Estado de la impresora), ID Templates (Plantillas de identificación), Image Gallery (Galería de imágenes), íconos sobre el estado de la cámara y la consola, así como íconos para acceder a System Settings (Ajustes del sistema), Configuration (Configuración) y Printer Queue (Cola de la impresora). También hay un ícono de ayuda, el cual le permite acceder a la documentación del sistema y a los videos instructivos. Conforme se transfieren fotos a la consola, se muestran miniaturas de las fotos en la galería de imágenes de la consola. El sistema imprimirá automáticamente la foto si se activa esta función en la pantalla de Configuration (Configuración).

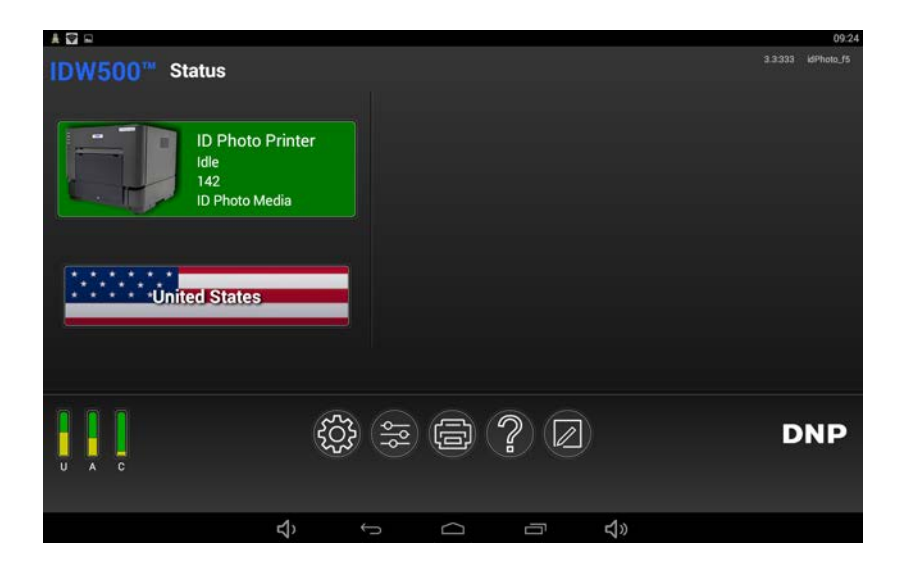

Acerca de las características y funciones de ID Photo Guía del usuario de IDW500

1. El IDW500 inicia en la pantalla principal al encender el sistema. Esta es la aplicación predeterminada que se muestra durante su uso. Para ver información acerca de su impresora, simplemente vaya a la pantalla principal. Ahí aparece un ícono de la impresora que indica el estado actual de la misma y cuántas fotos más se pueden imprimir con el rollo de papel que hay instalado. El SSID (identificador de red) de la consola también aparece indicado en la parte superior derecha.

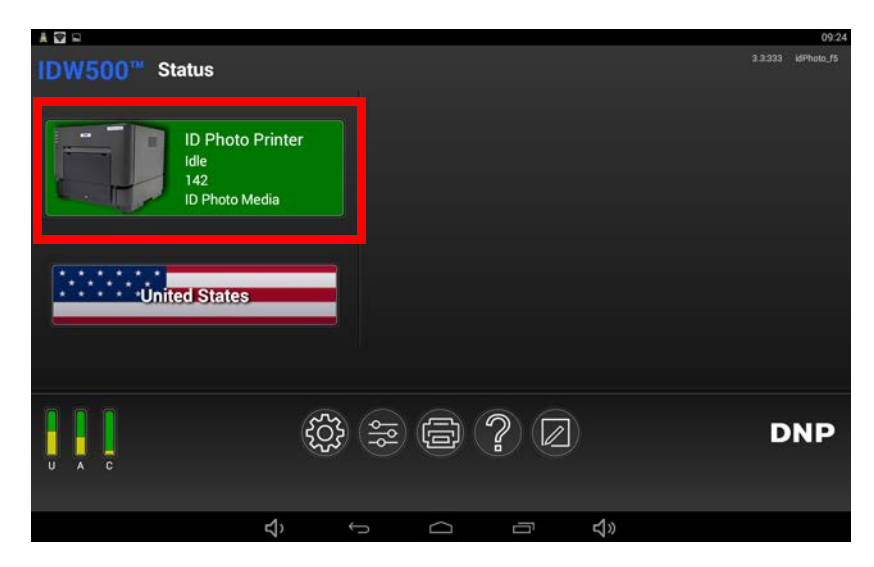

Al tocar el ícono de la impresora, la pantalla cambia y se puede ver la siguiente información adicional:

- **Name** (Nombre): el nombre de la impresora conectada a la consola IDW500.
- **Status** (Estado): el estado del sistema, que puede ser en espera, imprimiendo una foto, etc.
- **Media Left** (Medios restantes): medios de impresión restantes en la impresora.
- **Media Type** (Tipo de medios): tipo del medio de impresión cargado en la impresora.
- **Paper Type** (Tipo de papel): tipo y tamaño del papel cargado en la impresora.
- **Life Counter** (Contador de vida útil): total de fotos que han sido imprimidas en la impresora conectada durante toda su vida útil.
- **Firmware Version** (Versión de Firmware): versión del software instalado en la impresora.
- **Color Data Version** (Versión de los datos de color): versión de los datos de color cargada en la impresora.
- **Número de serie**: el número de serie de su dispositivo.

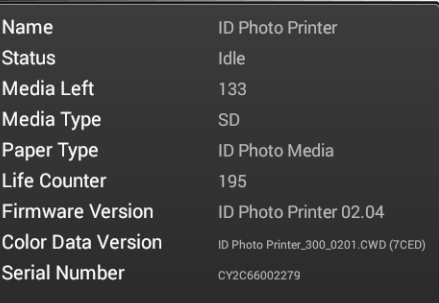

Acerca de las características y funciones de ID Photo Guía del usuario de IDW500

2. También puede imprimir fotos para pasaportes, visados y otras formas de documentos de identidad de otros países tocando el botón de **país**. A continuación, seleccione el país y el tipo de documento de identidad que desee crear en la lista de países disponibles. Los países que utiliza con mayor frecuencia se muestran en la parte superior de la lista para que pueda acceder a ellos de una manera más sencilla.

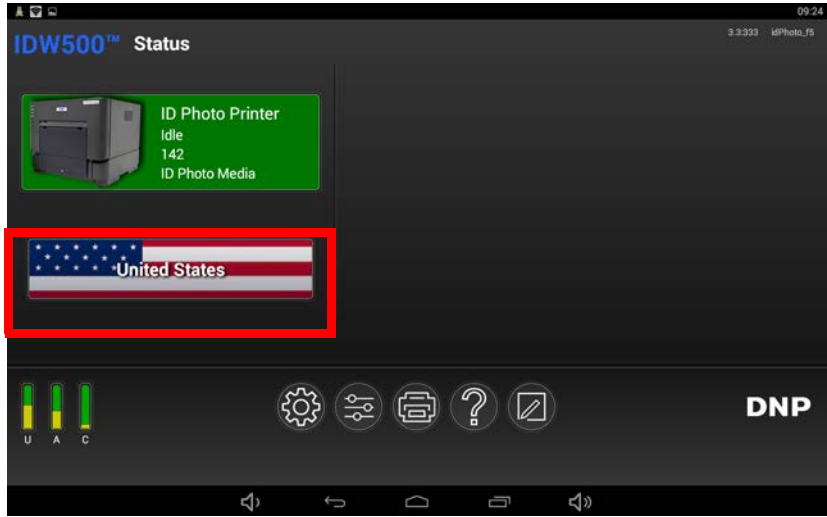

- 3. Cuando se disponga a hacer una foto de pasaporte, asegúrese de que en la parte inferior de la pantalla principal de ID Photo aparezca el mensaje **CAMERA FOUND** (Cámara detectada). Cuando esté transfiriendo fotos para imprimirlas, esta misma zona sirve para mostrar mensajes sobre el progreso de la transferencia.
- 4. Además, su IDW500 conserva las últimas seis (6) fotos impresas y las presenta en la pantalla de la consola. Gracias a esto usted puede imprimir otra vez las últimas fotos que haya hecho sin tener que enviarlas de nuevo a la consola. Conforme se envían nuevas fotos para imprimir, las fotos antiguas se eliminan automáticamente de la galería de imágenes por orden de transferencia.

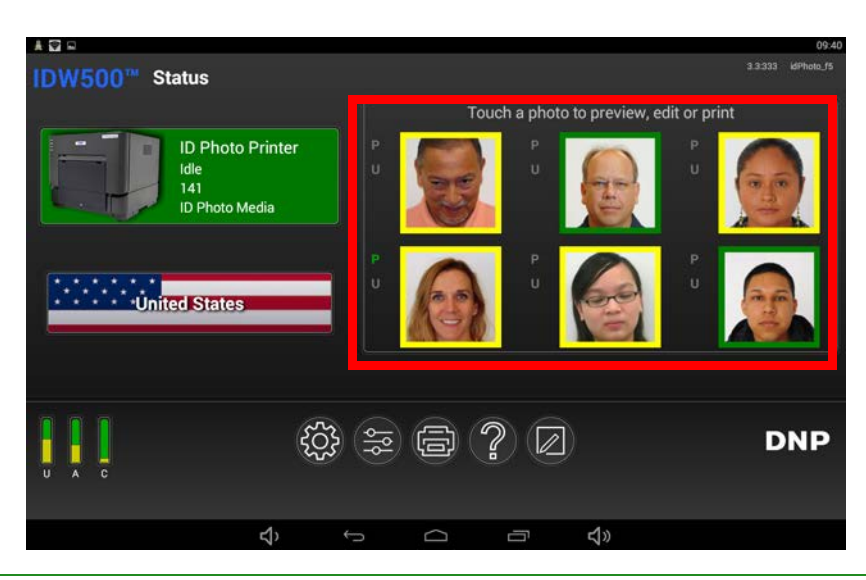

## Nota

Observe que todas las fotos aparecen con un borde verde o amarillo. El borde verde significa que la foto pasó todos los controles biométricos. El borde amarillo significa que es necesario revisar los requisitos de uno o más de los controles biométricos de la foto. El borde de las fotos en miniatura es un indicador preliminar que señala si la foto pasará o no los controles biométricos. Haga clic en la foto para ver los resultados biométricos definitivos.

Acerca de las características y funciones de ID Photo Guía de las características y funciones de ID Photo Guía de IDW500

5. Las imágenes que se muestran en el monitor de la consola indican si esa foto en particular se ha imprimido o copiado a una memoria USB. Cada imagen tiene una letra **P** (I) y una letra **U** a su costado; la **P** (I) significa **Printed** (Impresa) y la **U** significa USB. Si se imprimió la foto, la **P** (I) se muestra en color verde; si la foto se guardó en una memoria USB, la **U** se muestra en color verde; si no, los indicadores se muestran en gris.

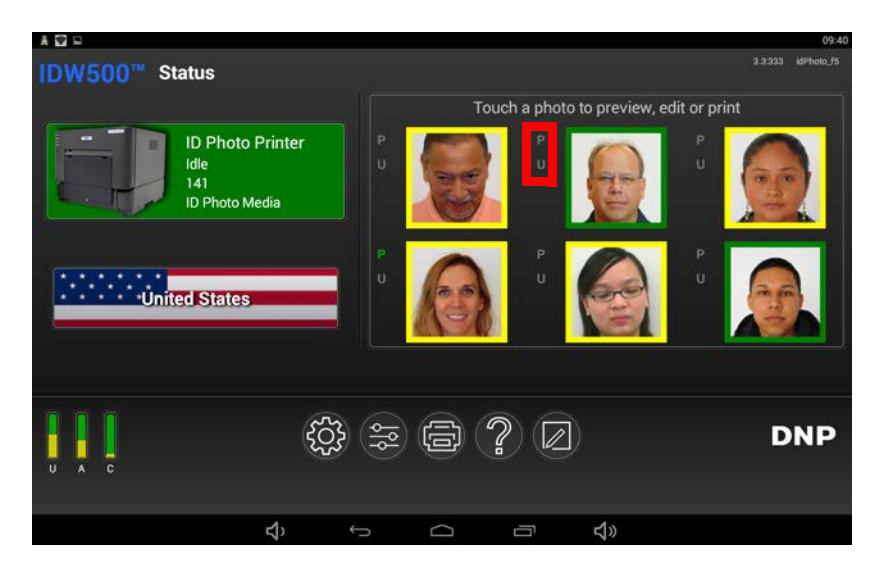

- 6. En la parte inferior izquierda de la pantalla principal de la consola hay tres (3) barras. Se trata de indicadores de espacio libre, gracias a los cuales puede ver cuánto espacio le queda en el sistema:
	- **U**: estado de espacio de almacenamiento de la unidad de estado sólido del procesador de la consola IDW500.
	- **A**: estado de espacio de asignación de memoria del sistema IDW500.
	- **C**: estado de espacio de almacenamiento de la tarjeta SD WiFi de la cámara.

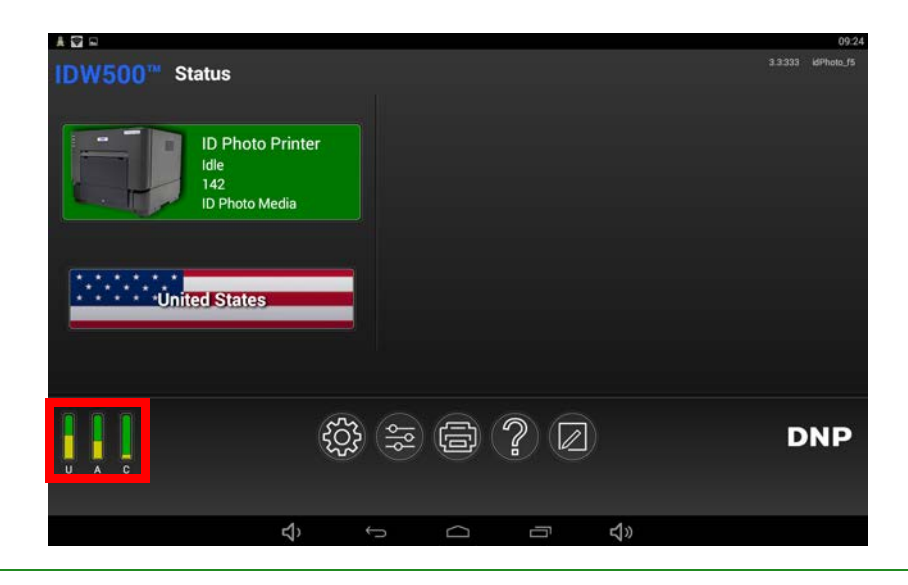

Nota

Si la cámara no está sincronizada con el sistema IDW500, no se muestra el indicador de la tarjeta SD WiFi de la cámara.

Cambiar la plantilla para fotos de identificación del IDW500 Guía del usuario de IDW500

## <span id="page-33-0"></span>**Cambiar la plantilla para fotos de identificación del IDW500**

1. Seleccione el país para el que desea imprimir las fotos en la pantalla principal. Los países están listados alfabéticamente, pero conforme utilice distintos países, los más frecuentes aparecerán en la parte superior de la lista.

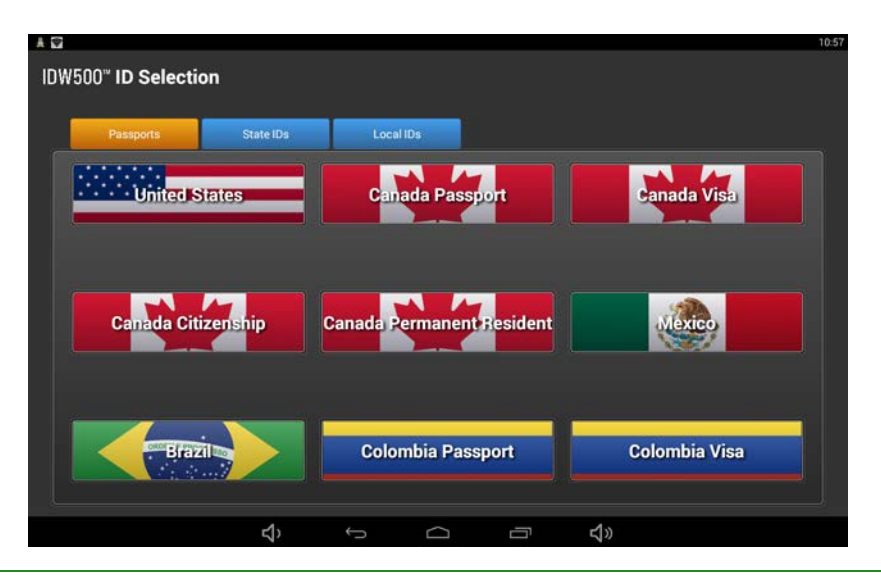

## Nota

Si desea utilizar una plantilla creada anteriormente, desplácese hasta la parte inferior de la lista de países y seleccione su plantilla. Para obtener más información acerca de las plantillas, ["Agregar una](#page-44-0)  [plantilla personalizada" en la página 45.](#page-44-0)

Desde la pantalla de países, puede seleccionar la pestaña que corresponda con el tipo de identificación deseada, por ejemplo, **Passports** (Pasaportes), **State IDs** (Identificaciones estatales) y **Local IDs** (Identificaciones locales). De manera predeterminada, se encuentran desactivadas las opciones de State ID (Identificación estatal) y Local ID (Identificación local). Si desea activar estas opciones, ["Acerca de la pantalla IDW500 Configuration \(Configuración del IDW500\)" en la](#page-50-0)  [página 51.](#page-50-0)

## <span id="page-33-1"></span>**Requisitos para las fotos tamaño pasaporte**

Entre los requisitos oficiales que deben cumplir los pasaportes estadounidenses se incluyen los siguientes:

- La foto debe tener un tamaño de 2 pulgadas por 2 pulgadas.
- La altura de la cabeza (desde la parte superior del pelo hasta la barbilla) debe medir entre 1 y 1 3/8 pulgadas (entre 25 y 35 mm).
- Los ojos deben estar a una altura de entre 1 1/8 y 1 3/8 pulgadas (entre 28 y 35 mm) del borde inferior de la foto.

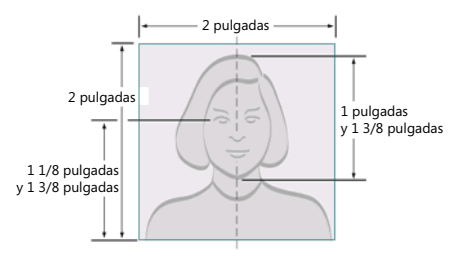

Requisitos para las fotos tamaño pasaporte de interesas de la contrada de la suario de IDW500 de la contrada de la contrada de la contrada de la contrada de la contrada de la contrada de la contrada de la contrada de la co

- Tomada de tal manera que la cámara pueda captar toda la cara del sujeto.
- Tomada con una expresión facial neutra (preferentemente) y ambos ojos abiertos.
- Tomada con el sujeto vestido con la ropa que lleve normalmente:
	- $\square$  no debe llevar un uniforme o ropa que parezca un uniforme, ni prendas de camuflaje, salvo si se trata de un atuendo religioso que lleve a diario.
	- $\Box$  El sujeto solo puede llevar un sombrero o tocado que le cubra la cabeza si lo lleva a diario por motivos religiosos. Debe verse la cara entera, y el tocado no puede ocultar la línea del cabello ni proyectar sombras sobre la cara.
	- $\square$  No se deben llevar lentes a menos que sean necesarios por cuestiones médicas (puede ser necesario un certificado médico).
- No se aceptan audífonos, dispositivos de manos libres inalámbricos ni artículos similares.

Cuando haga fotos de pasaporte, siga las directrices indicadas a continuación:

Coloque al sujeto delante de un fondo blanco o claro liso y sin texturas.

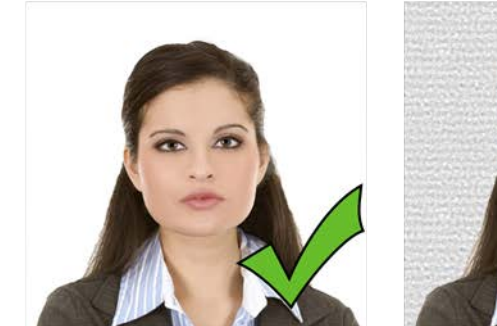

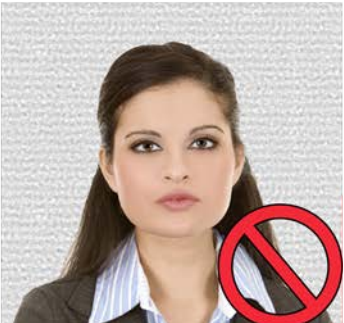

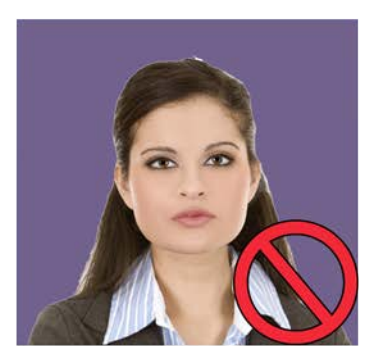

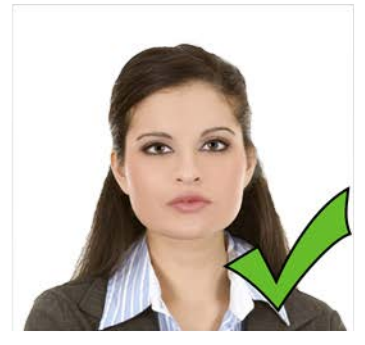

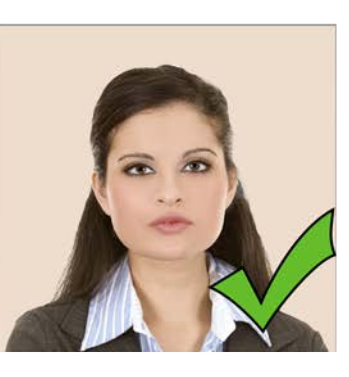

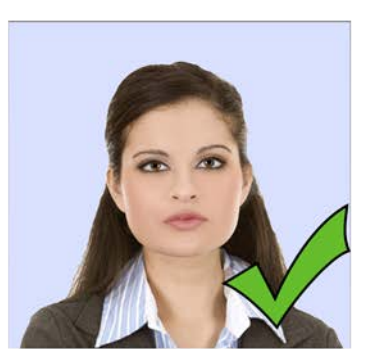

Pida al sujeto que se coloque cerca del fondo para evitar sombras.

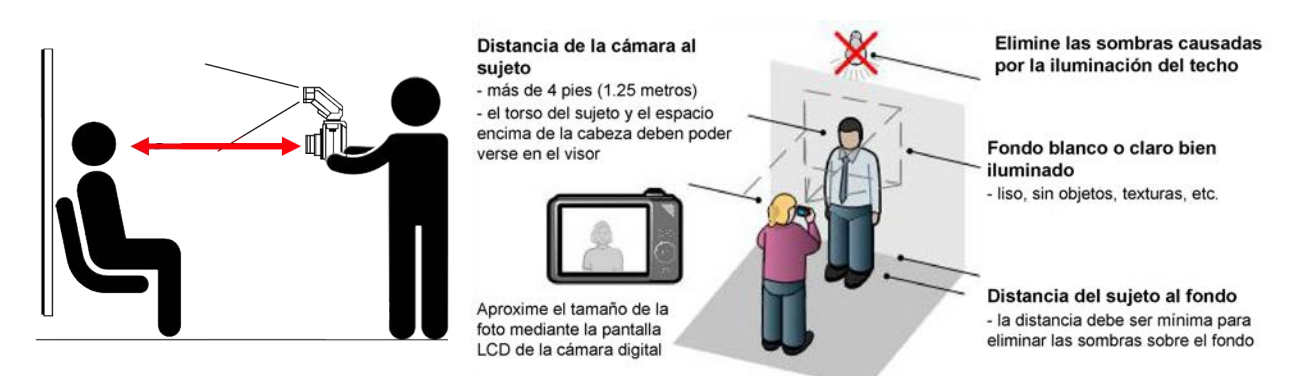

Tomar una foto para pasaporte Guía del usuario de IDW500

- Pida al sujeto que se quite o reacomode cualquier objeto que le cubra la cara: lentes, sombrero, pelo, tocado. (pida al sujeto que empuje el tocado hacia atrás para despejar la cara; no es necesario que se lo quite).
- En caso necesario, use el *flash* de la cámara para reducir las sombras.
- Colóquese a una distancia de unos 6 pies del sujeto. Posicione la cámara de manera que el objetivo quede a la altura de los ojos del sujeto. Si es posible, utilice un trípode para estabilizar la cámara y que la foto no salga movida.
- Utilice el zoom para ajustar la posición de la cabeza del sujeto dentro de la plantilla superpuesta al visor LCD de la cámara. Su cabeza debe llenar el óvalo del visor LSD de la cámara.
- Compruebe que el sujeto cumpla los requisitos según lo descrito en la sección anterior.
- Utilice una mampara lisa y blanca como fondo de la imagen. Una mampara brillante o reflectante puede ocasionar problemas con el *flash*. Si es posible, utilice una mampara que tenga al menos 30 pulgadas de ancho y 48 pulgadas de alto.

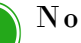

## Nota

Vea los videos instructivos en el menú Help (Ayuda) de la consola para obtener instrucciones adicionales y sugerencias para la toma de fotos.

## <span id="page-35-0"></span>**Tomar una foto para pasaporte**

## Nota

El IDW500 también sirve para tomar fotos destinadas a visados, certificados de ciudadanía, identificaciones regionales o personalizadas y documentos de residencia permanente, dependiendo del país que haya seleccionado en la pantalla principal de la consola.

- 1. Coloque al sujeto delante de un fondo blanco o de color muy claro, liso y sin texturas.
- 2. Haga que el sujeto se pare (o siente) cerca del fondo para evitar sombras.
- 3. Si es posible, utilice iluminación fotográfica para iluminar al sujeto de manera adecuada y reducir aún más las sombras. Si es necesario, use el *flash* de la cámara para reducir las sombras.
- 4. Colóquese a una distancia de 6 pies del sujeto. Sostenga la cámara de manera que el objetivo quede a la altura de los ojos del sujeto.
5. Centre la cabeza del sujeto dentro del óvalo punteado de la guía. La cabeza debe estar lo más cerca posible de la línea punteada sin salirse de la misma. Ninguna parte de la cabeza del sujeto se debe encontrar más allá de la línea sólida.

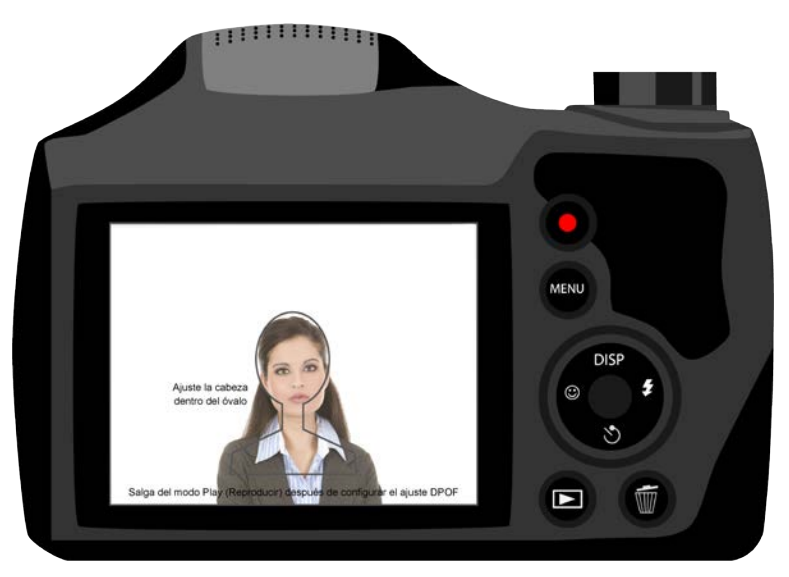

- 6. Alinee la parte superior de la cabeza del sujeto con el borde superior de la línea punteada del óvalo. Utilice la función de zoom para alinear la barbilla del sujeto con el borde inferior de la línea punteada.
- 7. Haga la foto pulsando el botón del obturador.
- 8. Revise la foto en la pantalla LCD de la cámara. Verifique que la cabeza del sujeto quepa dentro de la plantilla correspondiente a la cara.

# **Transferir e imprimir la foto**

- 1. Si aún no lo ha hecho, encienda la cámara y tome la foto de pasaporte.
- 2. No se coloque a más de 15 pies de su consola IDW500. Espere la indicación auditiva y un mensaje que le indique que su cámara está conectada a la consola. Espere a que se muestre un mensaje de **CAMERA FOUND (Cámara detectada)** en la pantalla principal de la consola. Aparecerá en la parte inferior de la pantalla, e indica que hay una buena conexión.
- 3. Pulse el botón de **REPRODUCCIÓN** situado en la parte posterior de la cámara.
- 4. Una vez que la cámara esté en el modo reproducción, pulse el botón **MENU** (Menú).
- 5. Desplácese hacia arriba hasta la opción **DPOF PRINT (Impresión DPOF)**. La última foto aparecerá en pantalla.
- 6. Pulse el botón de **SELECCIÓN**. A continuación, la foto aparecerá en la pantalla marcada con las siglas DPOF.
- 7. Vuelva al modo de sesión fotográfica. Para hacerlo, puede pulsar el botón del **OBTURADOR** o el botón de **REPRODUCCIÓN**.

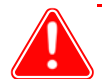

#### Atención

No deje la cámara en el modo reproducción. Si lo hace, hará que la foto quede marcada como DPOF y sea enviada continuamente a la consola IDW500 para imprimirla. Tome en cuenta que si se marcan múltiples fotos como DPOF, estas tardarán más tiempo en ser transferidas de la cámara a la consola y en ser procesadas por la consola. Se empezará a transferir la foto. Se oirán sonidos de sincronización mientras la consola acepta la foto.

8. Primero se oirá un tañido metálico cuando la consola IDW500 reconozca la cámara. La consola mostrará el mensaje **CAMERA FOUND (Cámara detectada)**. A continuación se oirá un sonido electrónico que indica que se está transfiriendo la foto, y en la pantalla aparecerá el mensaje **TRANSFERRING IMAGES (Transferencia de imágenes)**. Mientras la consola se prepara para imprimir la foto se oirá un sonido de succión de bomba y en la pantalla aparecerá el mensaje **PROCESSING IMAGES (Procesando fotos)**.

9. Si oye un ronroneo durante la transferencia de la foto y aparece el mensaje **IMAGE REJECTED (Imagen rechazada)**, significa que la consola ha rechazado la foto porque no cumple las reglas estándar para pasaportes. Haga otra vez la foto y envíela a la consola para procesarla. Es posible que las fotos rechazadas no aparezcan en la galería de imágenes.

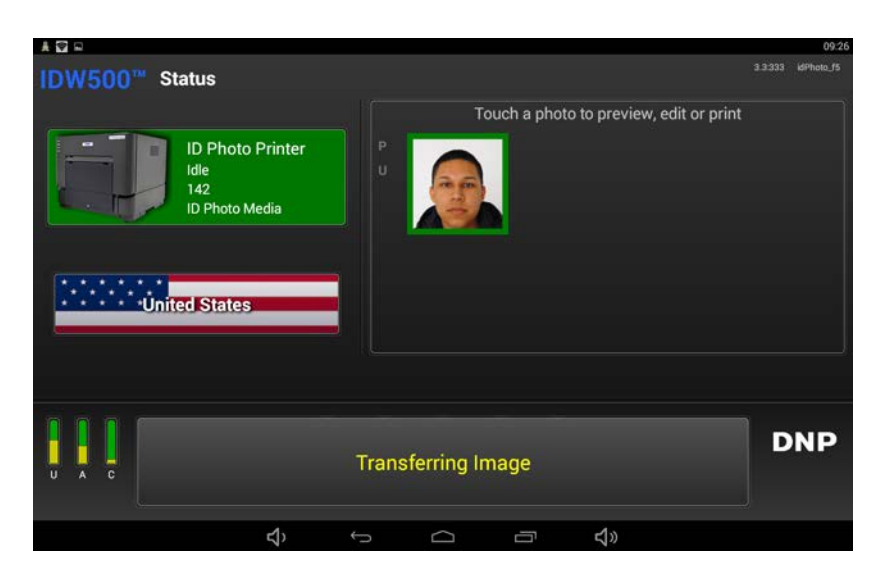

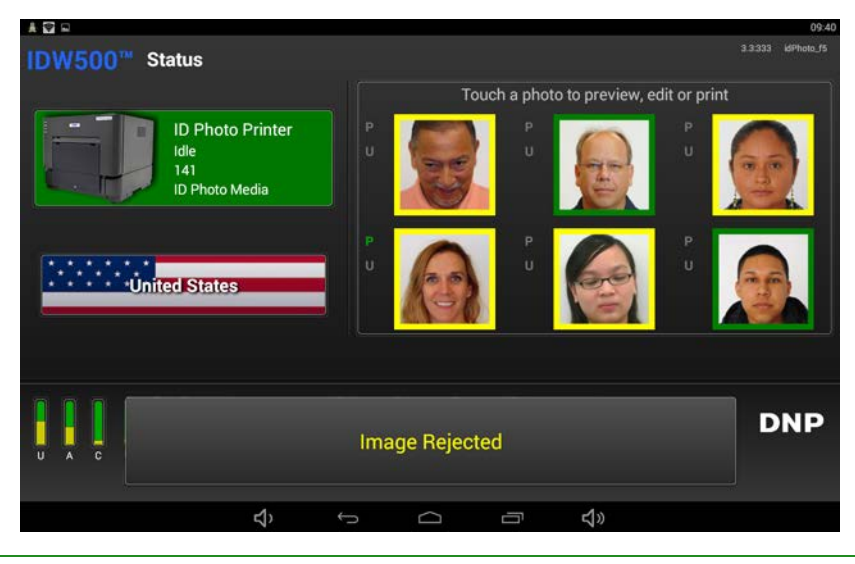

# Nota

Si la foto que está enviando no tiene el tamaño de cinco (5) megapixeles recomendado, la transferencia tardará más de lo normal, y en la pantalla de la consola verá un aviso sobre los ajustes de la cámara. Podrá imprimir la foto de todas formas, aunque supere el tamaño recomendado.

10. De manera predeterminada, cuando envíe una foto a la consola se imprimirá automáticamente (si pasa los controles biométricos) sin que usted tenga que hacer nada más. Puede cambiar esto activando la opción **Confirm Print (Confirmar impresión)** en la página Configuration (Configuración). Si tiene esta opción activada, continúe con el paso 11. Para cambiar este ajuste, ["Acerca de la pantalla IDW500 Configuration \(Configuración del IDW500\)"](#page-50-0)  [en la página 51.](#page-50-0)

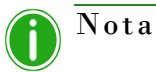

También puede habilitar la impresión automática de las fotos que no aprueben los controles biométricos (indicadas con un fondo amarillo). Para una impresión automática SOLO de las fotos de resultados biométricos en verde, desactive la opción **Autoprint Green Only (Imprimir automáticamente solo en verde)** en la pantalla de **Configuration (Configuración)**. Para establecer este ajuste, consulte ["Acerca de la pantalla IDW500 Configuration \(Configuración del](#page-50-0)  [IDW500\)" en la página 51.](#page-50-0) Cuando aparezca la pantalla de aceptación de ID Photo, acepte la imagen tal y como está mediante el botón **ACCEPT (Aceptar)** o presione el botón **EDIT (Editar)** para editar la imagen. Pulse **CANCEL (Cancelar)** para volver a la pantalla principal de ID Photo.

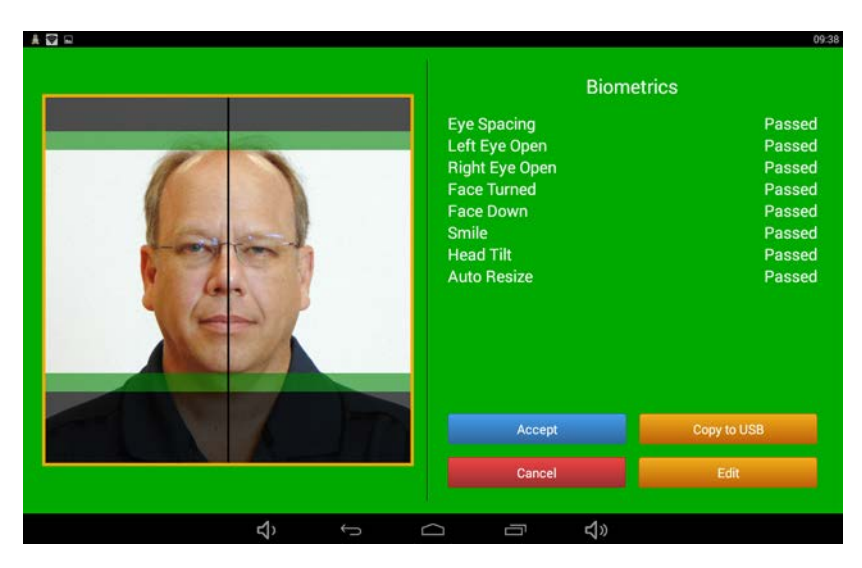

11. Cuando la foto que tomó cumpla todos los requisitos biométricos para fotos de pasaporte, el fondo de la pantalla de aceptación será de color verde (imagen de arriba). Si no se cumplieron los requisitos biométricos, el fondo de la pantalla de aceptación será de color amarillo y aparecerá el mensaje **Check** (Comprobar) junto al requisito que no se haya cumplido (imagen de abajo).

12. Vea la foto con resultado en amarillo para determinar si es aceptable. En el siguiente ejemplo, la foto no es aceptable por los siguientes motivos: La persona está viendo hacia abajo, está usando lentes y los ojos están cerrados. En este caso, pida al sujeto que vuelva a posar y vuelva a tomar la foto.

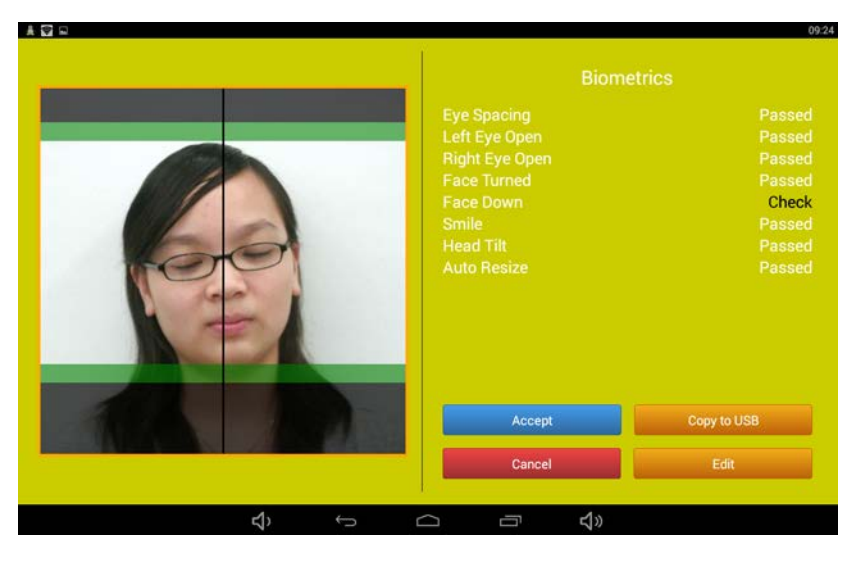

- 13. Si la foto no cumplió los requisitos biométricos, presione el botón **Edit (Editar)** y siga las instrucciones de la sección ["Edición de imágenes" en la página 41.](#page-40-0)
- 14. Después de pulsar el botón **ACCEPT (Aceptar)**, pulse el botón **PRINT (Imprimir)** para proceder a imprimir la foto, o pulse el botón **COPY TO USB (Copiar en USB)** para guardar su foto en una unidad USB. También puede incrementar la cantidad de impresiones presionando el botón **PRINT QUANTITY (Cantidad de impresiones)**; de manera predeterminada se establece en uno (1), pero puede imprimir hasta cinco (5) copias. Si la foto llegó sin problemas a la impresora, la consola emitirá un sonido de gong.

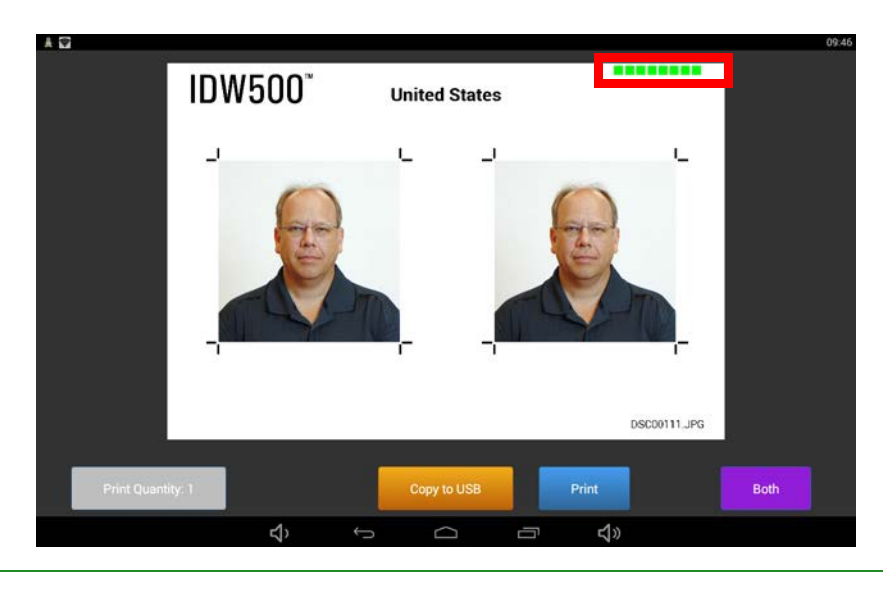

#### Nota

Para obtener información sobre cómo se guarda una foto en una unidad USB, consulte la sección ["Procedimiento para guardar imágenes en una unidad USB" en la página 47](#page-46-0).

Hoja de cumplimiento con la certificación ITOC Guía del usuario de IDW500

En la foto de arriba se pueden observar ocho (8) cuadrados de colores en la parte superior izquierda (resaltados por el rectángulo rojo). Cada cuadrado corresponde a un requisito biométrico que la foto tiene que cumplir. Cuando se cumple un requisito, el cuadrado correspondiente aparece en verde. Si no se cumplió alguno de los requisitos biométricos, el cuadrado correspondiente aparece en amarillo. Estos son los requisitos biométricos:

- Eyes Spacing (Espacio entre los ojos)
- Left Eye Open (Ojo izquierdo abierto)
- ◆ Right Eye Open (Ojo derecho abierto)
- Face Turned (Cara volteada)
- Face Down (Cara hacia abajo)
- Smile (Sonrisa)
- ◆ Head Tilt (Cabeza inclinada)
- Auto Crop (Recorte automático)

## **Hoja de cumplimiento con la certificación ITOC**

El sistema IDW500 puede imprimir una hoja de recibo de cumplimiento ICAO además de la foto de credencial deseada. Se puede habilitar esta opción en la pantalla **IDW500 Configuration (Configuración del IDW500)**. La hoja de certificación contiene los resultados de las pruebas biométricas de las fotos enviadas a la impresora, la plantilla del país seleccionado utilizada en la foto y la fecha. También puede haber un código de barras de punto de venta (POS) en la impresión. La hoja de certificación y el tipo de código de barras se pueden configurar en la pantalla **IDW500 Configuration (Configuración del IDW500)**. S vea ["Acerca de la pantalla IDW500 Configuration \(Configuración del IDW500\)" en la página 51.](#page-50-0)

# <span id="page-40-0"></span>**Edición de imágenes**

La pantalla de edición le permite hacer pequeñas correcciones del color y el tono de la foto, así como girarla ligeramente.

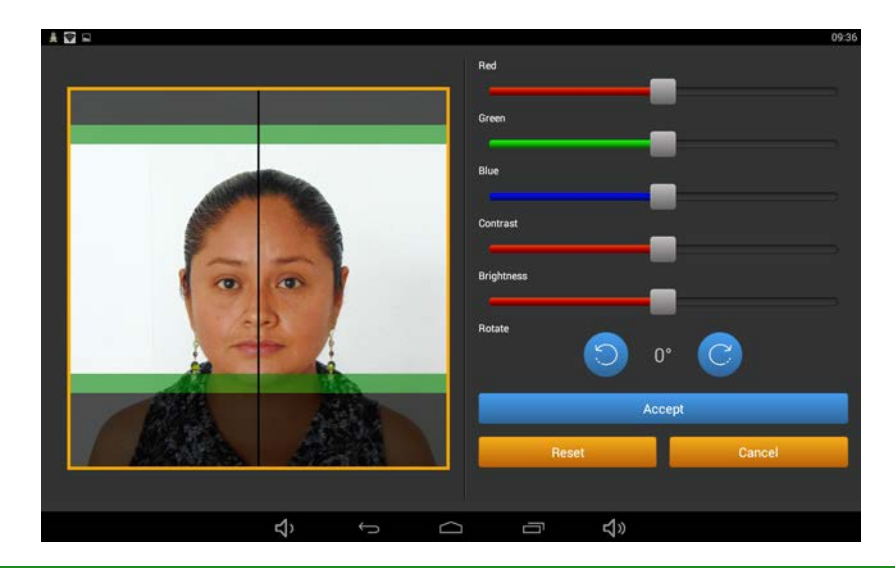

#### Nota

**NOTA IMPORTANTE SOBRE LOS CONTROLES DE COLORES:** Los ajustes de colores hechos en la pantalla de edición se guardan y almacenan, de manera que permanecerán en efecto hasta que se realice algún cambio. Afectarán a todas las fotos entrantes procesadas, incluso después de haber apagado o reiniciado la consola. Presionar el botón **RESET (Restablecer)** en la pantalla de edición regresará los ajustes de los controles de colores a su estado neutral. Los ajustes de tamaño no se guardan.

- 1. Pulse el botón **EDIT (Editar)** de la pantalla de aceptación.
- 2. Utilice la pantalla de edición para hacer los siguientes cambios:
	- **Corrección de color**: Si el color está un poco desajustado, corríjalo con los controles de color deslizables. Tenga en cuenta que cualquier corrección de color que haga afectará al fondo de la foto. Asegúrese también de que sus correcciones no distorsionen el tono de la piel del sujeto. Tome en cuenta que cualquier corrección de color aplicada a la foto se aplicará a la misma en impresiones futuras.
	- **Corrección de brillo y contraste**: Corrija el tono general de la foto con los ajustes de brillo y contraste. Una vez más, tenga cuidado de no cambiar el tono de la piel ni el fondo de la foto.
- 3. Si es necesario, ajuste el tamaño de la foto haciendo un movimiento de **pellizcar y ampliar** con el dedo (como lo haría con un dispositivo móvil como un smartphone) en la foto para cambiar su tamaño y ajustarla para que quepa en las guías.
- 4. Haga cualquier ajuste necesario a la imagen. La **línea vertical** que pasa por el centro de la imagen se utiliza para centrar al sujeto en la plantilla. El **área negra superpuesta** se encuentra dentro de la tolerancia aceptable de la plantilla para fotos de identificación. El **área roja superpuesta** se encuentra fuera de límite, ninguna parte del cabello o del rostro del sujeto se debe encontrar en esta área.
- 5. Cuando haya terminado de editar la foto, pulse el botón **ACCEPT (Aceptar)** para imprimirla. Presione **CANCEL (Cancelar)** para volver a la pantalla principal.

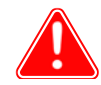

#### Atención

Solamente edite las fotos si es absolutamente necesario Para una operación óptima del sistema, tome la mejor foto posible con la cámara en lugar de recurrir a la edición. Una iluminación adecuada del sujeto es un elemento clave para obtener buenos resultados.

# **Procedimiento para volver a imprimir una foto**

Seleccione una de las últimas seis (6) imágenes de la galería de imágenes ubicada en la pantalla principal de la consola. Simplemente toque la imagen que desea volver a imprimir y siga los pasos de las secciones anteriores para editarla o imprimirla.

Cuando la foto ya no aparezca como una de las seis (6) imágenes de la galería de imágenes, estas se habrán eliminado de la memoria de la consola. Simplemente vuelva a enviar la imagen desde la cámara seleccionando otra vez la opción de transferencia DPOF para la foto que desea imprimir.

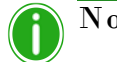

# Nota

También puede enviar varias fotos seguidas y estas irán apareciendo en la galería de imágenes a medida que sean procesadas. Si está usando la característica de impresión automática, las imágenes se imprimirán automáticamente siempre y cuando se cumplan todos los criterios de retroalimentación biométrica. Tome en cuenta que la galería de imágenes está limitada a seis (6) imágenes. Si se envían más de 6 imágenes a la vez, las primeras imágenes enviadas se eliminarán de la cámara y de la galería de imágenes.

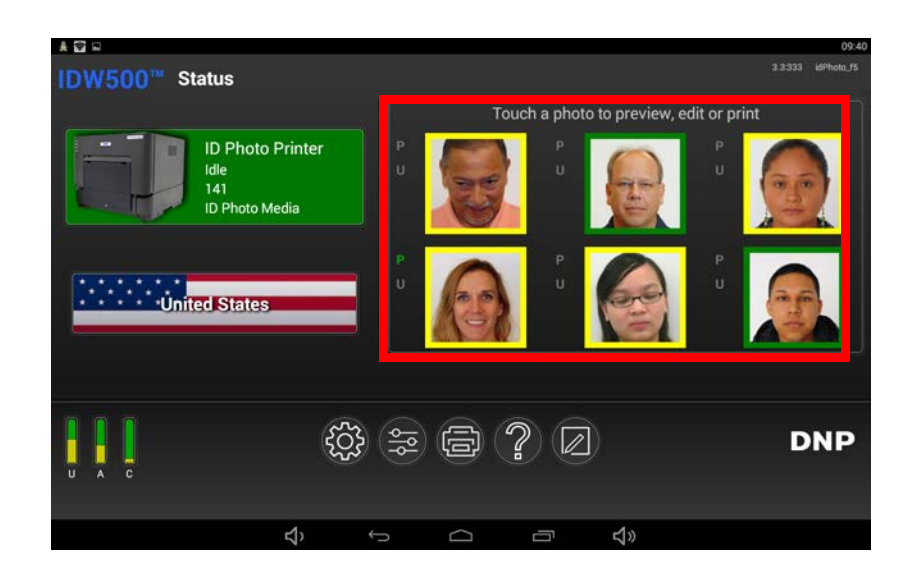

Eliminar fotos de la galería de imágenes de la consola Guía del usuario de IDW500

# **Eliminar fotos de la galería de imágenes de la consola**

También puede eliminar las fotos que se muestran en su consola.

1. Desde la pantalla principal de ID Photo, presione el ícono de **engranaje**.

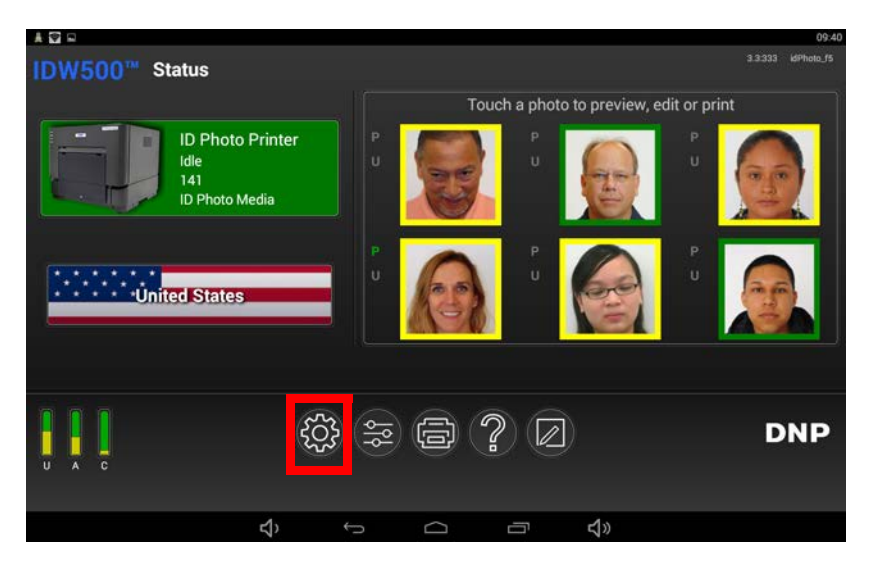

2. Presione el botón de **Clear Image Queue (Eliminar la lista de imágenes)**.

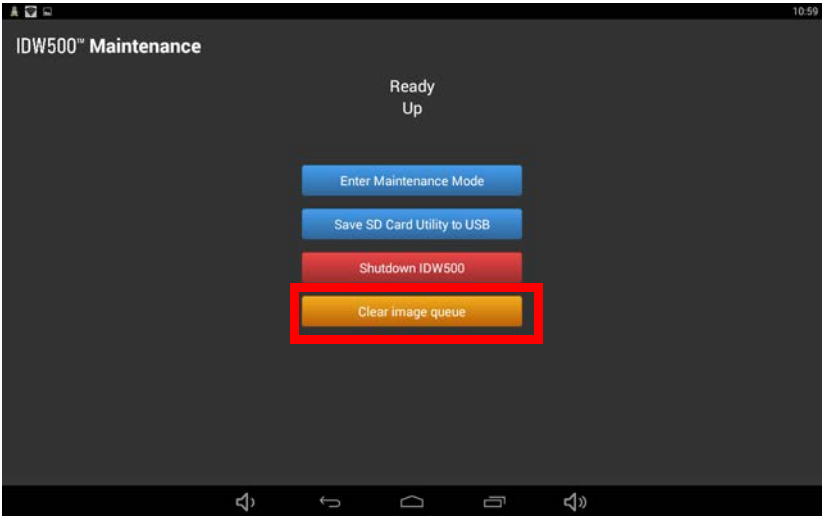

3. Cualquier foto que estuviera en su consola se ha eliminado de la galería de imágenes.

Agregar una plantilla personalizada Guía del usuario de IDW500

4. Presione en ícono de **regresar** (segundo ícono desde la izquierda) ubicado en la parte inferior de la pantalla para regresar a la pantalla principal del IDW500.

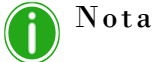

Después de haber eliminado las fotos de la galería de imágenes, se pueden volver a enviar desde la cámara si es necesario.

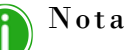

La galería de imágenes se borrará automáticamente por la noche si se deja funcionando el sistema IDW500. Existe un control de configuración que permite habilitar/deshabilitar esta función.

# **Agregar una plantilla personalizada**

Puede crear y guardar una plantilla personalizada para pasaporte o identificación. Puede determinar si una foto aparece 2 o 3 veces en la impresión. También puede ajustar el tamaño de la foto en pulgadas o milímetros, así como ajustar la posición de su foto dentro de la plantilla. Una vez guardada la plantilla, la puede utilizar una y otra vez.

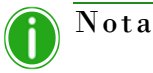

Las plantillas personalizadas no se pueden eliminar del sistema. Si comete algún error al crear una plantilla personalizada, o si no resulta como esperaba, simplemente modifique la plantilla en lugar de crear una nueva.

1. Desde la pantalla principal de la consola, presione el botón de **crear plantilla**.

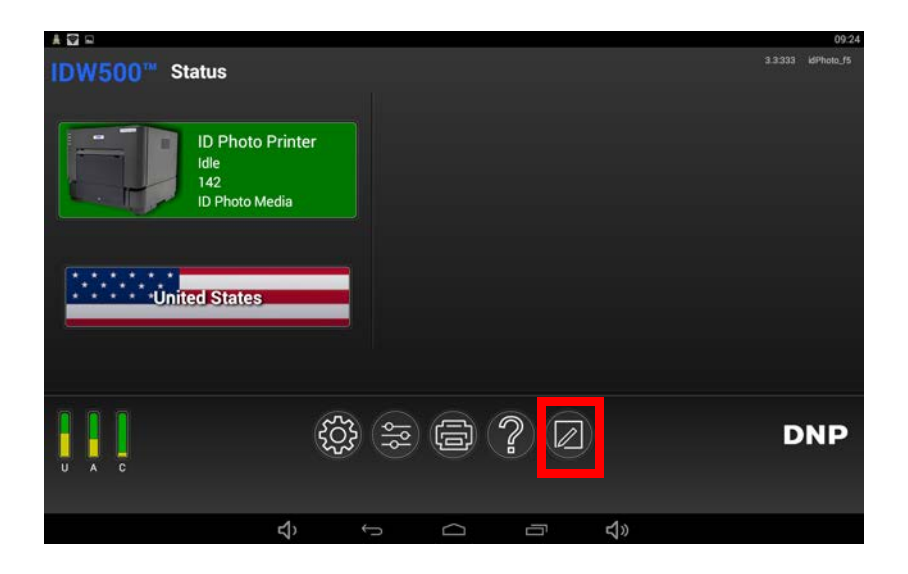

#### Agregar una plantilla personalizada Guía del usuario de IDW500

2. Seleccione el **Layout Type (Tipo de diseño)**. Esto le permite mostrar la imagen 2 o 3 veces en la impresión.

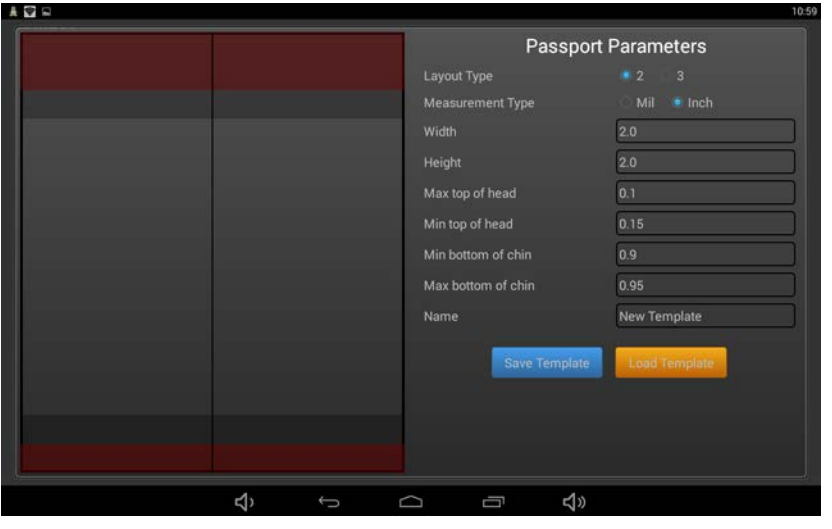

#### Nota

Si decide utilizar tres (3) imágenes en su plantilla, la foto estará limitada a un tamaño de 40 mm por 40 mm.

- 3. Seleccione el **Measurement Type (Tipo de medida)**. Se puede ajustar en **Millimeters (Milímetros)** o **Inches (Pulgadas)**.
- 4. Ajuste **Width (Ancho)** y **Height (Altura)** de la imagen final impresa.
- 5. Introducir porcentajes en los siguientes campos le permite ajustar la posición de la imagen dentro de la plantilla. Los porcentajes se deben introducir como sus equivalentes; por ejemplo, si desea ajustar el campo de **Max top of head**  (Distancia máxima de la parte superior de la cabeza) a 10 %, debe introducir .10 en este campo.
	- **Max top of head (Distancia máxima de la parte superior de la cabeza)**: La distancia máxima a la que se encuentra la parte superior de la cabeza respecto al borde superior de la plantilla.
	- **Min top of head (Distancia mínima de la parte superior de la cabeza)**: La distancia mínima a la que se encuentra la parte superior de la cabeza respecto al borde superior de la plantilla.
	- **Min bottom of chin (Distancia mínima de la parte inferior del mentón)**: La distancia mínima a la que se encuentra la parte inferior del mentón respecto al borde inferior de la plantilla.
	- **Max bottom of chin (Distancia máxima de la parte inferior del mentón)**: La distancia máxima a la que se encuentra la parte inferior del mentón respecto al borde inferior de la plantilla.
- 6. Escriba el nombre de su plantilla en el campo de **Name (Nombre)**
- 7. Presione el botón de **Save Template (Guardar plantilla)** para guardar su nueva plantilla.

Procedimiento para guardar imágenes en una unidad USB Guía del usuario de IDW500

# <span id="page-46-0"></span>**Procedimiento para guardar imágenes en una unidad USB**

Una vez que haya enviado una foto a la consola IDW500, tendrá la opción de guardarla en una unidad USB.

1. Introduzca una memoria USB al puerto USB-4 de la consola. Se recomienda conectar la unidad USB al puerto USB-4 (vea el siguiente diagrama).

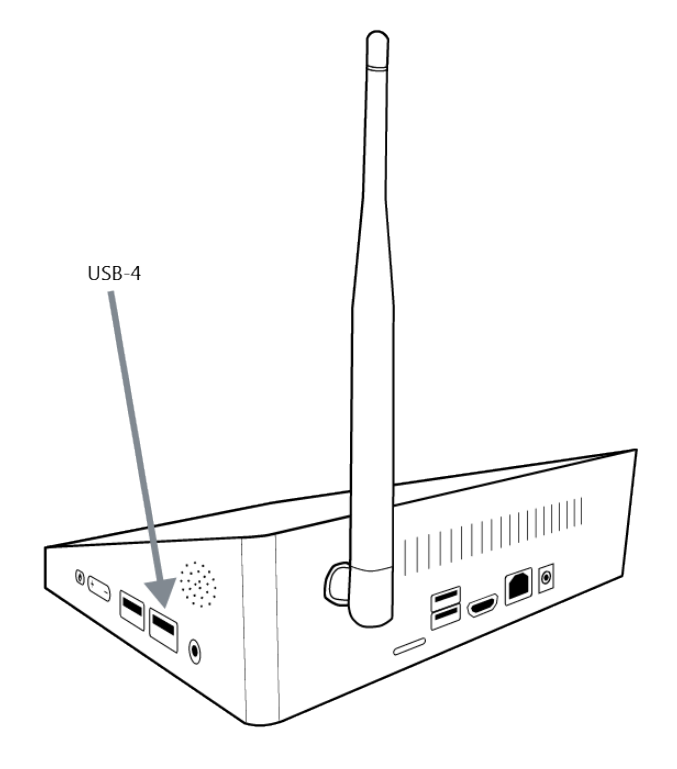

- 2. Tome su foto y envíela a la consola.
- 3. Si está habilitada la impresión automática en su sistema, abra la foto que quiere guardar desde la galería de imágenes.
- 4. Desde la pantalla Biometrics (Biométrica), presione el botón **Copy to USB (Copiar a USB)**.

#### Procedimiento para guardar imágenes en una unidad USB Guía del usuario de IDW500

5. En la pantalla que aparecerá a continuación, pulse el botón **Copy to USB (Copiar en USB)**.

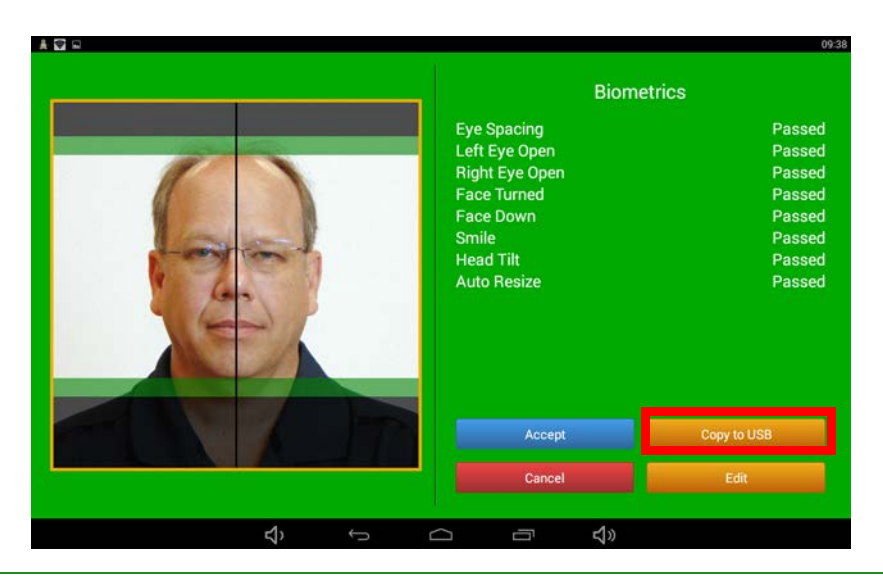

## Nota

Si aún no ha conectado el dispositivo USB, la consola emitirá un **pitido largo** y mostrará el mensaje **Insert USB Media (Inserte una unidad USB)**. No retire la memoria USB hasta que se le indique más adelante en este procedimiento.

- 6. Cuando comience la transferencia de la foto, la consola emitirá un sonido de **succión de bomba** para hacerle saber que está guardando la foto en la unidad USB. Se guardarán dos imágenes en la memoria USB, la imagen original que se tomó en la cámara y la imagen editada.
- 7. Cuando termine la transferencia de la foto a la unidad USB, la consola emitirá un sonido de **despertador** y mostrará el mensaje **Remove USB Media (Retire la unidad USB)**.

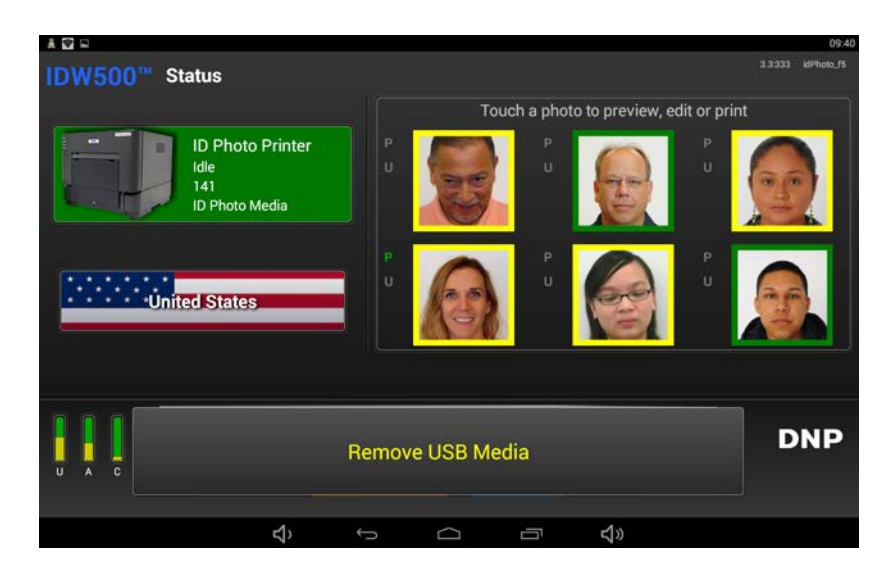

# **Cola de la impresora**

A continuación podrá comprobar el estado de las fotos que haya enviado a la impresora. La pantalla **Print Queues (Colas de impresión)** presenta las fotos que usted haya enviado a la impresora a través de la consola IDW500, y las clasifica en los siguientes grupos:

- Failed (Fallido) (no se imprimió)
- Pending (Pendiente) (aún no se han imprimido)
- Completed (Completado) (se imprimió)
- 1. Pulse el botón **Printer (Impresora)** de la pantalla principal de la consola.

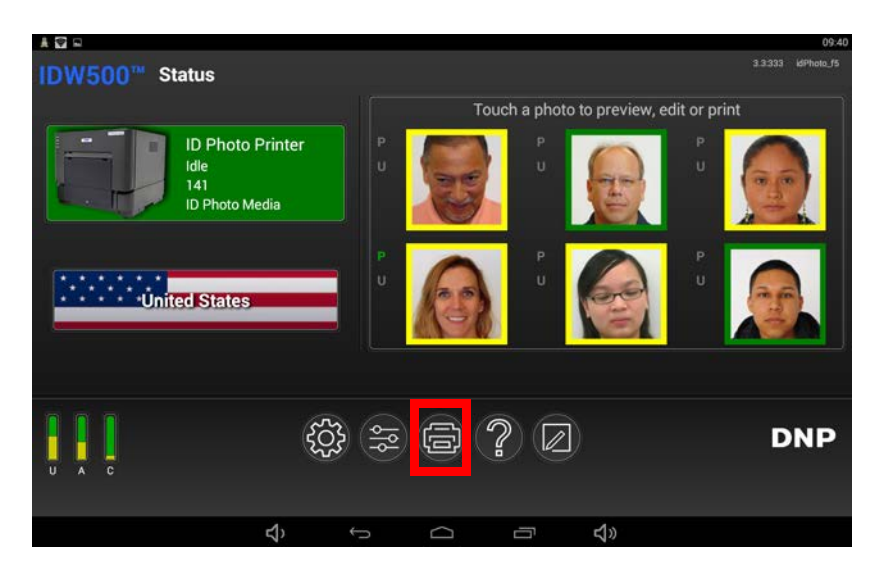

2. Accederá a la pantalla **Printer Queues (Cola de impresoras)**. En esta pantalla podrá ver los diferentes estados de las fotos pulsando una de las pestañas siguientes: **Failed (Fallido)**; **Pending (Pendiente)**; **Completed (Completado)**.

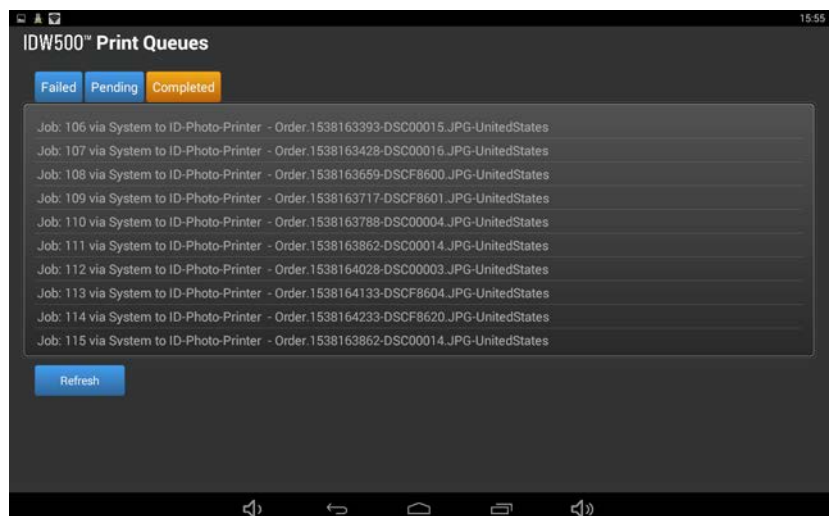

3. Regrese a la pantalla principal del IDW500 presionando el **ícono de regresar** (segundo del lado izquierdo) ubicado en la parte inferior de la pantalla.

# **Apagado del sistema IDW500**

Nota

Es recomendable que apague el sistema IDW500 todos los días al final de la jornada de trabajo.

1. Para apagar la consola IDW500, pulse el ícono de **ENGRANAJE** en la pantalla principal de ID Photo.

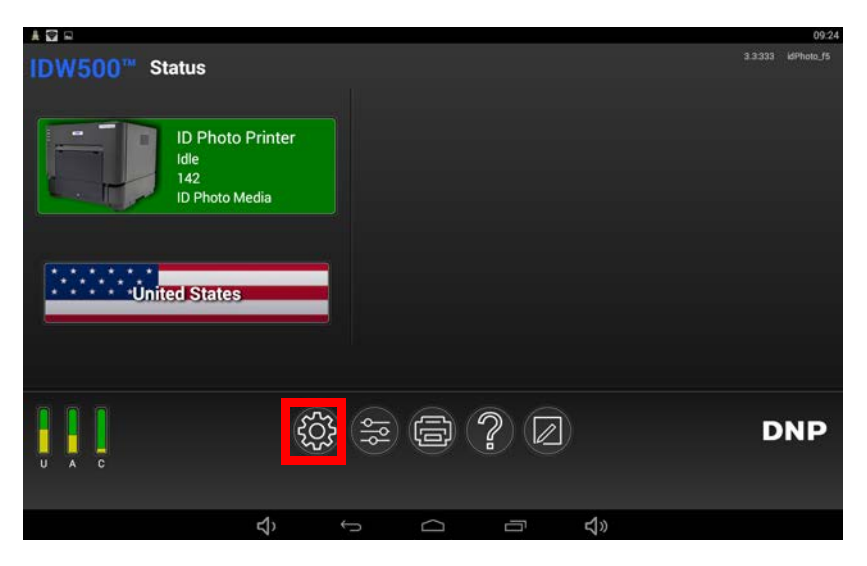

2. Pulse el botón de **APAGADO**.

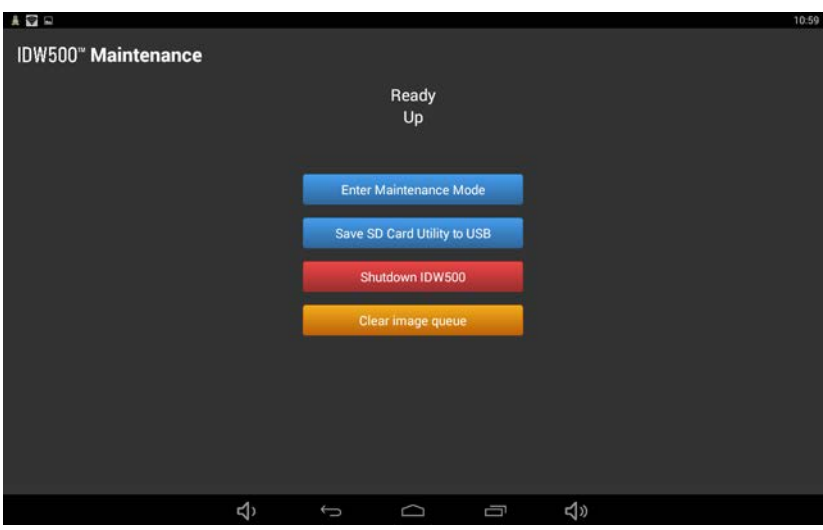

3. Una vez que la consola esté apagada, apague también la impresora y la cámara.

Acerca de la pantalla IDW500 Configuration (Configuración del IDW500) Guía del usuario de IDW500

# <span id="page-50-0"></span>**Acerca de la pantalla IDW500 Configuration (Configuración del IDW500)**

La consola IDW500 viene preconfigurada con los ajustes necesarios para usarla a diario. No obstante, si necesita cambiar alguno de los ajustes de la configuración, siga las instrucciones de esta sección.

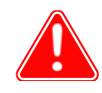

### Atención

DNP Imagingcomm America Corporation le recomienda no cambiar los ajustes predeterminados del sistema a no ser que se lo indique el equipo de soporte técnico. Si los cambia podría generar inconsistencias y hacer que los resultados se salgan de los márgenes de tolerancia recomendados.

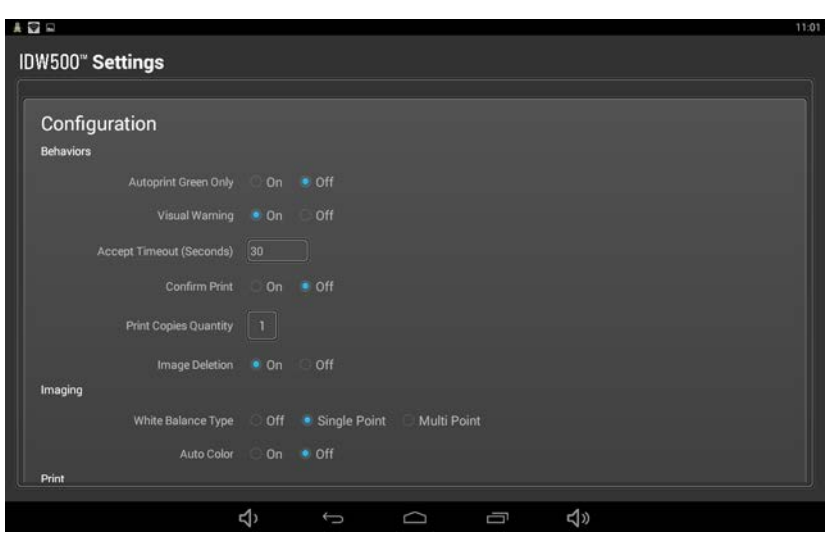

# **Acceder a la pantalla IDW500 Configuration (Configuración del IDW500)**

1. Para acceder a la pantalla **IDW500 Configuration (Configuración del IDW500)**, presione el botón **Configuration (Configuración)** que se encuentra en la parte inferior de su consola IDW500.

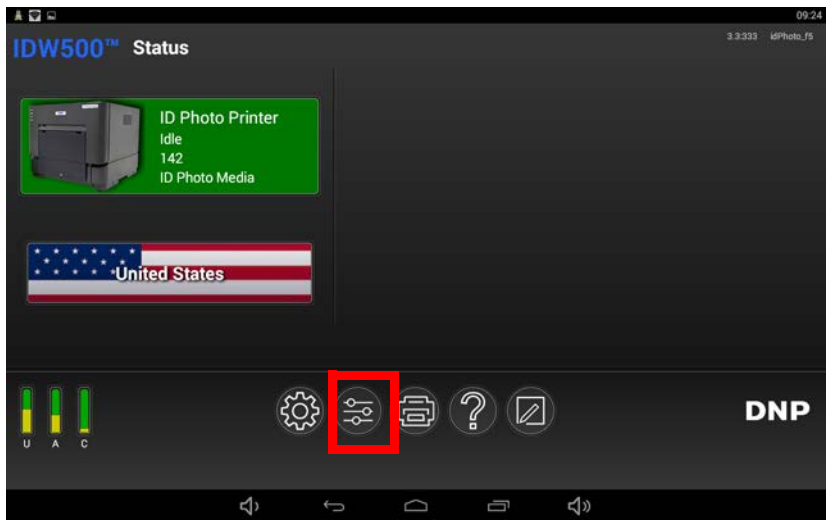

Acceder a la pantalla IDW500 Configuration (Configuración del IDW500) Guía del usuario de IDW500

2. Se muestra la pantalla **IDW500 Configuration (Configuración del IDW500)**. La pantalla **IDW500 Configuration (Configuración del IDW500)** se divide en las siguientes secciones: **Behaviors (Funcionamientos)**, **Imaging (Imágenes)**, **Print (Imprimir)** y **System (Sistema)**.

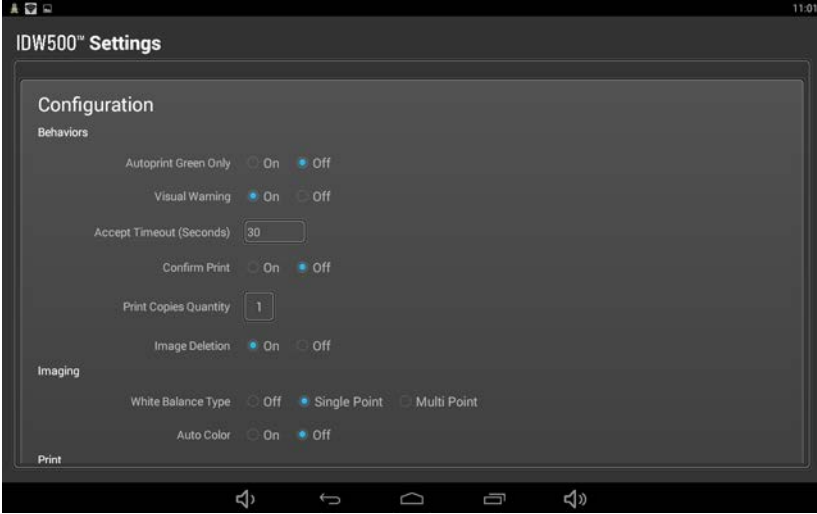

Sección de Behaviors (Funcionamientos) Guía del usuario de IDW500

## **Sección de Behaviors (Funcionamientos)**

La sección **System Behaviors (Funcionamientos del sistema)** controla la forma en que funciona el sistema para optimizar algunos aspectos del proceso de impresión. Puede configurar lo siguiente:

- **Imprimir automáticamente solo en verde**: Si está usando la característica de impresión automática, siga la configuración que se indica a continuación para obtener los resultados esperados.
	- **OFF (Apagado)**: se imprimirán automáticamente tanto las fotos en verde como en amarillo. Las fotos en rojo no se imprimirán. Todas aparecerán en la galería de imágenes.
	- **ON (Encendido)**: solo se imprimirán automáticamente las fotos en verde.
- **Visual Warning (Advertencia visual)**: Si esta opción está **ACTIVADA** (estará activada de forma predeterminada), el fondo de la pantalla de aceptación de ID Photo aparece en verde, amarillo o rojo según si la foto pasó o no todos los controles biométricos. Si se **DESACTIVA** esta opción, se eliminan los colores de advertencia (verde, amarillo y rojo) de la pantalla de aceptación de ID Photo.
- **Accept Timeout (Seconds)** (Tiempo máximo para la aceptación [segundos]): Cuando una foto no cumple los requisitos biométricos, la pantalla de aceptación de ID Photo aparece durante el tiempo especificado en este campo. Tenga en cuenta que esta función solo funciona cuando la opción **Visual Warning (Advertencia visual)** está ajustada en **YES (Sí)**.
- **Confirm Print (Confirmar impresión)**: Esta opción sirve para que la consola le pida que acepte la imagen y la envíe a la impresora. Si esta opción está desactivada y la foto cumple los requisitos biométricos, será enviada directamente a la impresora sin que usted tenga que confirmarlo. De manera predeterminada, esta función se encuentra **desactivada**.
- **Print Copies Quantity (Cantidad de copias a imprimir)**: Le permite establecer cuántas copias de la foto se van a imprimir. El valor predeterminado es de **1**.
- **Image Deletion (Eliminar fotos)**: El sistema elimina automáticamente las fotos de la galería de imágenes por la noche.

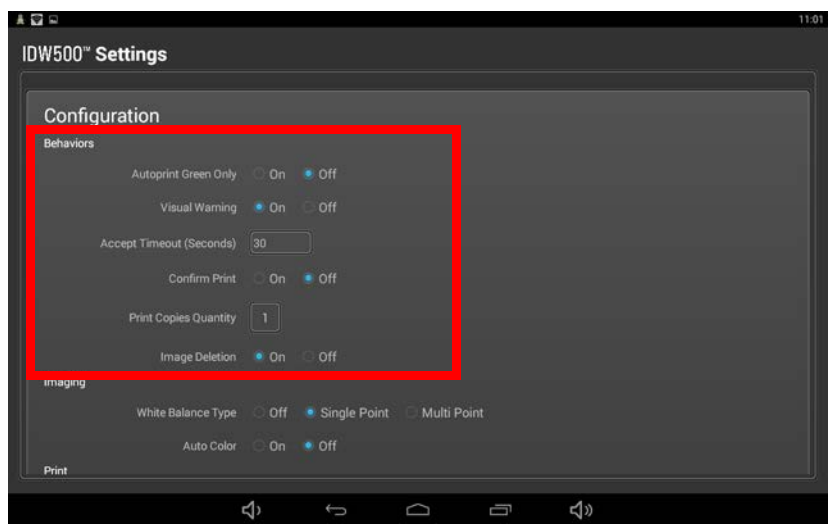

Sección de Imaging (Formación de imágenes) Guía de la suario de IDW500 Guía del usuario de IDW500

## **Sección de Imaging (Formación de imágenes)**

La sección de configuración **Imaging (Formación de imágenes)** ajustará la forma en que el sistema procesa desde un inicio las fotos entrantes provenientes de la cámara. Puede configurar lo siguiente:

- **White Balance Type** (Tipo de balance de blancos): Controle las definiciones de balance de blancos utilizando los siguientes ajustes.
	- **Off (Desactivado)**: Deshabilita el balance de blancos.
	- **Single Point (Puntual)**: El sistema utiliza un pixel tomado de la sección superior izquierda del fondo de la foto para determinar si el resto del fondo debe ser más claro o más oscuro.
	- **Multi Point (Multipuntual)**: El sistema toma un grupo de pixeles de todo el fondo de la foto para determinar si el resto del fondo debe ser más claro o más oscuro. Este es el ajuste predeterminado del sistema.
- **Auto Color (Color automático)**: Habilitar/deshabilitar esta función.

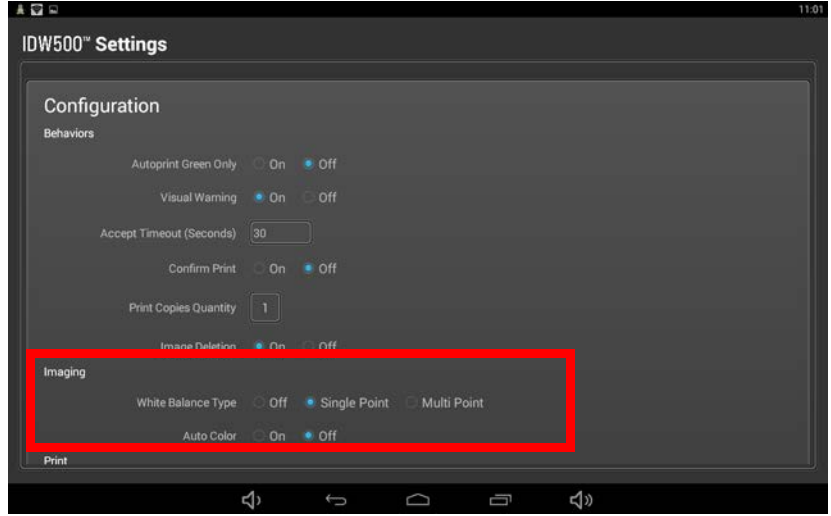

Sección de Print (Imprimir) Guía del usuario de IDW500

## **Sección de Print (Imprimir)**

En la sección de **Print (Imprimir)** de esta página, puede configurar lo siguiente:

- **Crop Marks (Marcas para recorte)**: Esta opción sirve para que en la foto impresa aparezcan o no marcas para recortarla. Las marcas de recorte son útiles al recortar manualmente las fotos con tijeras. Esta función viene activada.
- **Filename on Print (Impresión del nombre del archivo)**: Habilita/deshabilita la visualización del nombre del archivo de foto que la cámara asignó en la impresión final. Esta función viene activada.
- **Receipt/Cert Page (Página de recibo/certificado)**: Habilita/deshabilita la impresión de recibos.
- **Test Print (Impresión de prueba)**: Habilita/deshabilita la impresión de la hoja/recibo del Certificado de Cumplimiento de la Organización de Aviación Civil Internacional (International Civil Aviation Organization, ICAO).

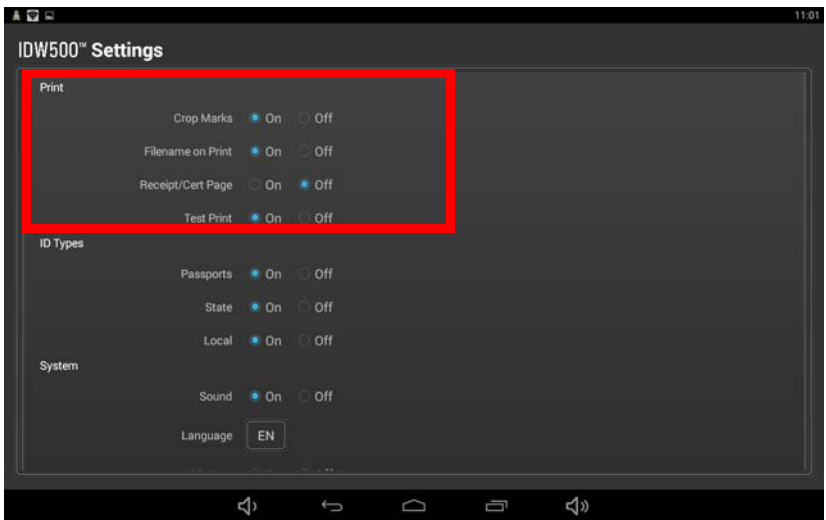

# **ID Types (Tipos de identificación)**

Los grupos de plantillas de identificación en **ID Types (Tipos de identificación)** se pueden activar o desactivar, así como hacer visibles o invisibles para el operador. Puede configurar lo siguiente:

- **Pasaporte**: Habilitar/deshabilitar pasaportes. De manera predeterminada, este ajuste se establece en **ON (Encendido)**.
- **State (Estado)**: Habilitar/deshabilitar identificaciones específicas para cada estado. De manera predeterminada, esta función se establece en **OFF (Apagado)**.
- **Local (Locales)**: Habilitar/deshabilitar identificaciones locales, como credenciales universitarias. De manera predeterminada, esta función se establece en **OFF (Apagado)**.

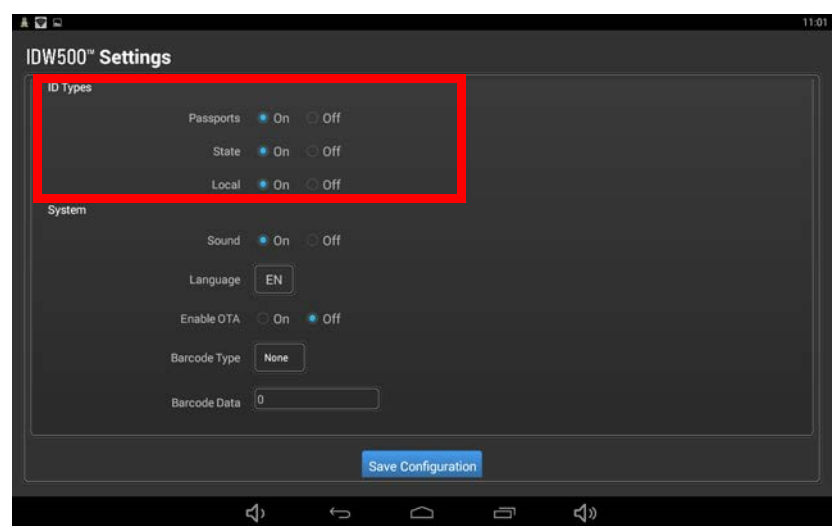

Sección System (Sistema) Guía del usuario de IDW500

# **Sección System (Sistema)**

En la sección de **System (Sistema)** de esta página, puede configurar lo siguiente:

- **Sound (Sonido)**: Dependiendo de si esta opción está activada o no, la consola emitirá o no sonidos. Esta función viene **activada**.
- **Language (Idioma)**: Seleccione el idioma en el que quiere que aparezcan los textos de la consola.
- **Enable OTA (Habilitar OTA)**: Habilita/deshabilita la transmisión inalámbrica (OTA).
- **Barcode Type (Tipo de código de barras)**: Determine el tipo de código de barras, como UPC, que desea incluir en los recibos impresos.
- **Barcode Data (Información del código de barras)**: Los datos que serán asociados con su código de barras, p. ej., el número UPC.

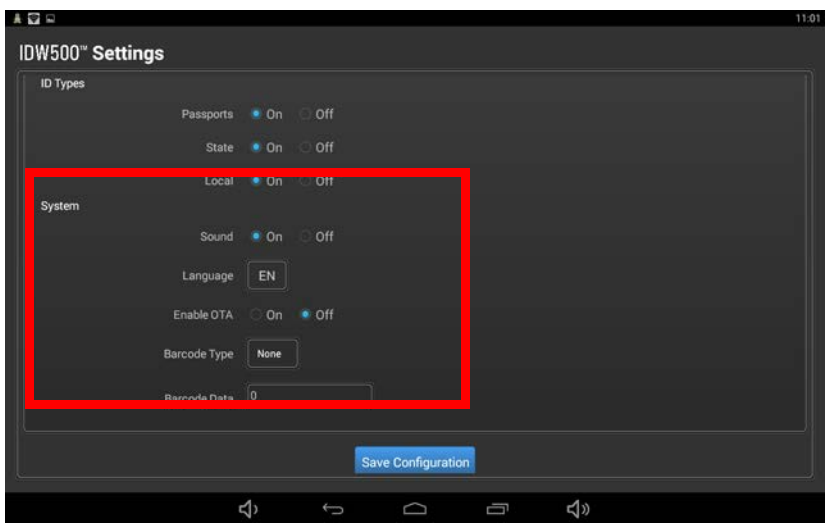

# **Eliminar una foto de la cámara**

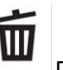

1. Desde su cámara, presione el botón Delete (Eliminar) ubicado en el panel posterior de la cámara.

2. Seleccione la foto que desea eliminar y presione el botón **SELECT (Seleccionar)**.

# **Método alternativo para eliminar fotos de la cámara**

Utilice el menú de la cámara para borrar fotos. No reformatee la tarjeta SD para borrar fotos.

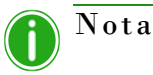

Si no es posible eliminar una foto, revise y deshabilite la protección de fotos. Aparecerá un símbolo de llave en la pantalla de la cámara al reproducir la foto, lo cual indica que la foto está protegida y no es posible eliminarla. Esto evita que se elimine la foto hasta que se haya desactivado la protección. NO formatee la tarjeta SD con el fin de eliminar fotos. Se perderá la programación de la tarjeta con el sistema si decide formatearla. Consulte ["Usar la herramienta de recuperación de SD" en la página 71](#page-70-0) en caso de que la tarjeta esté dañada o formateada.

- 1. Pulse el botón **MENU (Menú)** de la cámara.
- 2. Desplácese hacia ABAJO ▼ hasta el ícono de la **CAJA DE HERRAMIENTAS** y pulse el botón de **SELECCIÓN**.
- 3. Desplácese hacia la IZQUIERDA 4.

Eliminar todas las fotos de la cámara Guía del usuario de IDW500

- 4. Desplácese hacia ABAJO **▼** hasta la **HERRAMIENTA DE LA TARJETA DE MEMORIA** y pulse la **FLECHA HACIA LA DERECHA** .
- 5. Desplácese hacia ABAJO ▼ hasta **DELETE REC. FOLDER (Borrar carpeta de registro)** y pulse el botón de **SELECCIÓN**.
- 6. Desplácese hacia ABAJO hasta **OK (Aceptar)** y pulse el botón de **SELECCIÓN**.
- 7. Pulse **MENU EXIT (Salir del menú)** o el botón de **ENCENDIDO** para volver al modo de sesión fotográfica.

# **Eliminar todas las fotos de la cámara**

Se deben eliminar diariamente las fotos del almacenamiento de la cámara. Puede hacerlo fácilmente utilizando el botón de bote de basura ubicado en la parte posterior de la cámara.

- 1. En la cámara, asegúrese de estar en **modo reproducción** (botón de reproducción).
- 2. Presione el botón de **eliminar** (botón de bote de basura).
- 3. Seleccione la opción de **Delete All Images on this Date (Borrar todas las imágenes de esta fecha)** y presione el botón de **aceptar**.

# **Activación del** *flash*

Utilice el *flash* de la cámara si es necesario para mejorar la calidad de las fotos. Se recomienda utilizar el flash como último recurso para darle brillo a sus fotos. Debido a los requisitos para fotos de pasaporte/credencial, es mejor utilizar iluminación externa a la cámara para iluminar adecuadamente al sujeto.

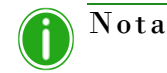

Para obtener más información sobre cómo habilitar el flash, consulte el manual de usuario de su cámara.

- 1. Dependiendo de la cámara, el *flash* se activa pulsando el botón del *FLASH* o de otra manera.
- 2. Si es necesario, abra el alojamiento del flash (no todas las cámaras cuentan con esta característica). Por lo general, el alojamiento se abre presionándolo ligeramente o presionando un botón de desenganche ubicado en el costado.

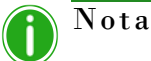

Si sus fotos tienen de manera frecuente una apariencia oscura o si no muestran los detalles necesarios del rostro del sujeto (baja exposición, demasiadas sombras, no es posible ver claramente los detalles), cambiar la compensación de exposición puede ayudar a solucionar el problema. Para la mayor parte de las cámaras Sony®, puede cambiar esto accediendo a **P-Mode (Modo P)**, presionando el botón **Menu (Menú)**, desplazándose hasta la opción **Exposure Compensation (Compensación de exposición)** y agregando un clic positivo (símbolo de **+**) a los ajustes actuales de exposición. Presione **Exit (Finalizar)** cuando haya terminado y esté listo para

tomar más fotos. Para obtener mas información, consulte el manual de usuario de su cámara.

Imprimir directamente desde la cámara a través de un cable USB Guía del usuario de IDW500

# **Imprimir directamente desde la cámara a través de un cable USB**

También puede imprimir las imágenes conectando la cámara directamente a su consola IDW500 a través de un cable USB.

- 1. Conecte la cámara al puerto USB-4 ubicado en la parte lateral de la cámara.
- 2. Una vez conectada mediante USB, se imprimirán las últimas seis imágenes mostradas en la consola.
- 3. Una vez impresas las imágenes, se eliminarán de la tarjeta SD de la cámara. Esto se hace con el fin de evitar que se vuelvan a imprimir las imágenes cada vez que se conecte la cámara a la consola IDW500.

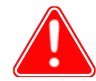

## Atención

Tome en cuenta que, al utilizar este método de impresión, las imágenes se eliminarán permanentemente de la tarjeta SD de la cámara una vez finalizada la impresión.

# **5**

# **Utilización de la impresora IDW500**

# **Detalles de la impresora**

Su impresora de fotos de credencial y pasaporte viene acompañada de un manual para el usuario y otros documentos con instrucciones detalladas para manejar la impresora. En este capítulo se proporcionan las instrucciones para realizar los procedimientos más comunes, así como algunos pasos para resolver problemas y realizar tareas de mantenimiento.

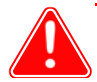

#### Atención

*¡Asegúrese de guardar la caja de transporte de la impresora!* Si necesita trasladar la impresora o enviarla a reparar, la caja de transporte original es la opción de embalaje más segura. Meta el material de embalaje (incluido el bloque de espuma que protege el cabezal de impresión) de nuevo en la caja y guárdela en un lugar seguro.

# **Sustituir el papel de la impresora y el paquete de cinta de tinta de impresión**

Cambie siempre la cinta y el papel al mismo tiempo. Siempre deje la impresora encendida al cambiar el paquete de medios de impresión con el fin de que esta inicialice correctamente el paquete de impresión recién instalado. El papel de la impresora y el paquete de cinta de tinta de impresión también se conocen como "medios de impresión" o solo "medios".

1. Retire la bandeja recolectora de hojas impresas de la parte delantera de la impresora y vacíe la caja de recortes.

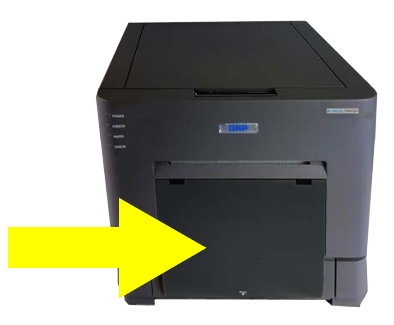

Sustituir el papel de la impresora y el paquete de cinta de tinta de impresión Guía del usuario de IDW500

2. Presione la palanca de desenganche situada en la parte superior de la impresora para abrir la puerta del compartimento de medios de impresión.

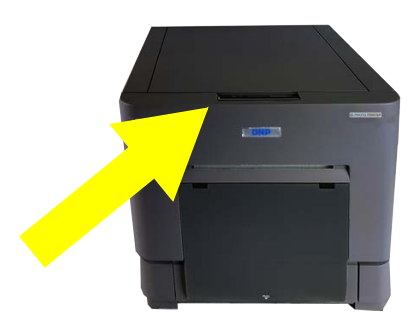

- 3. Deseche la cinta vieja.
- 4. Retire el rollo de papel. Quite los soportes enganchados en los extremos del rollo de papel agotado y deseche el rollo (no deseche los soportes).
- 5. Acople los soportes al nuevo rollo de papel. Asegúrese de que no queden huecos y de que el rollo de papel no esté más suelto por un lado que por otro.

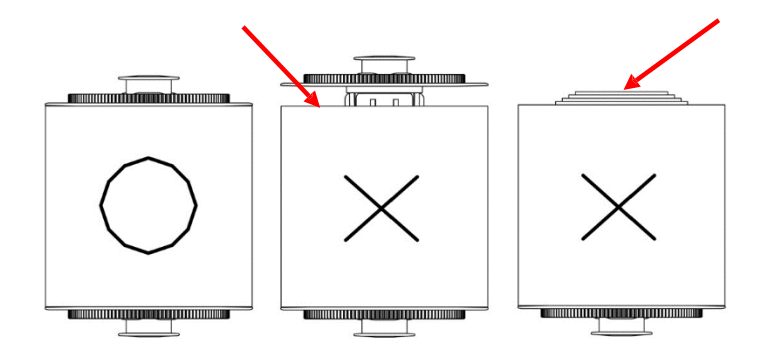

- 6. Coloque el rollo de papel en la impresora de tal manera que el extremo inicial pase por la parte superior del rollo hacia el frente de la impresora.
- 7. Retire la lengüeta del rollo de papel marcada con la palabra PULL (Jalar).
- 8. Jale el papel hacia usted aproximadamente un (1) pie para dejar algo de exceso.
- 9. Coloque el papel entre el rodillo plateado y la base plateada etiquetada como **Insert Paper (Insertar papel)**.
- 10. Introduzca el papel y guíelo dentro de la guía negra con los rodillos blancos.

Sustituir el papel de la impresora y el paquete de cinta de tinta de impresión Guía del usuario de IDW500

11. Siga introduciendo el papel hasta que la impresora emita un sonido. Una vez que la impresora emita el sonido, el papel estará cargado. La impresora finalizará el proceso de carga de papel cuando se haya cerrado la puerta.

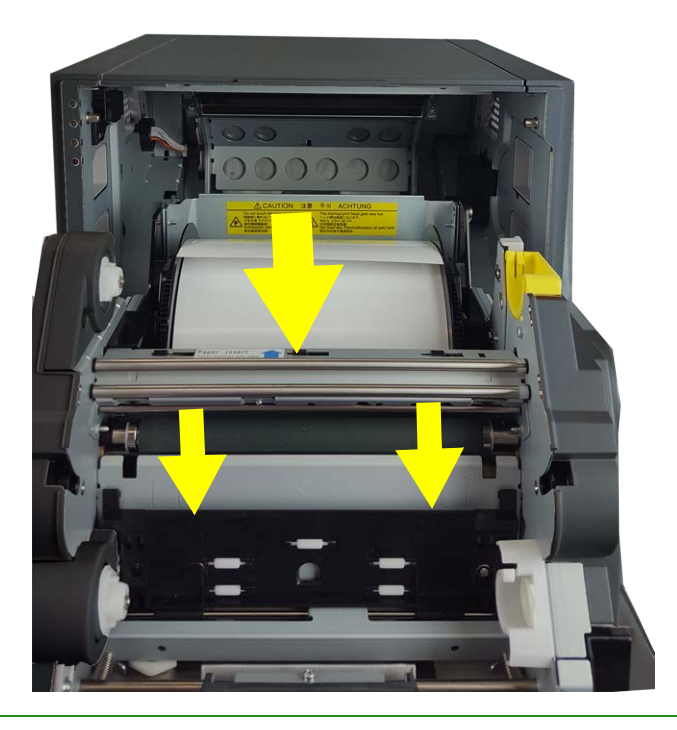

#### Nota

Presione el botón Help (Ayuda) de su consola IDW500 para ver un video que muestra el proceso de carga de los medios de impresión.

- 12. Coloque el lado de alimentación de la cinta (dos extremos blancos) en los soportes inferiores o delanteros.
- 13. Coloque el lado receptor (un extremo blanco y otro amarillo) en los soportes superiores o traseros. Primero inserte el lado izquierdo del carrete de la cinta en su sitio y luego meta a presión el lado derecho.
- 14. Haga girar el carrete receptor para tensar la cinta y evitar que quede floja. El carrete de alimentación va por encima mientras que el de recepción va por debajo.

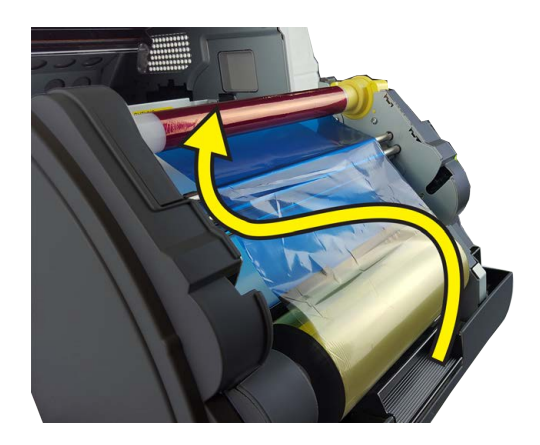

- 15. Cierre la puerta del compartimiento de medios de la impresora. Se expulsarán cinco hojas en blanco.
- 16. Vuelva a instalar la caja de recortes y la bandeja recolectora de hojas.

# **Mantenimiento de la impresora**

# **Limpieza del rodillo de la platina**

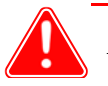

#### Atención

Utilice únicamente los paños húmedos que vienen con este kit. Evite limpiar la impresora con objetos de bordes afilados. Solamente deberá limpiar el rodillo de la platina si así se lo indica el equipo de soporte técnico.

- 1. Limpie el rodillo de la platina si en las fotos impresas aparecen ligeras líneas borrosas en la misma dirección que la alimentación del papel.
- 2. Presione la palanca de apertura para abrir la cubierta delantera.

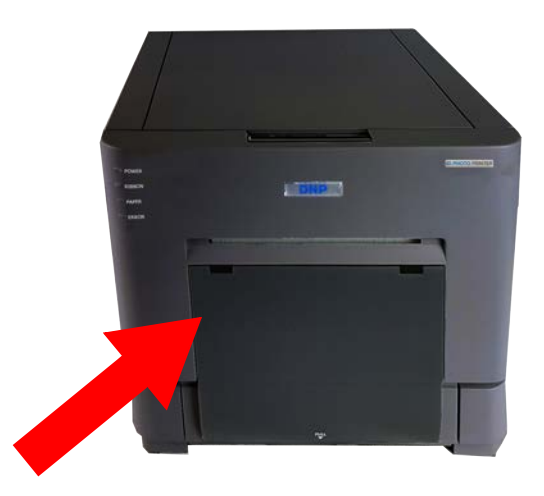

- 3. Retire la bandeja de la cinta y déjela a un lado.
- 4. Retire los soportes del rollo de papel y déjelos a un lado.
- 5. Utilizando uno de los paños húmedos suministrados con su kit de limpieza, limpie el rodillo de la platina mientras hace girar el rodillo ligeramente. Use una parte del paño que esté limpia para cada pasada.

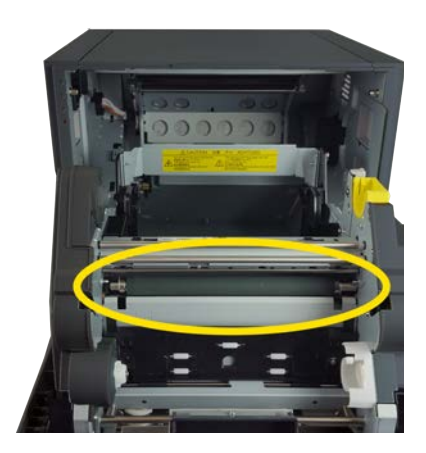

- 6. Espere al menos 3 minutos hasta que se seque el rodillo y a continuación vuelva a colocar el papel y la cinta.
- 7. Cierre bien la impresora y espere a que se inicialice.

Limpieza del cabezal de impresión térmica Guía del usuario de IDW500

# **Limpieza del cabezal de impresión térmica**

#### Atención

Antes de limpiar el cabezal térmico deberá esperar un mínimo de 5 minutos para evitar posibles quemaduras graves. No utilice nunca agua para limpiar el cabezal térmico. Solamente deberá limpiar el cabezal de impresión si así se lo indica el equipo de soporte técnico.

Limpie el cabezal térmico si la calidad de la impresión disminuye o si ve líneas bien marcadas en el centro de las fotos impresas. Limpie siempre primero el rodillo de la platina.

1. Presione la palanca de apertura para abrir la cubierta delantera.

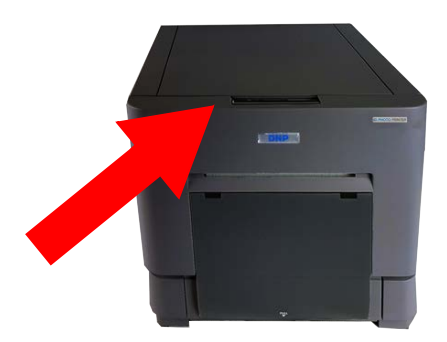

- 2. Retire la bandeja de la cinta y déjela a un lado.
- 3. Retire los soportes del rollo de papel y déjelos a un lado.
- 4. Localice el cabezal térmico en el chasís de la impresora. Busque la línea en la que se juntan las bandas naranja y negra en el cabezal.

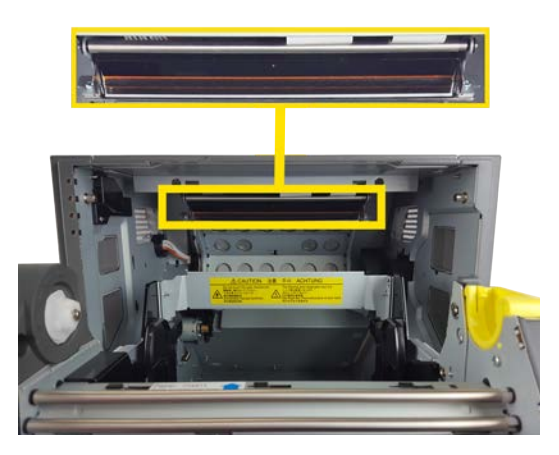

- 5. Pase el bastón de limpieza de un lado al otro del cabezal térmico. Limpie el cabezal térmico de punta a punta.
- 6. Si ve suciedad o restos de material en el cabezal térmico, utilice el paño de limpieza del cabezal térmico para limpiar únicamente la parte del cabezal que esté sucia.
- 7. Espere al menos 3 minutos hasta que se seque el cabezal y a continuación vuelva a colocar el papel y la cinta.
- 8. Cierre bien la impresora y espere a que se inicialice.

Para embalar de nuevo la impresora Guía del usuario de IDW500

# **Para embalar de nuevo la impresora**

Cuando necesite transportar la impresora, vuelva a embalarla con el material de embalaje original. De no hacerlo, la garantía quedará anulada. Si no utiliza el material de embalaje original o no embala la impresora correctamente, esta podría romperse durante el transporte. Guarde siempre el bloque de espuma que protege el cabezal de impresión. No deseche ningún elemento del embalaje, ya que es necesario para transportar la impresora de forma segura.

Retire todos los accesorios, los medios de impresión y todo lo que lleve acoplado, por ejemplo la cinta, el rollo de papel, los soportes del rollo de papel, el cable USB y el cable de alimentación eléctrica. Meta los accesorios en la caja de accesorios.

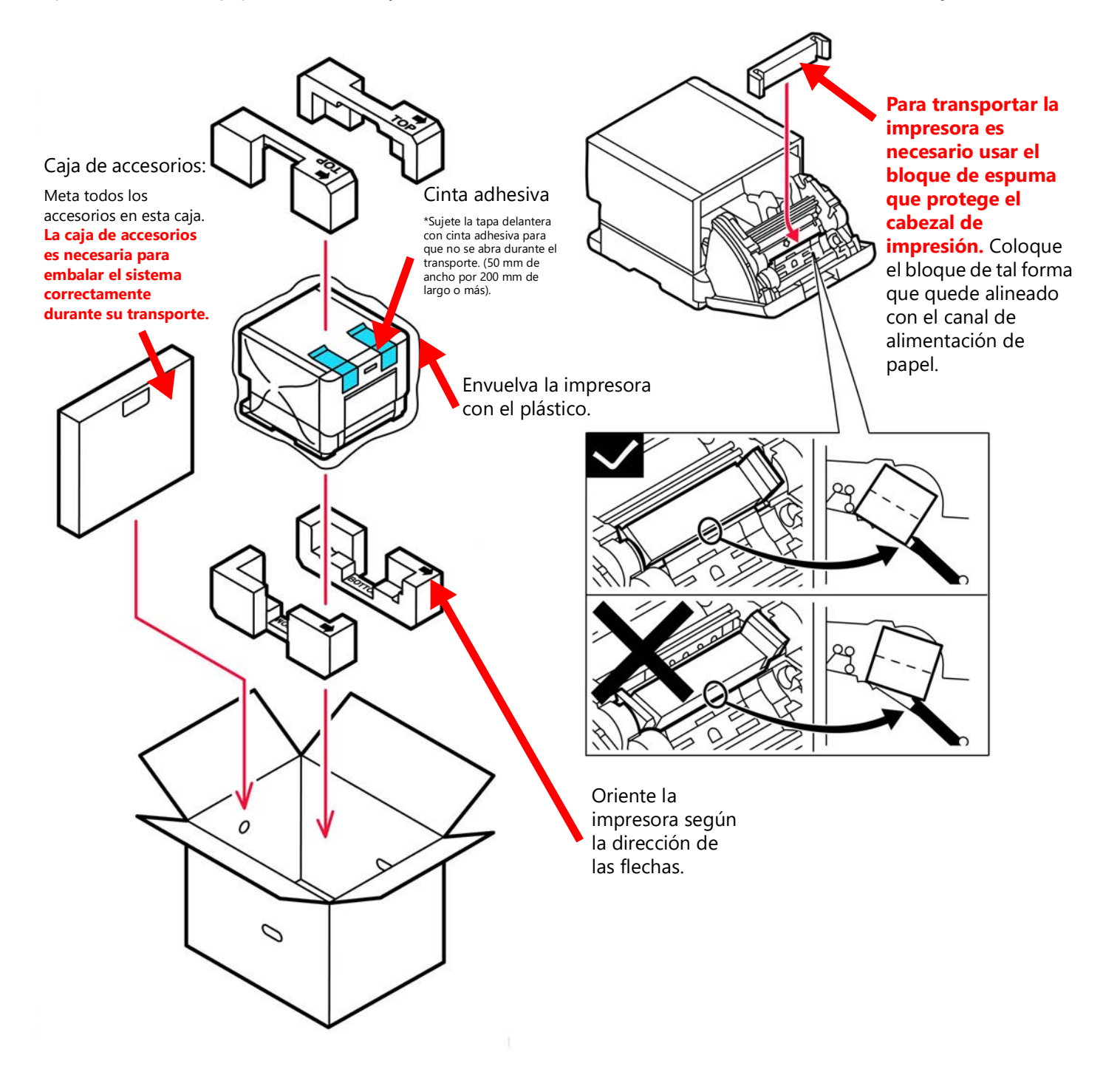

# **Solución de problemas de la impresora**

# **Eliminación de atascos de papel**

- 1. Abra el compartimento de medios de la impresora presionando la palanca de desenganche situada en la parte delantera de la impresora.
- 2. Retire la cinta.
- 3. Extraiga con cuidado cualquier hoja de papel que haya quedado en el canal de alimentación de papel.

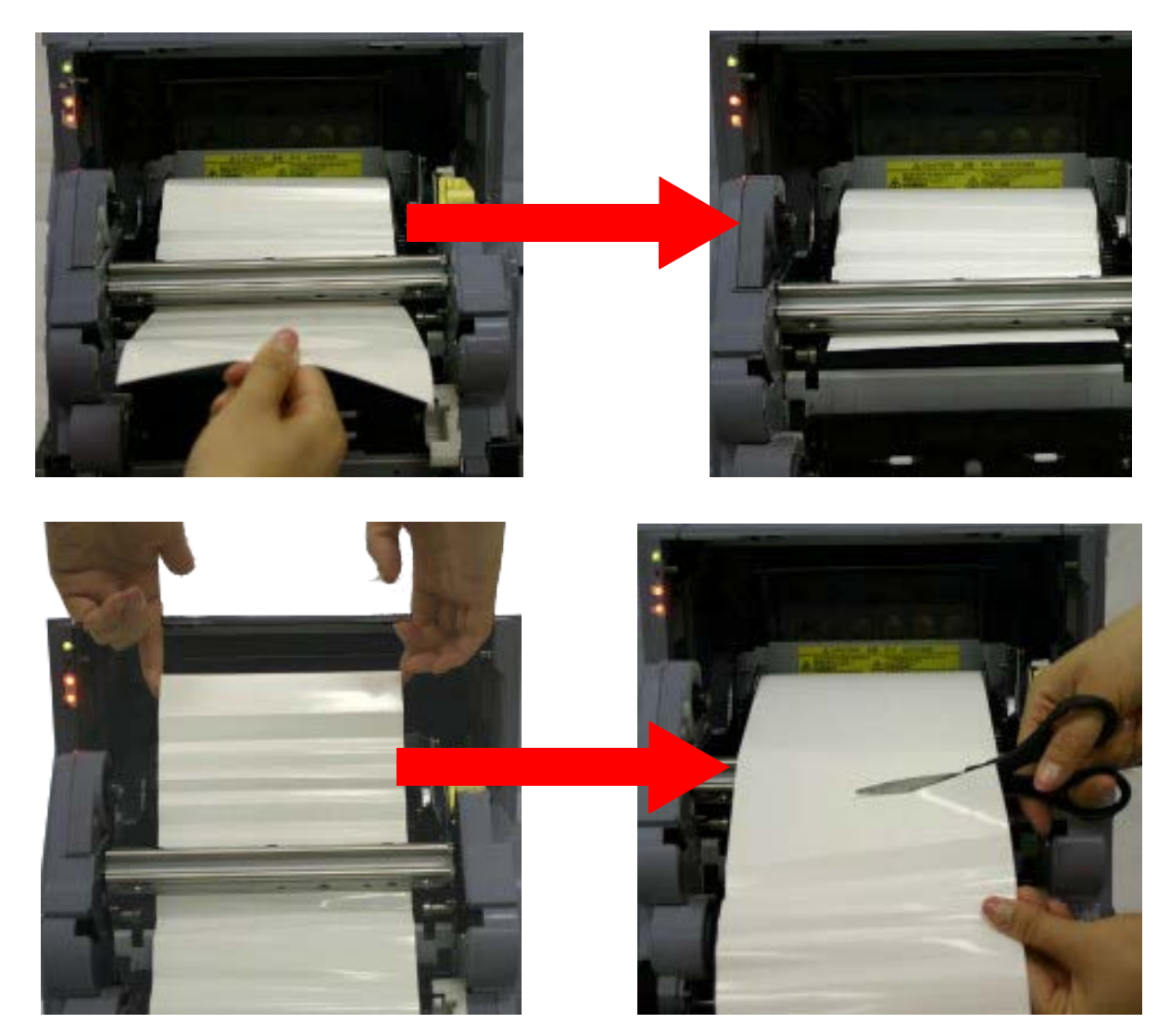

4. Corte el papel y saque el rollo de papel de la impresora.

5. Recorte el rollo de papel para eliminar cualquier trozo de papel arrugado o doblado. Si imprime en papel doblado podría causar daños en la impresora y atascos de papel.

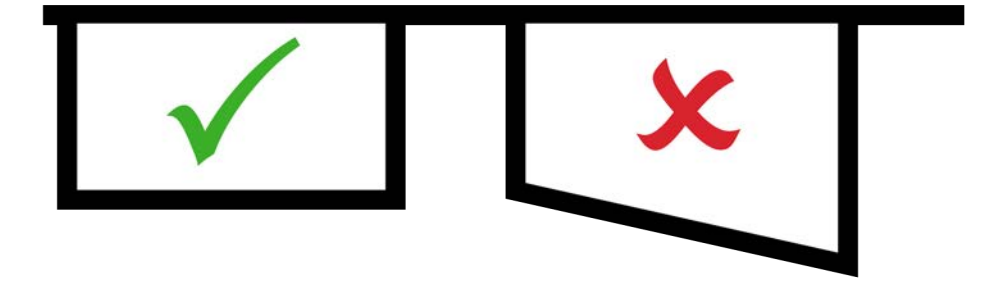

6. Si la impresora no corta el papel de manera uniforme, es posible que no imprima bien o que el papel se atasque. Vuelva a introducir el papel como si estuviera cargando un rollo de papel nuevo.

# **Reparar cintas dañadas**

1. Retire cualquier cinta que haya quedado en la impresora.

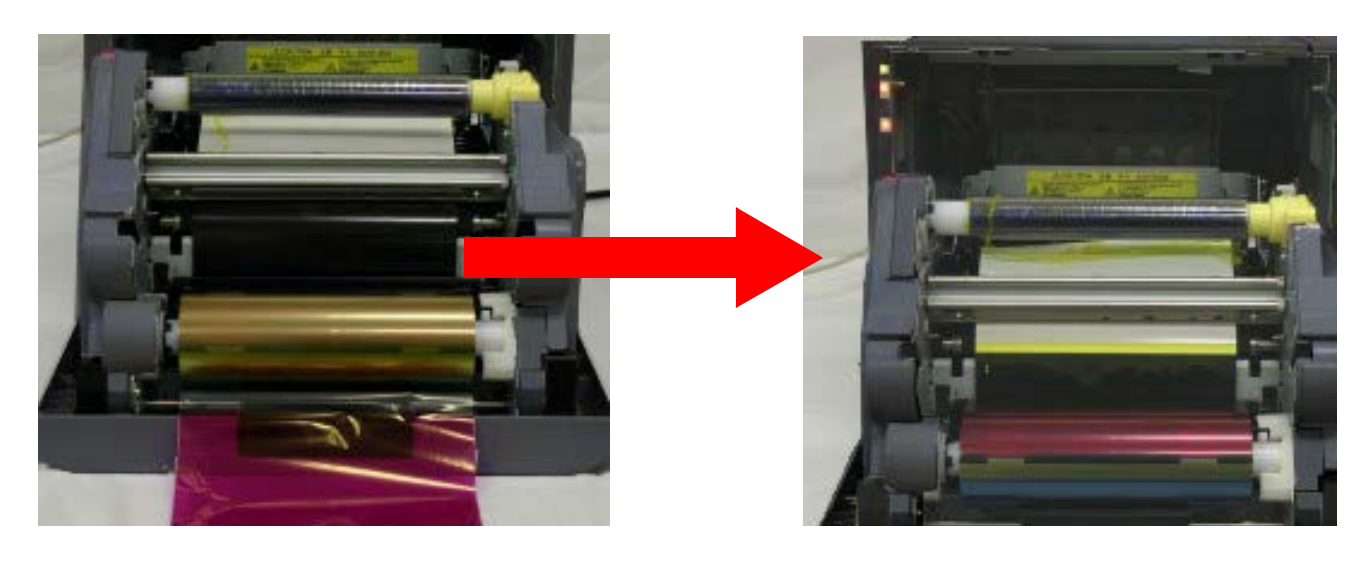

2. Extraiga los paneles de cinta incompletos o raídos.

3. Utilice cinta adhesiva transparente para volver a unir los dos carretes de cinta.

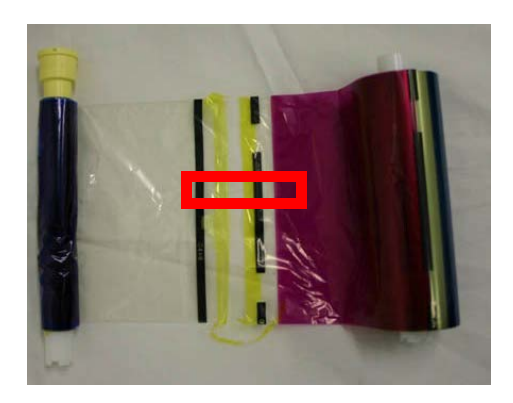

4. Vuelva a meter la cinta en la impresora y haga girar el carrete para tensarla hasta que deje de verse la cinta adhesiva.

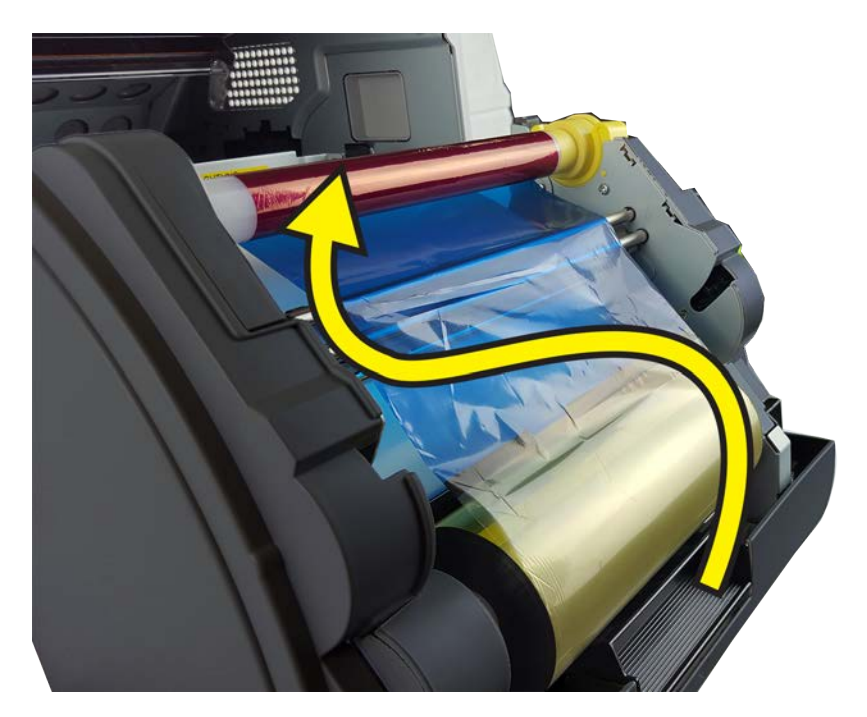

5. Cierre el compartimiento de medios.

# **6**

# **Solución de problemas del sistema**

# **Pasos para solucionar problemas corrientes**

Si tiene cualquier problema con el sistema, siga los pasos indicados a continuación para solucionarlo.

- 1. ¿El sistema IDW500 imprimió una hoja de prueba cuando lo encendió?
	- **SÍ**: Continúe con el paso 3.
	- **NO**: Verifique que la impresora esté en estado de "lista". Solo la **luz verde** debe estar **encendida**. Después, revise la pantalla de estado de la impresora en la consola IDW500. Toque la parte inferior derecha del panel de control principal. Si la impresora está en espera, continúe con el paso 3. Si la impresora está en cualquier estado menos en espera, compruebe si hay algo que no esté bien instalado o colocado, y compruebe que los medios estén correctamente cargados. Continúe con el paso 2.
- 2. Apague la consola IDW500 y la impresora de fotos de credencial y vuelva a encenderlas.
	- En la parte trasera de la impresora, coloque el interruptor de encendido en la posición de apagado por unos cuantos segundos; después, regréselo a la posición de encendido. Espere a que se encienda la luz verde de "lista" que se encuentra en la parte delantera de la impresora. En la consola IDW500, presione el ícono de engranaje. Desde el menú, presione el botón SHUTDOWN (Apagado) de la IDW500. Solo como último recurso, si no funciona el botón de apagado, presione el botón de encendido ubicado en la parte derecha de la unidad y, cuando se lo solicite, seleccione Reboot (Reiniciar) en el menú. Se debe realizar una impresión de prueba después de que la unidad haya finalizado su reinicio.
- 3. Fíjese en el ícono de estado de la impresora IDW500. Si la impresora está lista para empezar a imprimir, continúe con el paso indicado a continuación. Si la impresora no está preparada para empezar a imprimir, apague la impresora y la consola, enciéndalas de nuevo y después continúe.
- 4. Verifique que las pilas de la cámara tengan al menos la mitad de su carga.
	- Si a las pilas de la cámara les queda menos de la mitad de su carga, cámbielas o recárguelas.
- 5. Asegúrese de estar colocado a un máximo de 15 pies de la consola IDW500.
	- Si está en un entorno donde hay mucho tráfico inalámbrico, vuelva a intentarlo colocándose más cerca de la unidad.
- 6. Esté atento al tañido metálico que le indicará que la cámara está conectada a la consola IDW500. Espere a que aparezca el mensaje **CAMERA FOUND (Cámara detectada)** en la pantalla de la consola.
- 7. Si no oye el tañido metálico pero sí ve ese mensaje en la pantalla, compruebe el volumen del sistema. Si no oye el tañido metálico ni ve ese mensaje en la pantalla, apague y encienda de nuevo la cámara y espere a que el sistema la detecte.

Si sigue teniendo problemas con el sistema, póngase en contacto con el equipo de soporte técnico llamando al 1.844.367.8777.

# **Ajustes de la cámara**

Verifique que los ajustes de su cámara concuerden con los listados en la siguiente tabla:

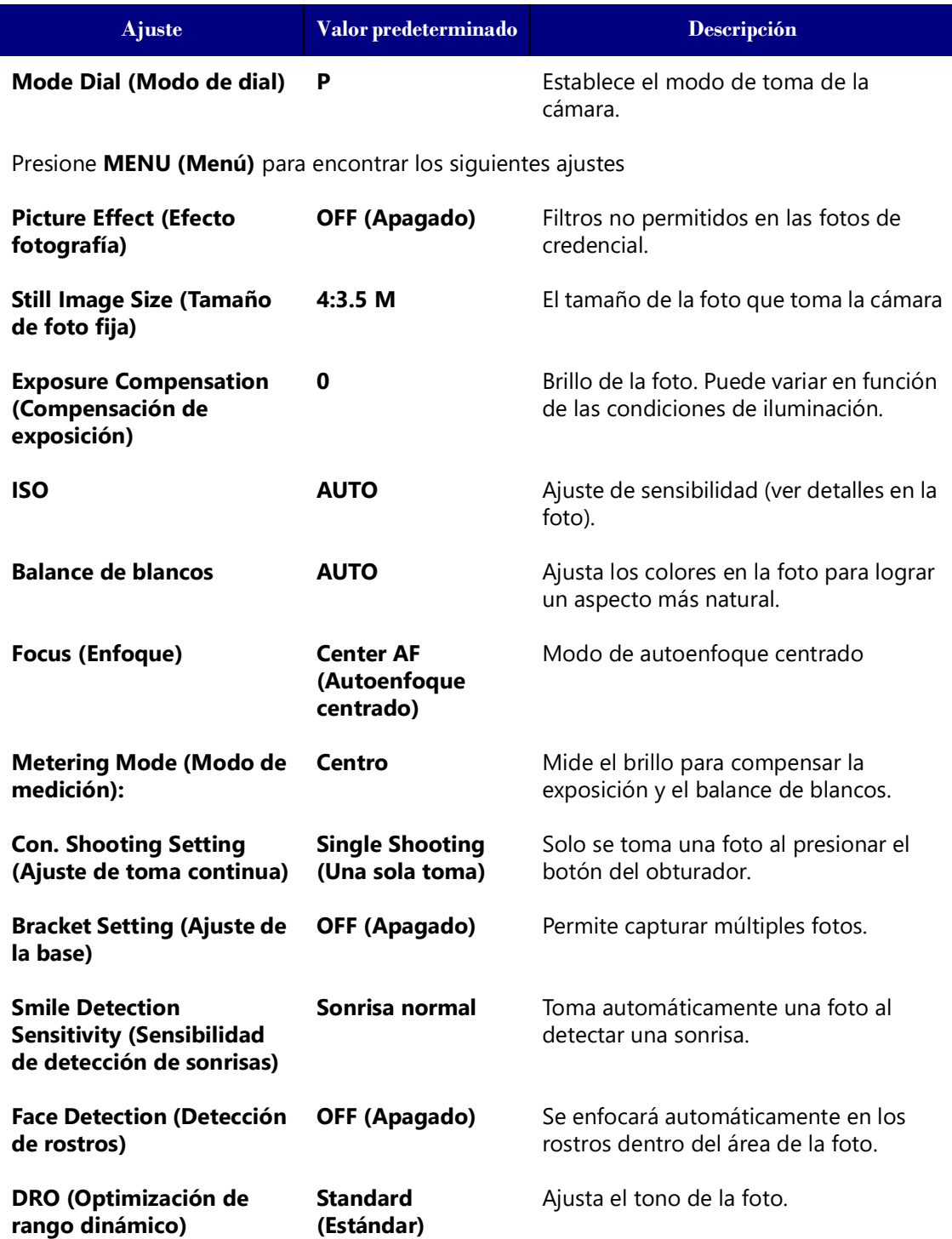

<span id="page-70-0"></span>Usar la herramienta de recuperación de SD Guía del usuario de IDW500

# **Usar la herramienta de recuperación de SD**

Para reconfigurar la tarjeta SD, utilice la herramienta de recuperación de SD del IDW500.

## **Instalar la herramienta de recuperación de SD**

- 8. Puede encontrar la copia más reciente de la herramienta de recuperación de SD del IDW500 en el sitio web de DNP Imagingcomm America Corporation.
- 9. Navegue hasta la sección de Downloads (Descargas) y localice la herramienta SD Recovery (Recuperación de SD).
- 10. Descargue una copia en su sistema.
- 11. Haga doble clic en el ícono del archivo **installer (EXE)**.
- 12. Cuando aparezca el asistente de instalación, presione **Siguiente** para comenzar.

DNP IDW500 SDRecovery Setup DNP

13. Si aparece un mensaje de aprobación de Control de cuentas de usuario, haga clic en **Sí**.

User Account Control

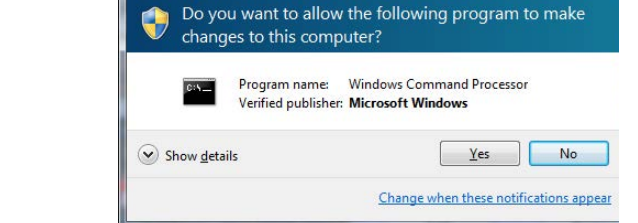

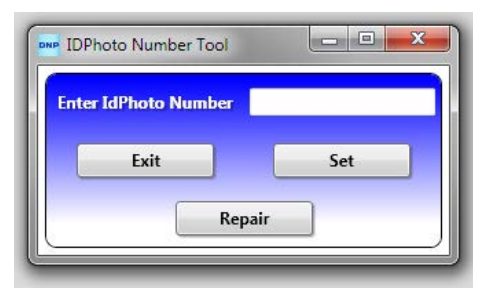

 $\Sigma$ 

**Welcome to the IDW500 SDRecovery Setup Wizard** 

 $<sub>Back</sub>$ </sub>

 $Next$ 

Cancel

 $\mathbf{x}$ 

The Setup Wizard will install IDW500 SDRecovery on your computer. Click "Next" to continue or "Cancel" to exit the<br>Setup Wizard.

#### Instalar la herramienta de recuperación de SD Guía del usuario de IDW500

14. Cuando aparezca la siguiente pantalla, haga clic en **Siguiente** para guardar los archivos en el directorio predeterminado.

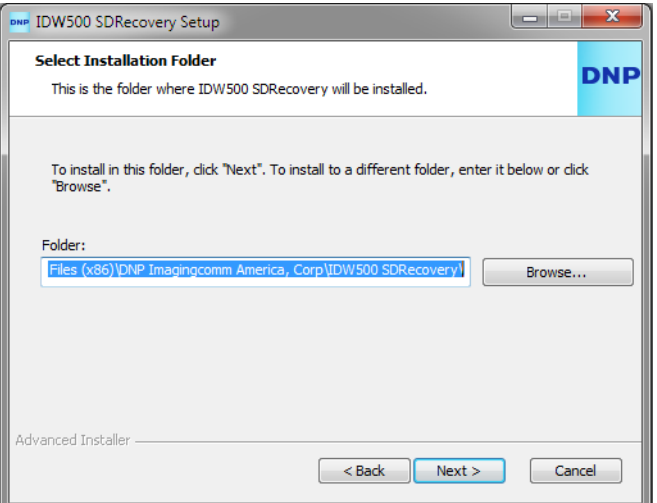

15. Cuando aparezca la siguiente pantalla, haga clic en **Instalar** para comenzar la instalación.

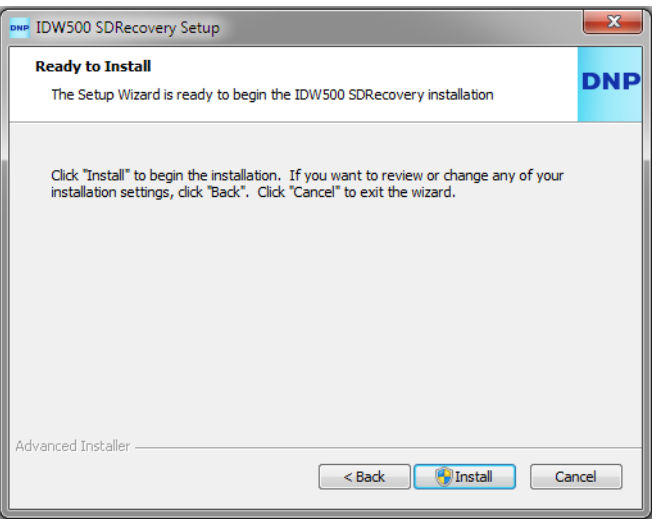
### Instalar la herramienta de recuperación de SD Guía del usuario de IDW500

16. Conforme avanza la instalación, se muestra una barra de progreso.

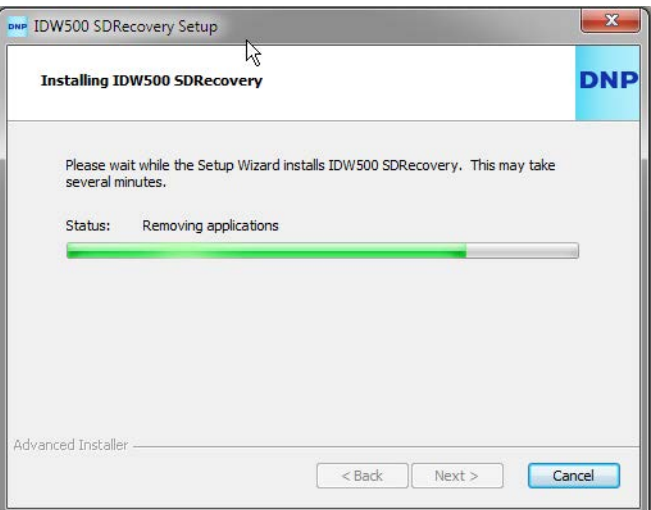

17. Al finalizar la instalación, presione el botón **Finalizar** para cerrar el asistente de instalación.

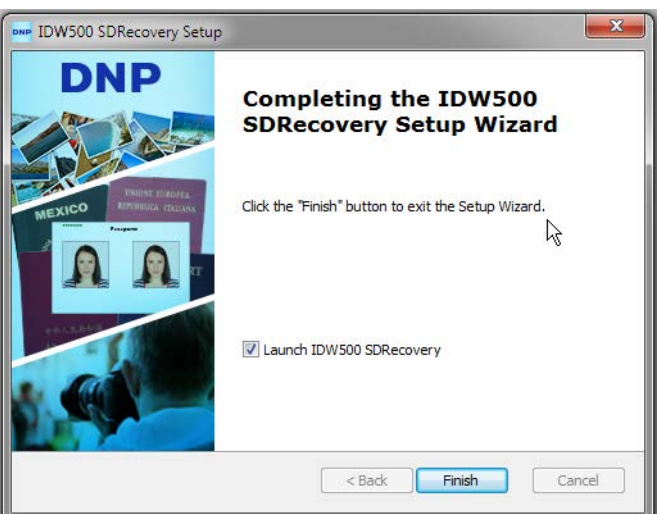

- 18. Una vez que se haya completado la instalación, puede eliminar el archivo .exe de su sistema.
- 19. Se agregará un ícono de la herramienta SD Recovery (Recuperación de SD) a su escritorio.
- 20. Haga doble clic en el **ícono** para abrir la herramienta de recuperación.

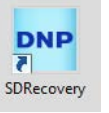

## <span id="page-73-0"></span>**Establecer el número SSID**

Restablecer una tarjeta SD SSID, o el nombre de la tarjeta, le permite cambiar la etiqueta de red de la misma. Haga esto cuando haya agregado una nueva tarjeta SD a su inventario con el fin de que el sistema IDW500 reconozca la nueva tarjeta. Además, si ha reparado una tarjeta SD, introduzca el número SSID en la red de la consola antes de utilizar la tarjeta.

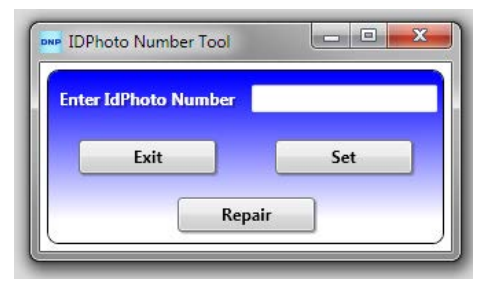

- 1. Si no lo ha hecho aún, abra la herramienta SD Recovery (Recuperación de SD).
- 2. Localice el número IdPhoto del IDW500. Este número se encuentra en la esquina superior derecha de la pantalla principal de la consola, o en la impresión de la imagen de autoprueba POST.

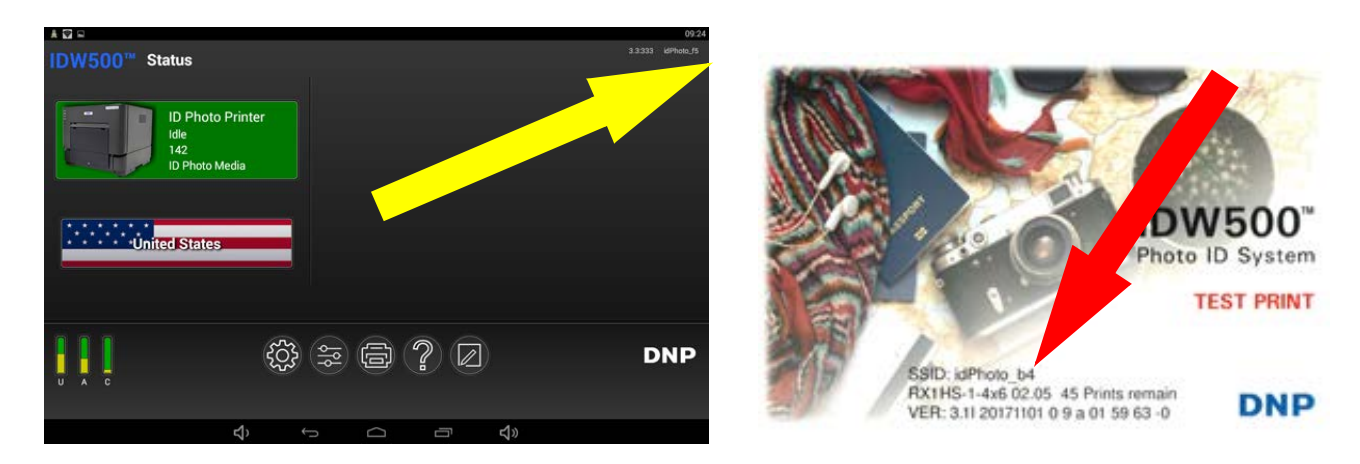

Introduzca los caracteres solamente después del guión bajo. **No introduzca "idPhoto\_" en el campo de texto.** La etiqueta "idPhoto\_" siempre debe permanecer igual. El número de identificación después de una etiqueta varía de acuerdo con la consola, pero siempre tiene dos caracteres.

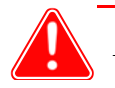

### Atención

Debe introducir el número SSID exactamente como aparece en la consola IDW500. No añada números ni caracteres extras al número. Todos los caracteres son sensibles al uso de mayúsculas y minúsculas.

- 3. Introduzca el número **idPhoto** (solamente los números después de la etiqueta "idPhoto") en el campo que se muestra en la pantalla.
- 4. Presione el botón de **Establecer**.
- 5. Ahora el número SSID de su tarjeta puede funcionar con su sistemaIDW500.

## **Reparar la tarjeta SD**

Puede reparar o reformatear su tarjeta SD si los datos están corruptos o si ha agregado una nueva tarjeta a su inventario. Si utiliza la opción de reparación, se eliminará cualquier dato almacenado en la tarjeta.

- 1. Si no lo ha hecho todavía, abra la herramienta **SD Recovery (Recuperación de SD)**.
- 2. Presione el botón de **Reparar**.
- 3. Vaya a la unidad en la que está ubicada su tarjeta SD. Seleccione la unidad y presione **OK (Aceptar)**.

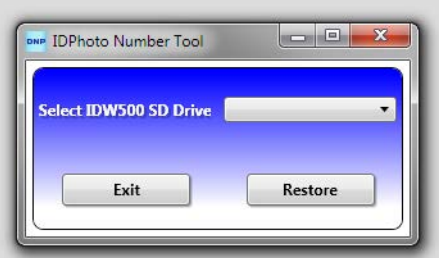

- 4. Presione el botón de **Restaurar**. Se restaurará la tarjeta y los ajustes de la misma se volverán a configurar para trabajar con la consola IDW500.
- 5. Restablezca el número SSID de la tarjeta siguiendo los pasos indicados en ["Establecer el número SSID" on page 74](#page-73-0)

# **Países respaldados**

La siguiente tabla contiene los países respaldados por su IDW500, así como información acerca de los ID particulares de cada país.

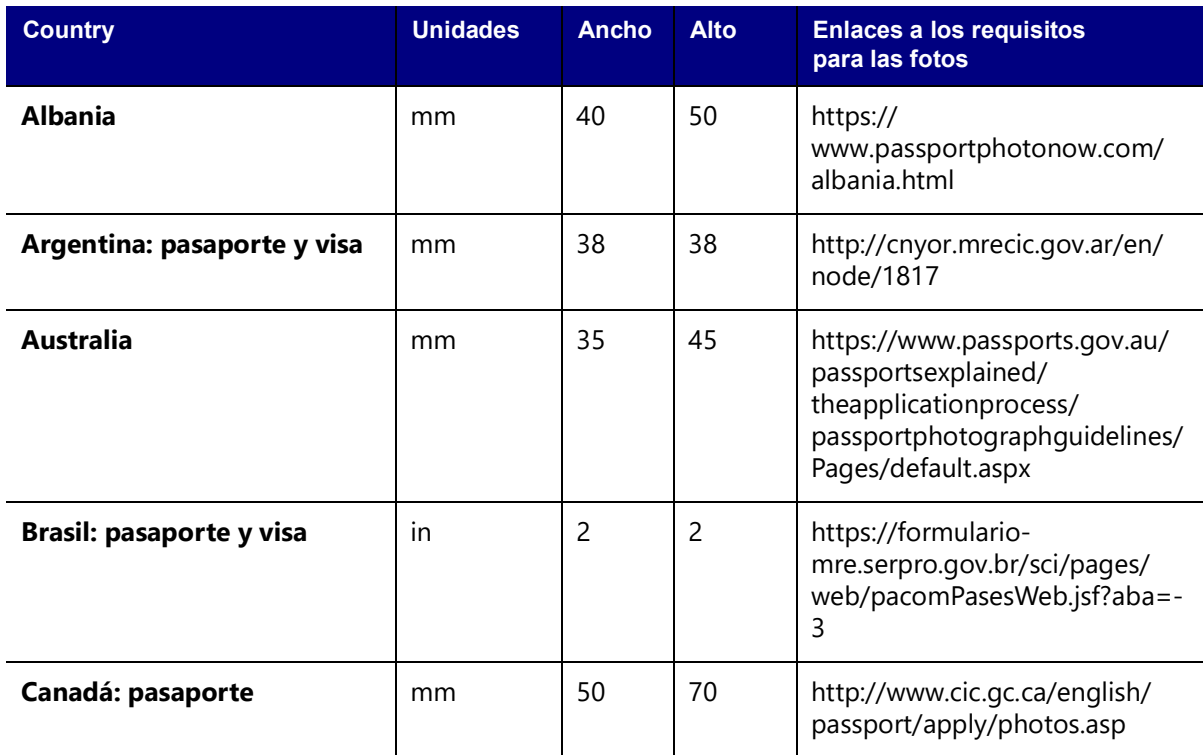

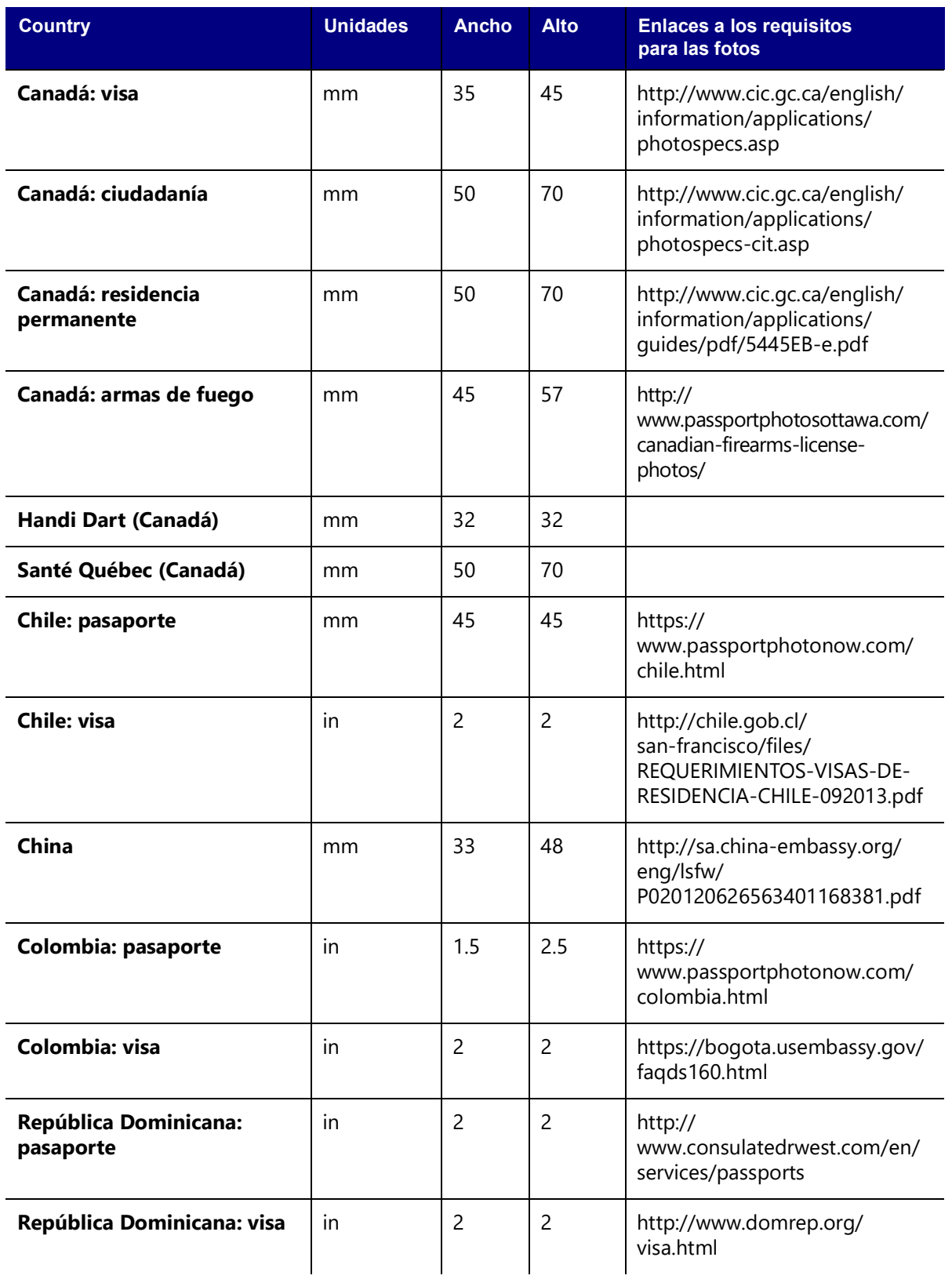

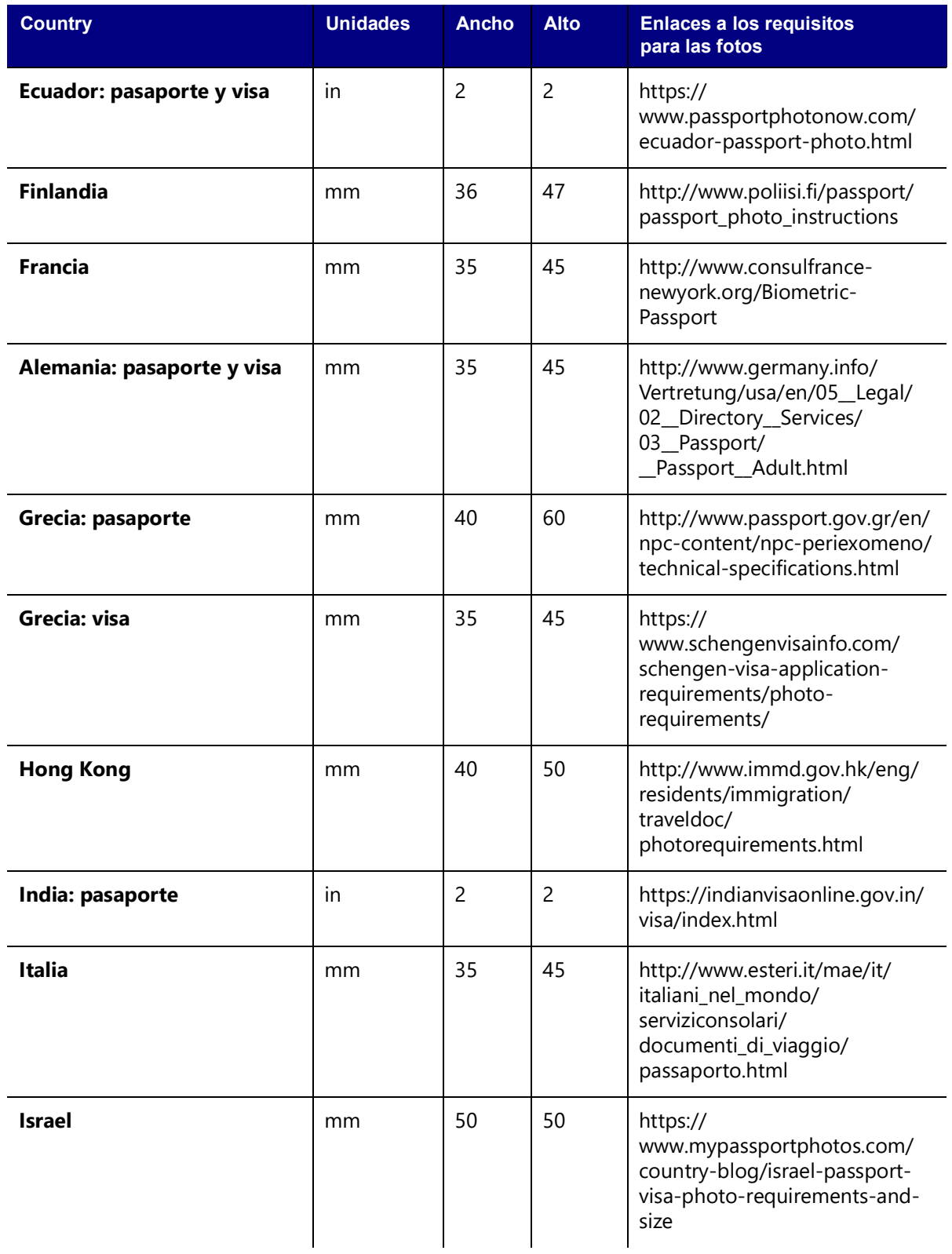

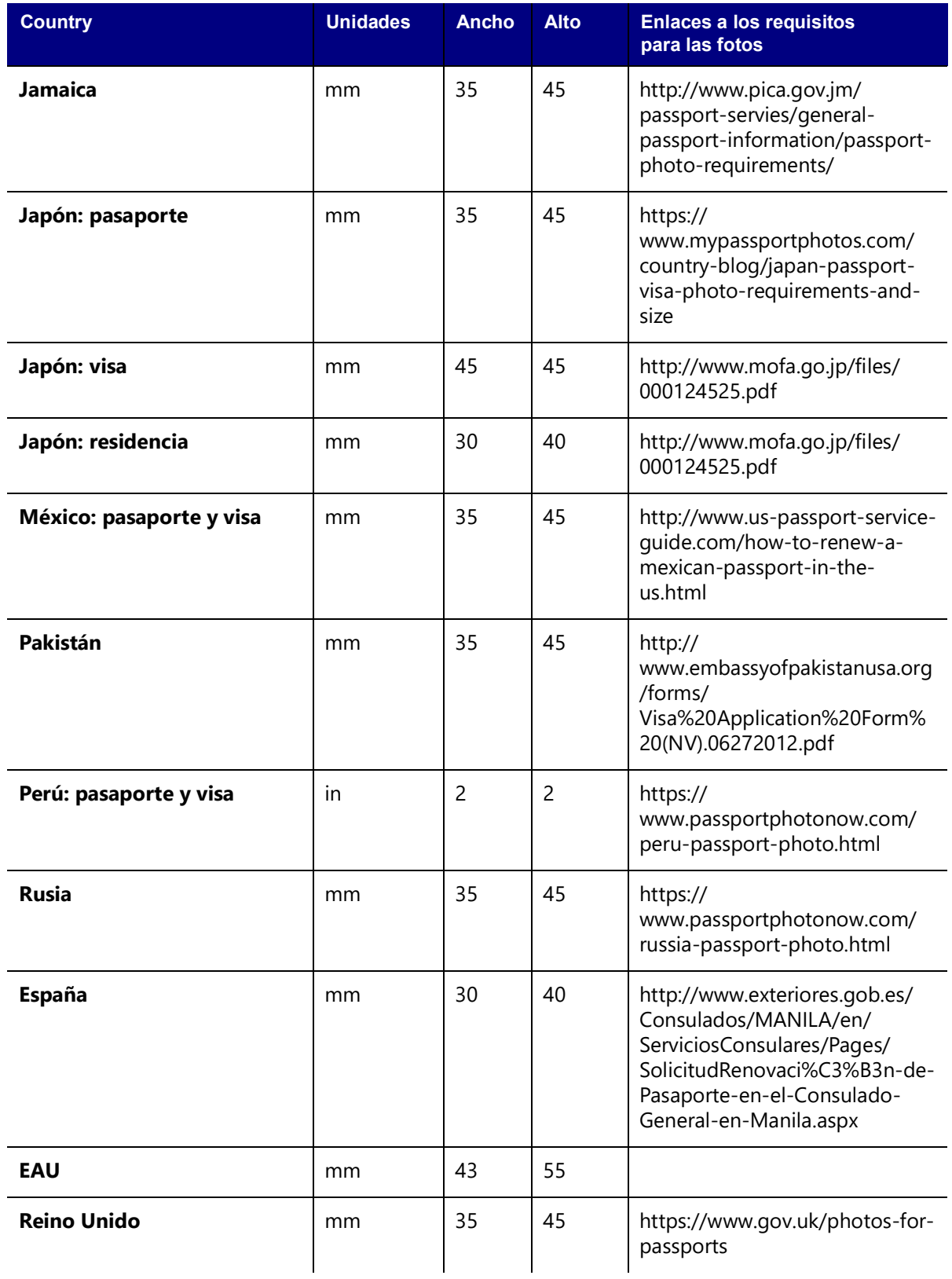

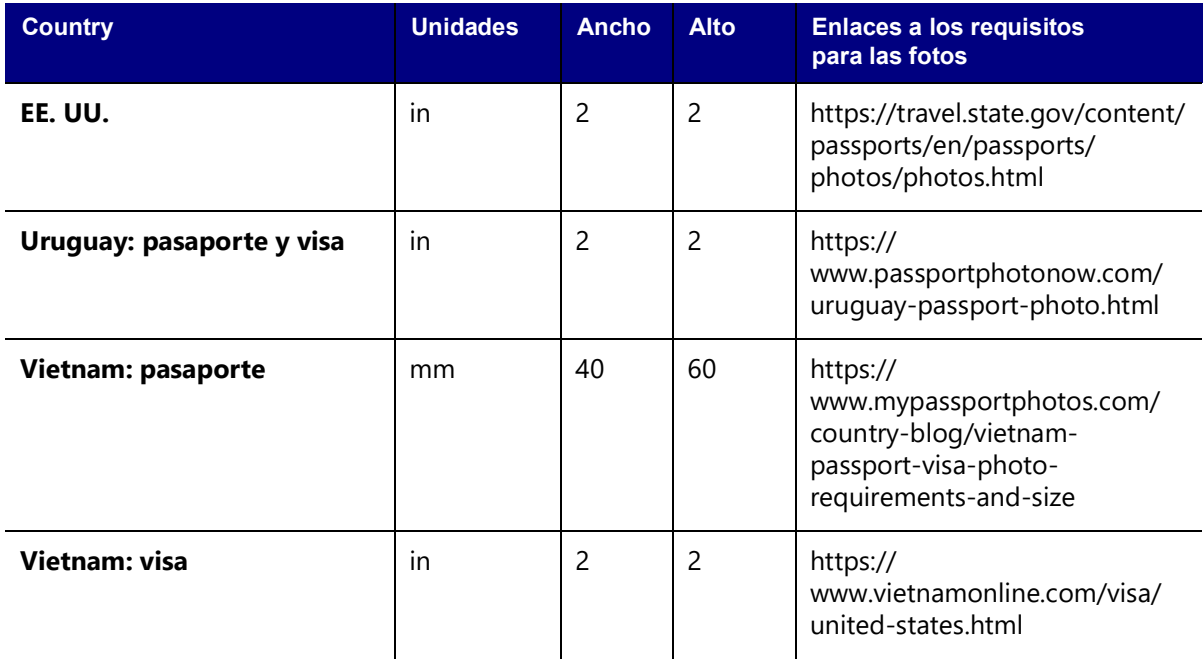